# AxTraxNG™

## **Access Control Management Software**

Software Manual (Version 27.7.1.x)

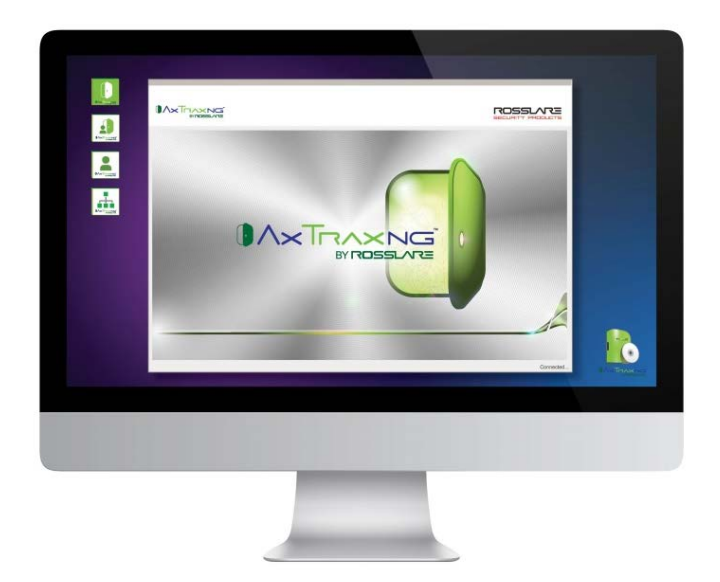

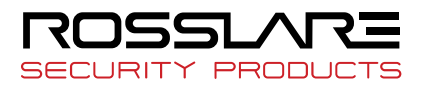

## Copyright © 2019 by Rosslare. All rights reserved.

This manual and the information contained herein are proprietary to ROSSLARE ENTERPRISES LIMITED and/or its related companies and/or subsidiaries' (hereafter: "ROSSLARE"). Only ROSSLARE and its customers have the right to use the information.

No part of this manual may be re-produced or transmitted in any form or by any means, electronic or mechanical, for any purpose, without the express written permission of ROSSLARE.

ROSSLARE owns patents and patent applications, trademarks, copyrights, or other intellectual property rights covering the subject matter in this manual.

TEXTS, IMAGES, AND ILLUSTRATIONS INCLUDING THEIR ARRANGEMENT IN THIS DOCUMENT ARE SUBJECT TO THE PROTECTION OF COPYRIGHT LAWS AND OTHER LEGAL RIGHTS WORLDWIDE. THEIR USE, REPRODUCTION, AND TRANSMITTAL TO THIRD PARTIES WITHOUT EXPRESS WRITTEN PERMISSION MAY RESULT IN LEGAL PROCEEDINGS.

The furnishing of this manual to any party does not give that party or any third party any license to these patents, trademarks, copyrights or other intellectual property rights, except as expressly provided in any written agreement of ROSSLARE.

ROSSLARE reserves the right to revise and change this document at any time, without being obliged to announce such revisions or changes beforehand or after the fact.

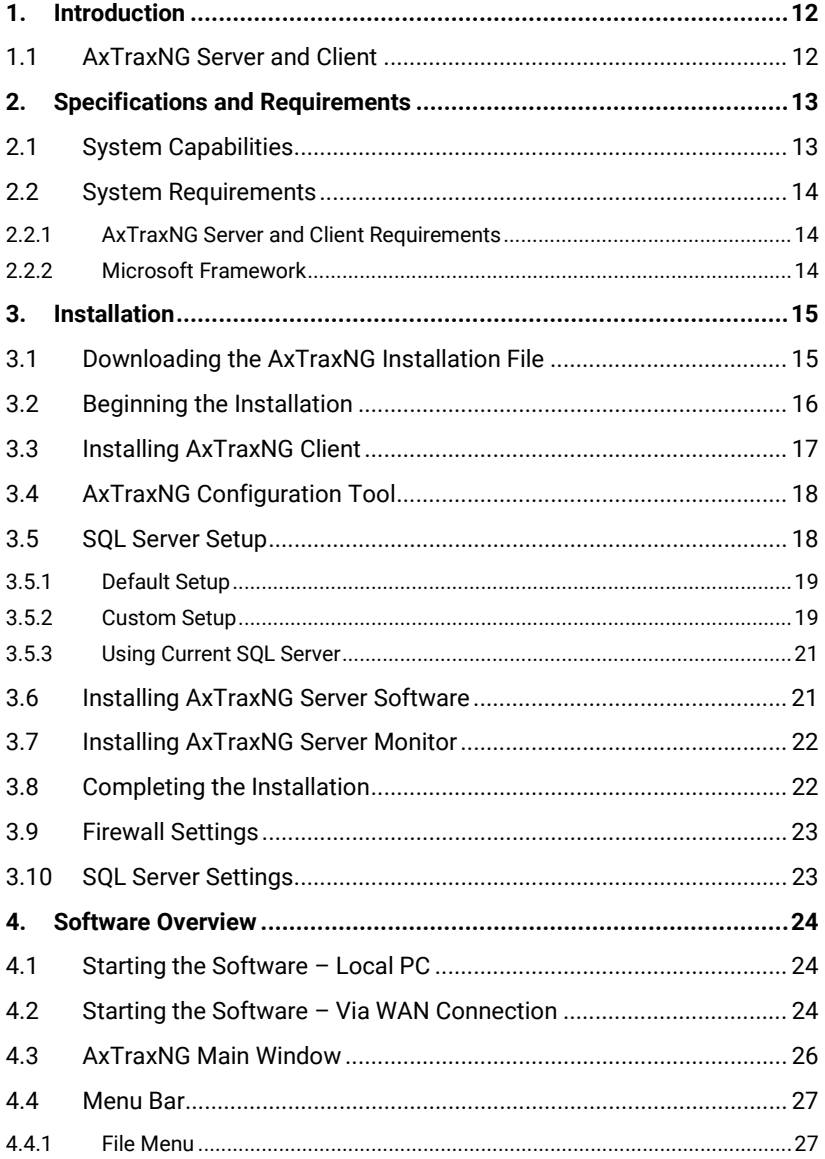

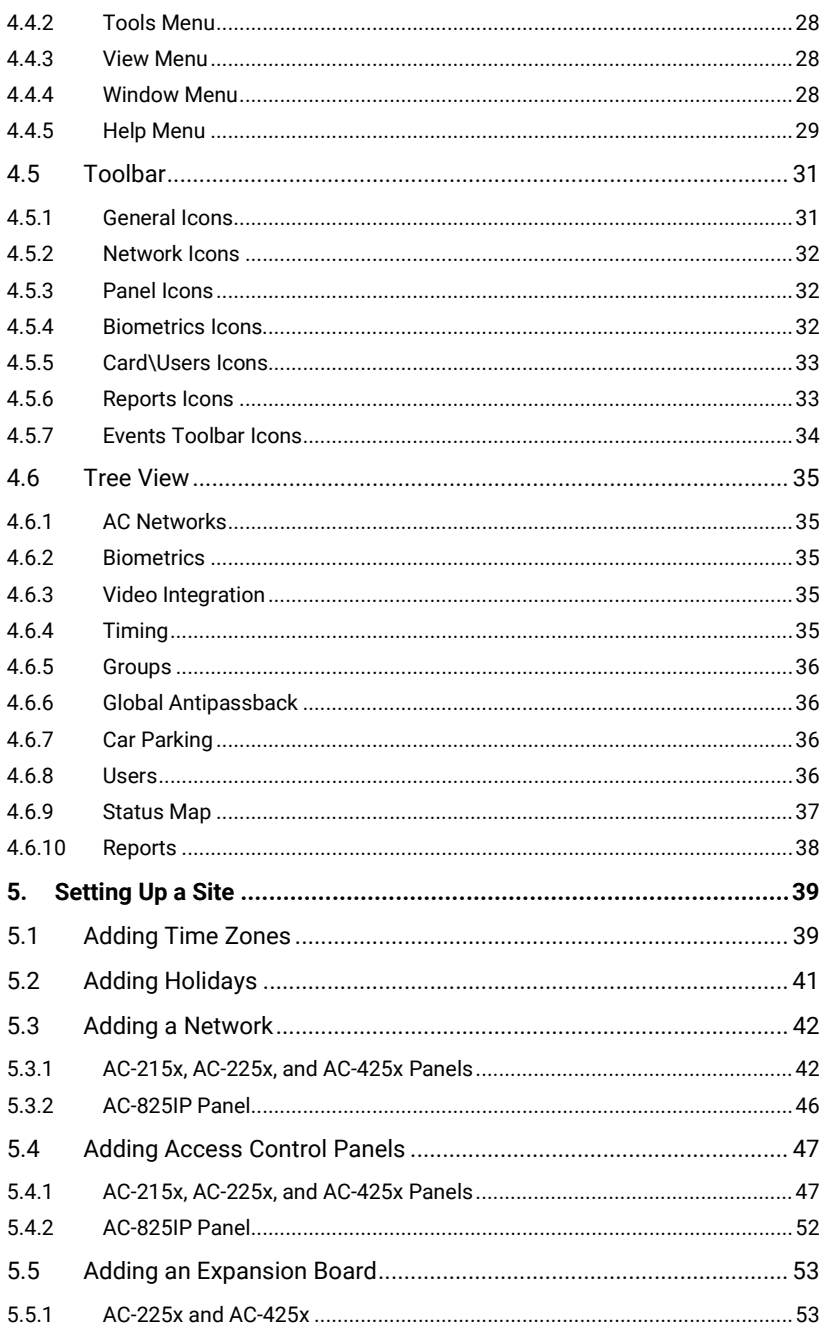

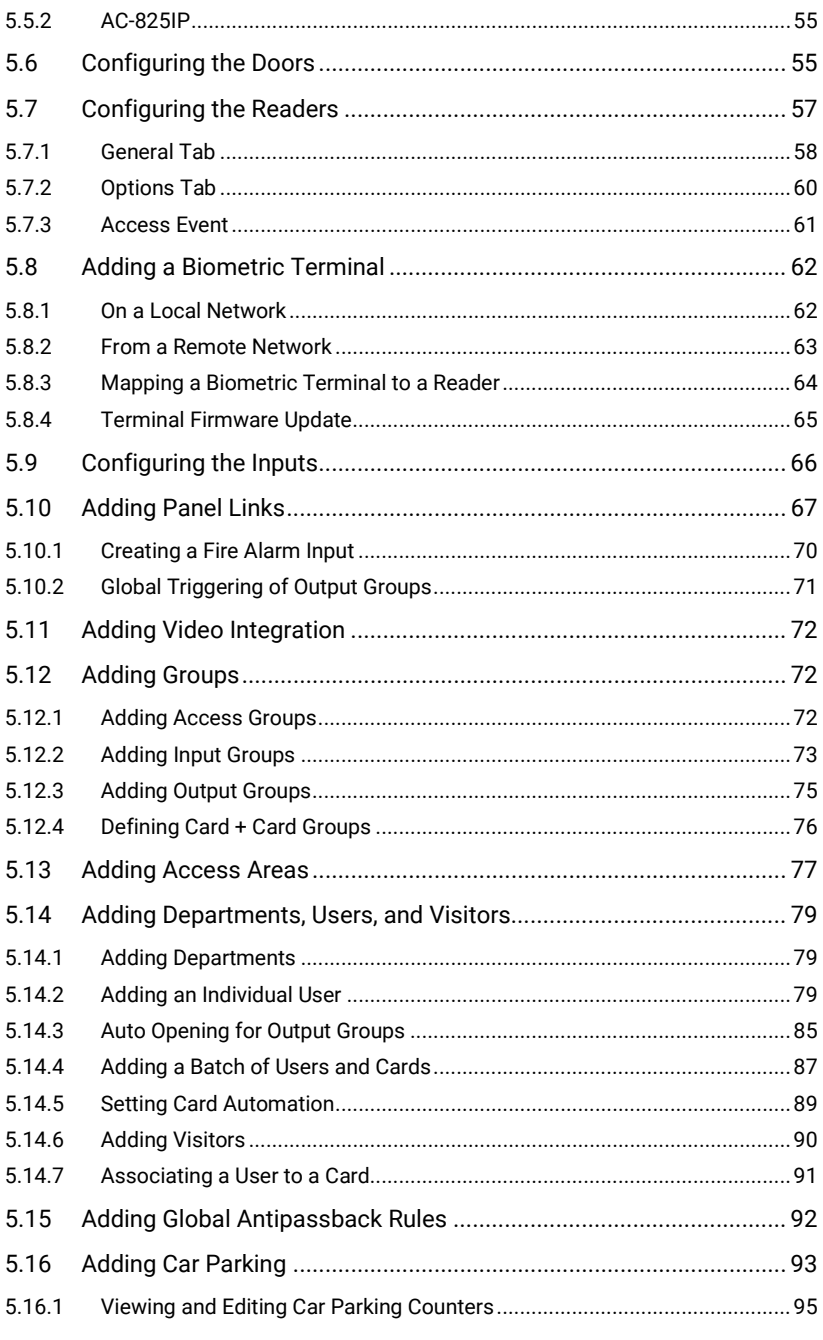

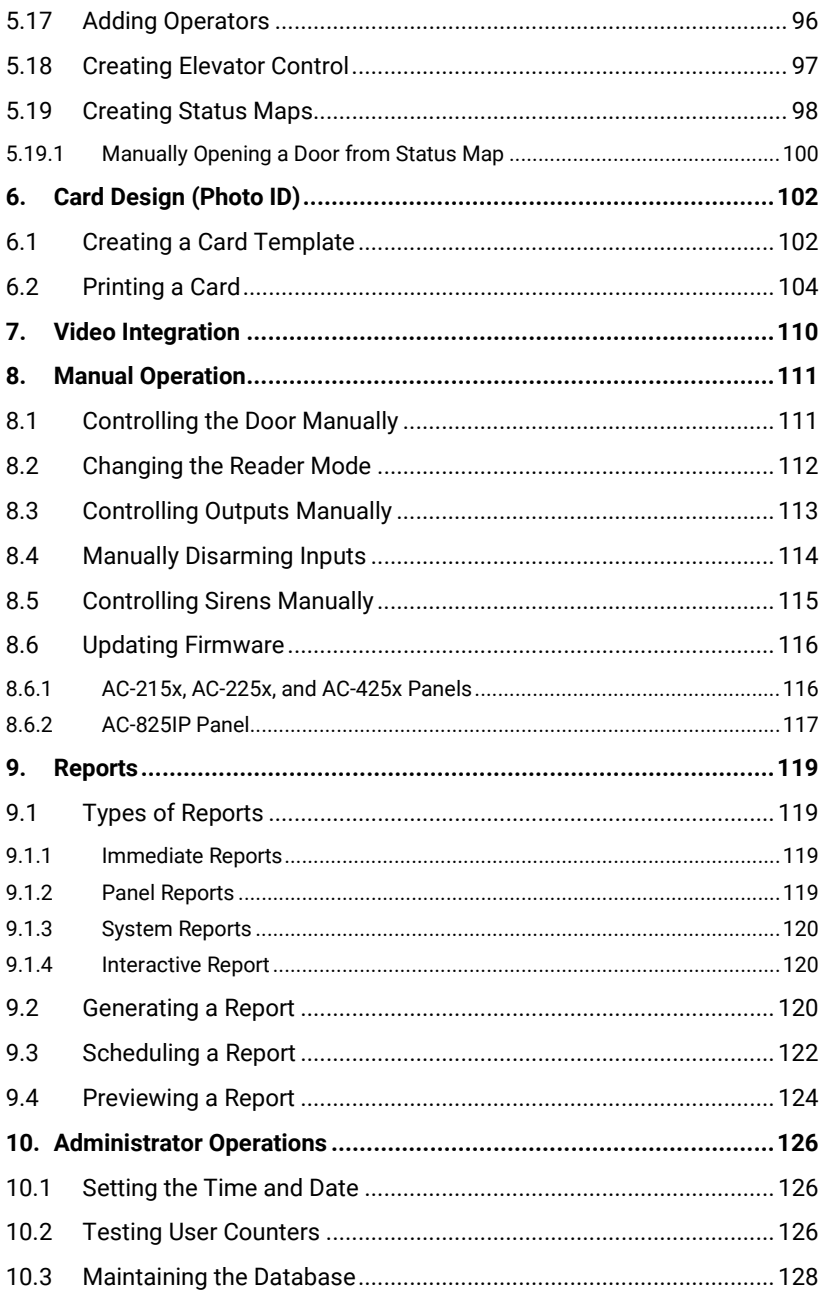

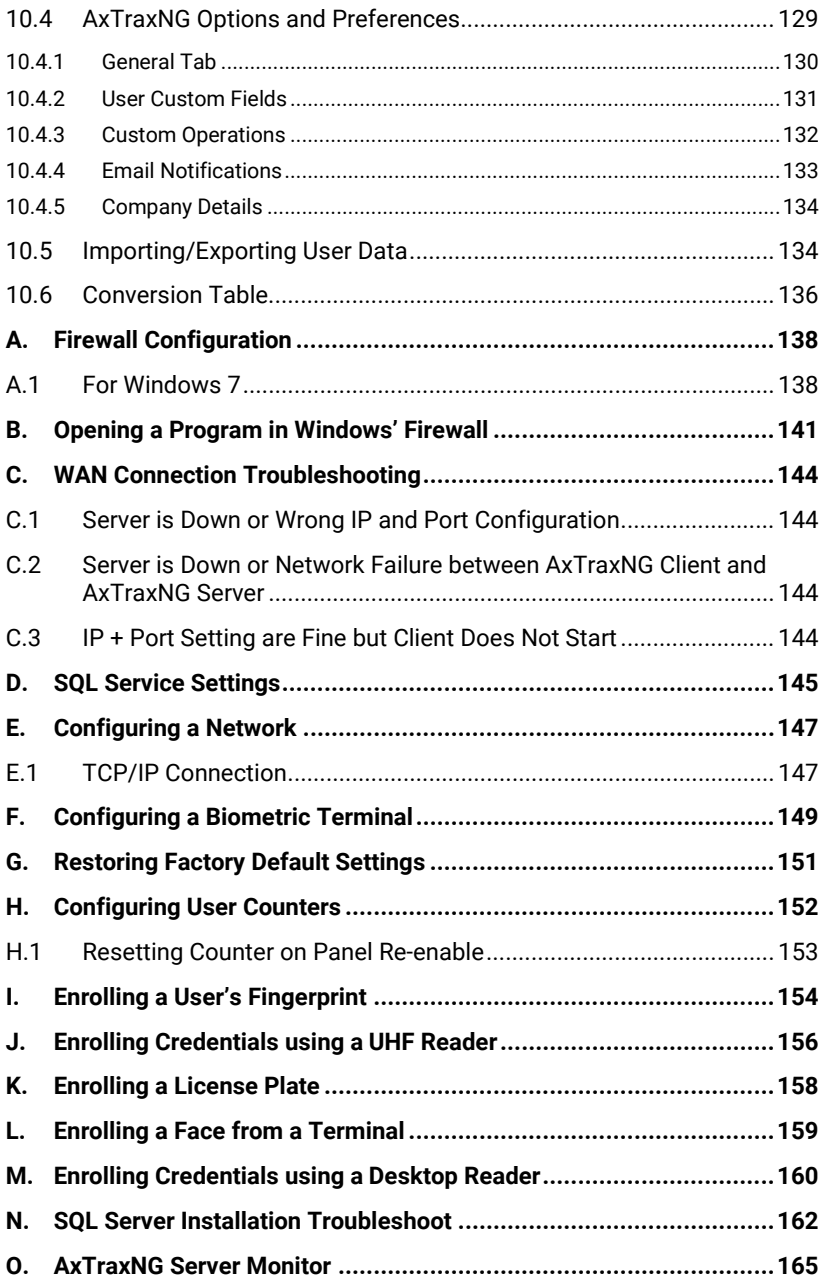

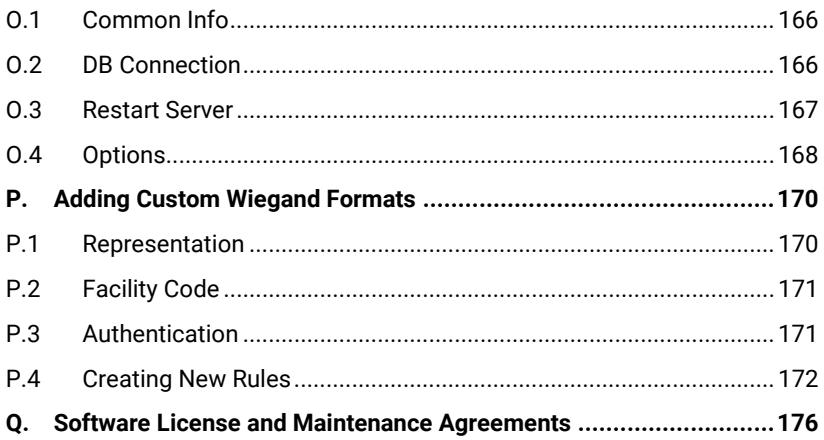

## List of Figures

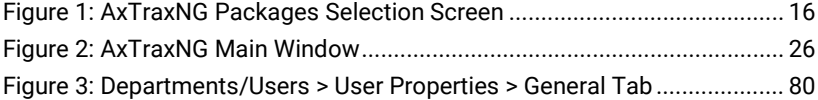

## List of Tables

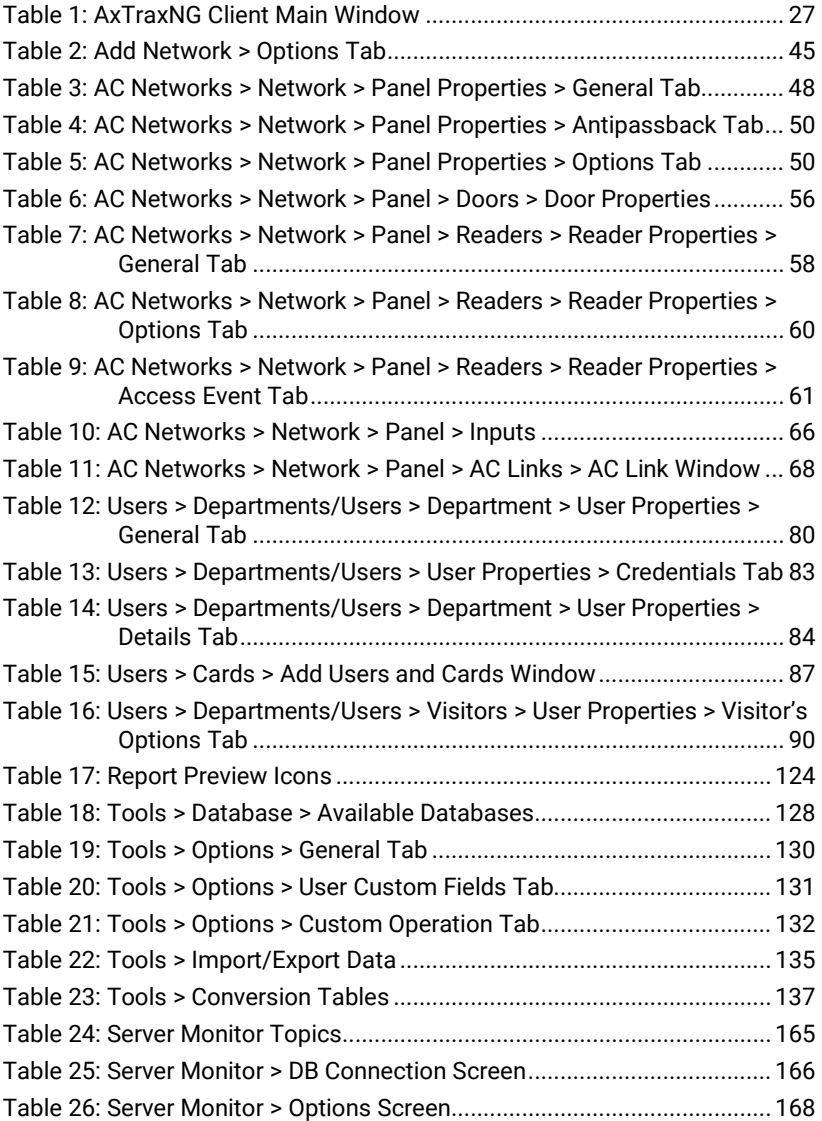

## Notice and Disclaimer

This manual's sole purpose is to assist installers and/or users in the safe and efficient installation and usage of the system and/or product, and/or software described herein.

**BEFORE ATTEMPTING TO INSTALL AND/OR USE THE SYSTEM, THE INSTALLER AND THE USER MUST READ THIS MANUAL AND BECOME FAMILIAR WITH ALL SAFETY REQUIREMENTS AND OPERATING PROCEDURES.**

- The system must not be used for purposes other than those for which it was designed.
- The use of the software associated with the system and/or product, if applicable, is subject to the terms of the license provided as part of the purchase documents.
- This manual describes the maximum configuration of the system with the maximum number of functions, including future options. Therefore, not all functions described in this manual may be available in the specific system and/or product configuration you purchased.
- **Incorrect operation or installation, or failure of the user to effectively** maintain the system, relieves the manufacturer (and seller) from all or any responsibility for consequent noncompliance, damage, or injury.
- **The text, images and graphics contained in the manual are for the** purpose of illustration and reference only.
- All data contained herein subject to change without prior notice.
- In no event shall manufacturer be liable for any special, direct, indirect, incidental, consequential, exemplary or punitive damages (including, without limitation, any and all damages from business interruption, loss of profits or revenue, cost of capital or loss of use of any property or capital or injury).
- All graphics in this manual are for reference only, some deviation between the image(s) and the actual product may occur.
- All wiring diagrams are intended for reference only, the photograph or graphic of the PCB(s) are intended for clearer illustration and understanding of the product and may differ from the actual PCB(s).

Note

## <span id="page-11-0"></span>1. Introduction

In this manual, unless otherwise stated:

- "AC-225" refers to both the regular AC-225 and the AC-225IP models
- "AC-425" refers to both the regular AC-425 and the AC-425IP models.
- All panel and expansion references apply to both the 'A' and 'B' versions of that panel.
- 'A' panels work with the 'A' versions of the expansions; 'B' panels work with the 'B' versions of the expansions.

The AxTraxNG™ access control system is a complete server-client software management system for use with the AC-215/215IP, AC-225/225IP, AC-425/425IP, and AC-825IP access control panels.

The AxTraxNG access control system is user-friendly, intuitive, and rich in functionality. Using AxTraxNG, you can configure door functionalities based on areas and time frame for different types of personnel and for varying alarm situations.

The AxTraxNG access control system can integrate with ViTrax™ Video Management Software (VMS) application. The main purpose of the integration is to enable video recording based on access control events and convenient playback.

This manual is compatible with AxTraxNG software Version 27.x.

#### <span id="page-11-1"></span>1.1 AxTraxNG Server and Client

The AxTraxNG system includes both the AxTraxNG Server and the AxTraxNG Client software applications separately.

Install the AxTraxNG Server on the computer that controls the access control panels and manages the database.

The computer should be a dedicated PC for the AxTraxNG server with no SQL entity or any non-Windows service existing or installed on the PC. L, Important

Install the AxTraxNG client software on any PC from which you wish to access the system. One AxTraxNG server can serve an unlimited number of AxTraxNG clients.

AxTraxNG is based on a standard Client-Server architecture:

- Only the server connects to the database; the clients gather the information from the server
- Panels are connected to the server using a serial (RS-485) or LAN/WAN communication
- **The server runs as a Windows service by default**

## <span id="page-12-0"></span>2. Specifications and **Requirements**

## <span id="page-12-1"></span>2.1 System Capabilities

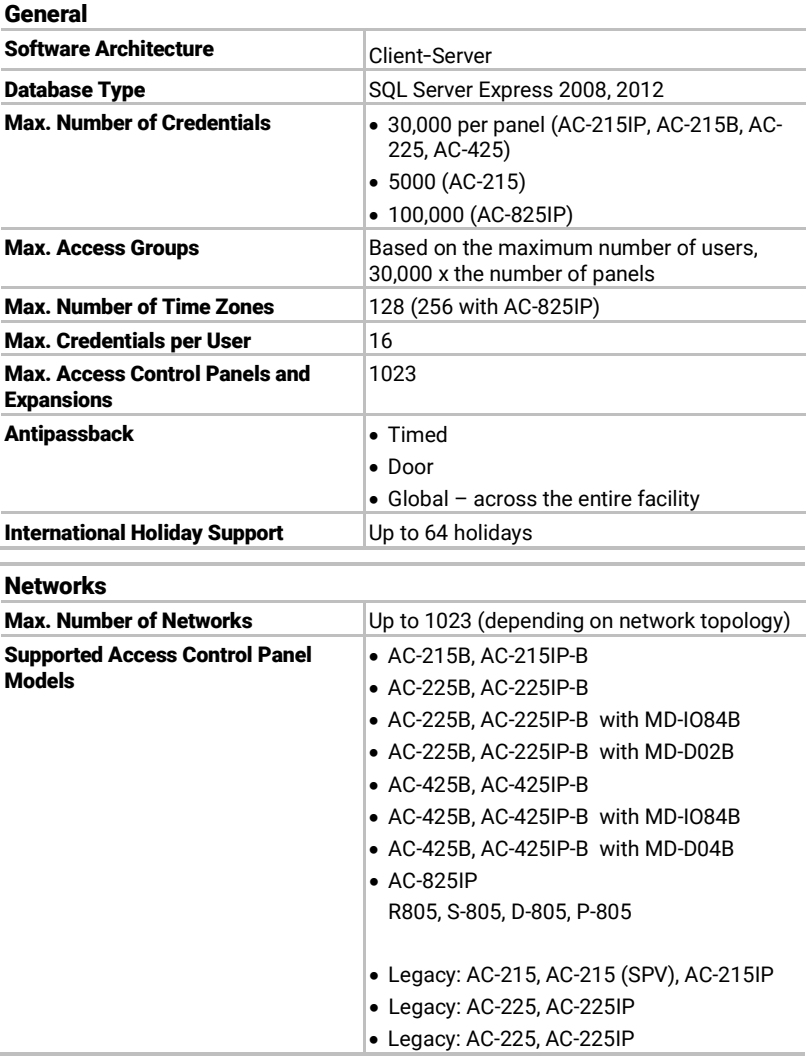

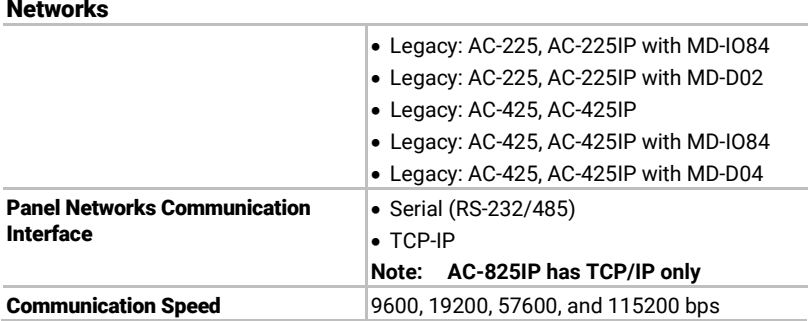

#### <span id="page-13-0"></span>2.2 System Requirements

#### <span id="page-13-1"></span>2.2.1 AxTraxNG Server and Client Requirements

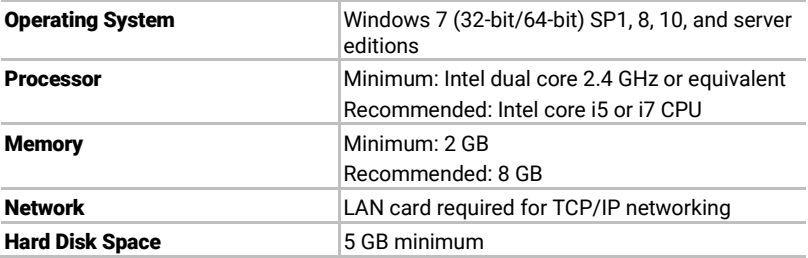

### <span id="page-13-2"></span>2.2.2 Microsoft Framework

You must have Microsoft .NET Framework 4.0 or above installed on your PC.

## <span id="page-14-0"></span>3. Installation

The AxTraxNG installation setup file consists of the following four main components:

- AxTraxNG Client
- SQL Server

Note

**AxTraxNG Server** 

The AxTraxNG Client is only needed on the main computer; however, it can be installed on additional computers.

- AxTraxNG Server Monitor
- (Optional) ViTrax software Enables video integration

## <span id="page-14-1"></span>3.1 Downloading the AxTraxNG Installation File

Install the AxTraxNG access control software on the computer that connects to the access control panels and manages the database.

#### *To download the AxTraxNG installation file:*

- 1. Go t[o http://www.rosslaresecurity.com.](http://www.rosslaresecurity.com/)
- 2. Log in to your account.
- 3. Click *Download Center* in the Quick Links section.
- 4. In *Product*, select AX-NG AxTraxNG PC Client/Server Management Software.

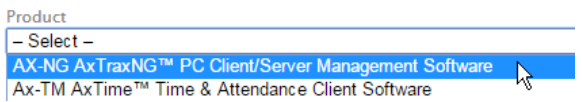

5. In *Document Types*, select Software and click **Search**. In the search results, you'll see *AxTraxNG software*.

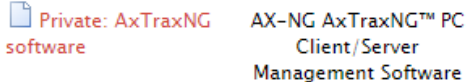

6. Click the Download icon on the right. The installation file is downloaded to your computer.

### <span id="page-15-0"></span>3.2 Beginning the Installation

Once you have downloaded the installation file, you can begin the installation.

#### *To begin the installation:*

1. Browse to the downloaded file and double-click it.

After the necessary files are extracted, the following screen opens:

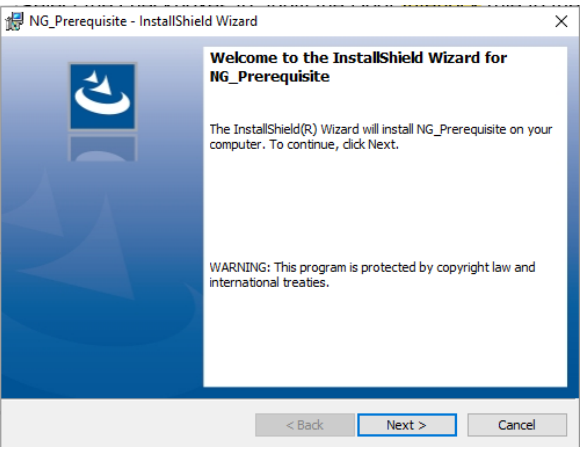

Click **Next, and the following screen will appear** 

In some cases the installation will require a PC restart, and after the restart double click on the installation file once more. Note

#### **Figure 1: AxTraxNG Packages Selection Screen**

<span id="page-15-1"></span>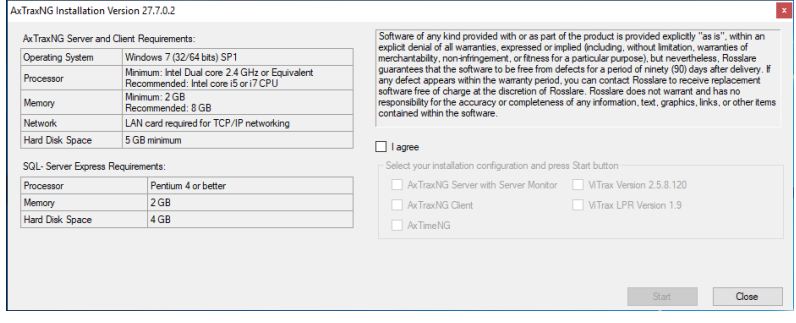

2. Select **I agree** and select which packages you wish to install.

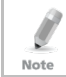

Note

This screen remains open in the background as various elements of the software are installed.

3. Click **Start**.

Upgrading to a newer version only uses current database information. After upgrading the AxTraxNG version, check the panel's firmware version for both old and new installations and upgrade your firmware if required. If there is no SQL server installed, the Installation Requirements screen opens.

4. Accept the full licensing agreement and click **OK**.

## <span id="page-16-0"></span>3.3 Installing AxTraxNG Client

If you are upgrading, the following screen opens:

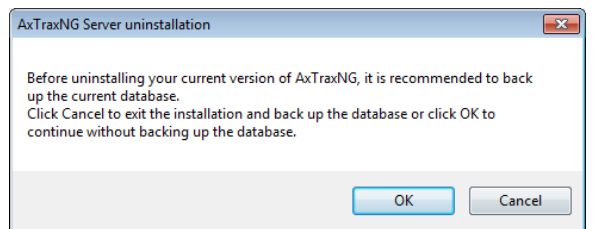

If you are installing for the first time, the following screen opens:

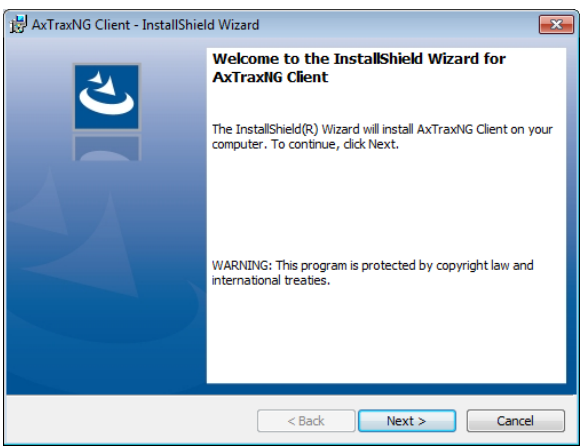

#### *To install the AxTraxNG Client application:*

- 1. Click **Next** to begin the AxTraxNG Client installation process.
- 2. Follow the onscreen instructions to install the application.
- 3. Click **Finish** to complete installing the AxTraxNG Client.

## <span id="page-17-0"></span>3.4 AxTraxNG Configuration Tool

Following the AxTraxNG Client installation, a window opens to install the AxTraxNG Configuration Tool.

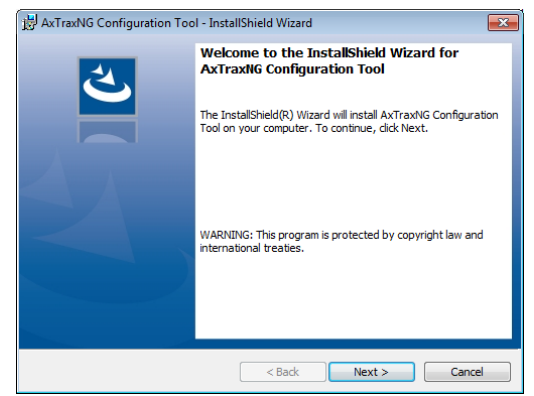

#### *To install the AxTraxNG Configuration Tool:*

- 1. Click **Next** to begin the AxTraxNG Configuration Tool installation process.
- 2. Follow the onscreen instructions to install the application.
- 3. Click **Finish** to complete installing the AxTraxNG Configuration Tool.

### <span id="page-17-1"></span>3.5 SQL Server Setup

Following the AxTraxNG Configuration Tool installation, a window opens to install the SQL Server.

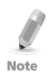

If you are upgrading from a previous version, you will not see this screen.

#### **Installation**

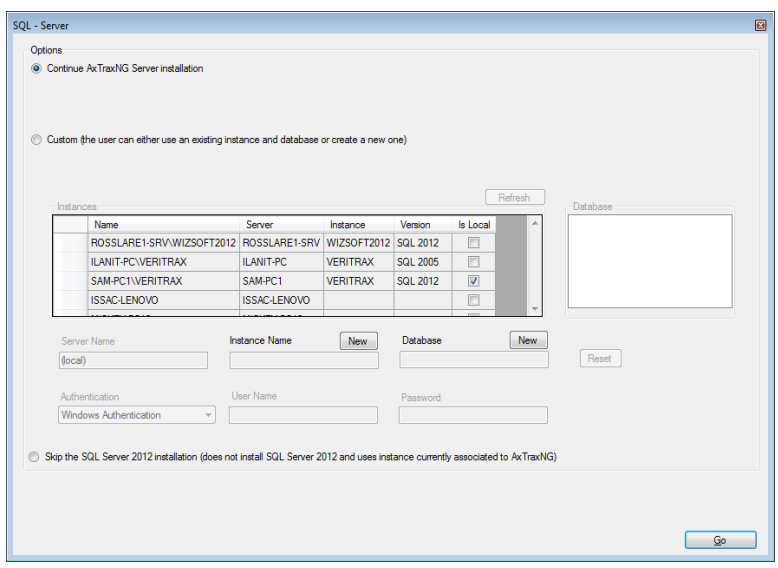

The AxTraxNG Server operates using an SQL server 2008/2012 database.

There are three options in installing the SQL server:

- Select Continue (default) to install Microsoft SQL Server Express 2012
- Select Custom to use an existing instance of the SQL 2008 server available on your computer network with your SQL login credentials.
- Select Skip to use the current AxTraxNG SQL Server instance.

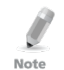

Do not install the SQL server when installing additional AxTraxNG clients that connect to the AxTraxNG Server database.

#### <span id="page-18-0"></span>3.5.1 Default Setup

#### *To install the default SQL Server application:*

1. With the default option chosen by default, click **Go**.

Follow the onscreen instructions to install a new instance of SQL Server 2012. A confirmation sentence appears on the lower part of the screen when the process finishes.

Microsoft SQL-Server 2012 Express successfully installed.

2. Click **Done**.

#### <span id="page-18-1"></span>3.5.2 Custom Setup

Select Custom to use an existing instance of the SQL 2008 server available on your computer network with your SQL login credentials

#### *To install an existing instance of the SQL Server application:*

#### 1. Select **Custom**.

A list of existing SQL instances are listed in the table.

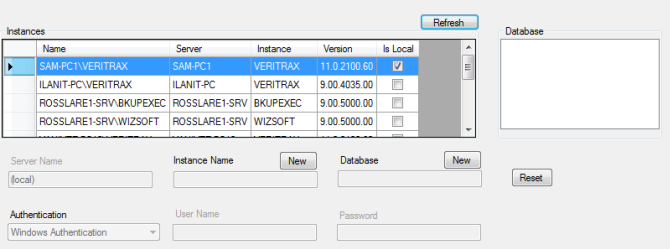

If you do not see the table, you receive the following message instead:

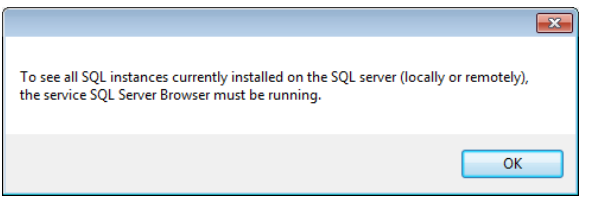

You need to enable the SQL Server Browser service and start it, and then click **Refresh**.

- 2. Select the instance from the table that you wish to use.
- 3. Enter all field information as needed.

The password must meet the Microsoft SQL Server Strong Password requirements: Important

- Does not contain all or part of the user's account name
- Is more than eight characters in length
- Contains characters from at least three of the following categories:
	- o English uppercase characters (A through Z)
	- o English lowercase characters (a through z)
	- o Base 10 digits (0 through 9)
	- $\circ$  Non-alphabetic characters (for example: !, \$, #, %)
- If installed SQL server instance has SQL Server Authentication, installing a new instance with Windows Authentication is impossible.
- When creating a new instance, be sure that the instance name is different than the existing instance name.
	- The new instance is created with System Administrator rights (User 'SA'). To create an instance with limited rights, please ask your DB Administrator.
- 4. Click **Go**.

Note

A setup wizard for the SQL Server 2012 Express opens.

#### <span id="page-20-0"></span>3.5.3 Using Current SQL Server

Select Cancel to use the current SQL Server instance.

#### *To use the current instance of the SQL Server application:*

1. Select **Skip the SQL Server 2012 installation**.

Skip the SQL Server 2012 installation (does not install SQL Server 2012 and uses instance currently associated to AxTraxNG)

2. Click **Go**.

The installation continues.

## <span id="page-20-1"></span>3.6 Installing AxTraxNG Server Software

Following the SQL Server Setup installation, the AxTraxNG Install Shield Wizard for the AxTraxNG Server software installation appears.

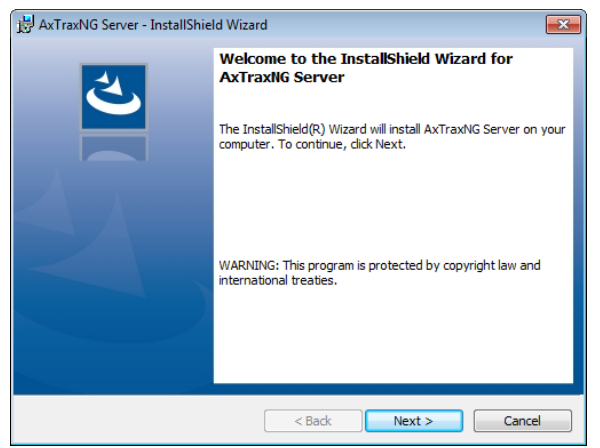

#### *To install the AxTraxNG Server:*

- 1. Click **Next** to begin the AxTraxNG Server installation process.
- 2. Follow the onscreen instructions to install the application.
- 3. Click **Finish** to complete installing the AxTraxNG Server.

## <span id="page-21-0"></span>3.7 Installing AxTraxNG Server Monitor

Once the AxTraxNG server installation finishes, the AxTraxNG Server Monitor installation opens automatically.

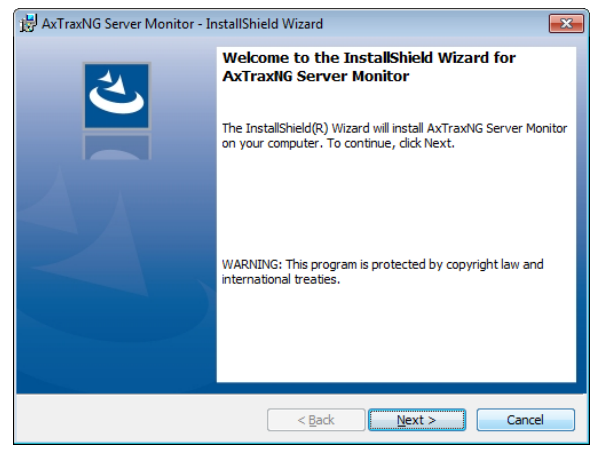

#### *To install the Server Monitor:*

- 1. Click **Next** to initiate the AxTraxNG Server Monitor installation process.
- 2. Follow the onscreen instructions to install the application.
- 3. Click **Finish** to complete the Server Monitor installation and to launch the application.

### <span id="page-21-1"></span>3.8 Completing the Installation

Once all the elements of the installation have completed, a confirmation screen appears.

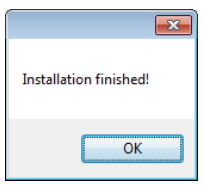

- 1. Click **OK**.
- 2. Click **Close** on the AxTraxNG Packages Selection Screen [\(Figure 1\)](#page-15-1).
- 3. Check that you see a message in the Windows system tray that the server is connected.

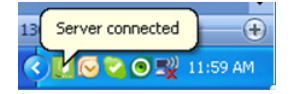

Note

#### <span id="page-22-0"></span>3.9 Firewall Settings

Internal firewall settings may prevent the AxTraxNG Server from connecting to the SQL database or to panel control units using TCP/IP and remote Server-Client connection.

For more information on how to configure a firewall, see Appendix [A.](#page-137-0) Contact your system administrator or Rosslare Technical Support for further guidance.

## <span id="page-22-1"></span>3.10 SQL Server Settings

After installing AxTraxNG, verify that the SQL server service on the computer is running and set to the required installation.

For more information on SQL server settings, see Appendix [B.](#page-140-0)

If SQL Express 2012 is being installed (part of the installation package), the installation must be on the same Windows user account that is being used for AxTraxNG.

## <span id="page-23-0"></span>4. Software Overview

AxTraxNG is controlled through a user-friendly interface, and comes with a Tree View list of all aspects of the site setup and a toolbar for standard operations.

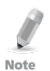

Starting from v25.xx, AxTraxNG is based on WCF technology and allows running the client via a WAN (Internet) connection.

## <span id="page-23-1"></span>4.1 Starting the Software – Local PC

This section explains how to start the software and log in to the main window.

#### *To start AxTraxNG:*

1. Double-click the AxTraxNG Client icon  $\left(\frac{1}{2}\right)$  on the desktop or select the program from the Rosslare folder in the Start menu.

The *Logon AxTraxNG Client* dialog box appears.

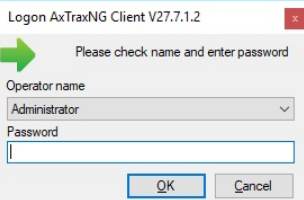

#### 2. Select an **Operator name** and enter a **Password**.

By default, the Administrator operator password is "admin".

#### 3. Click **OK**.

Note

The main AxTraxNG window opens.

### <span id="page-23-2"></span>4.2 Starting the Software – Via WAN Connection

Starting from v25.xx, AxTraxNG is based on WCF technology and allows running the client via a WAN (Internet) connection. However you must first define the server and client connections using the AxTrax Configuration Tool.

#### *To start AxTraxNG using the AxTraxNG Configuration Tool:*

1. Click **AxTraxConfigTool** (  $\geq$  from the AxTraxNG Client folder under the Rosslare folder in the Start menu.

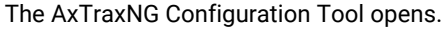

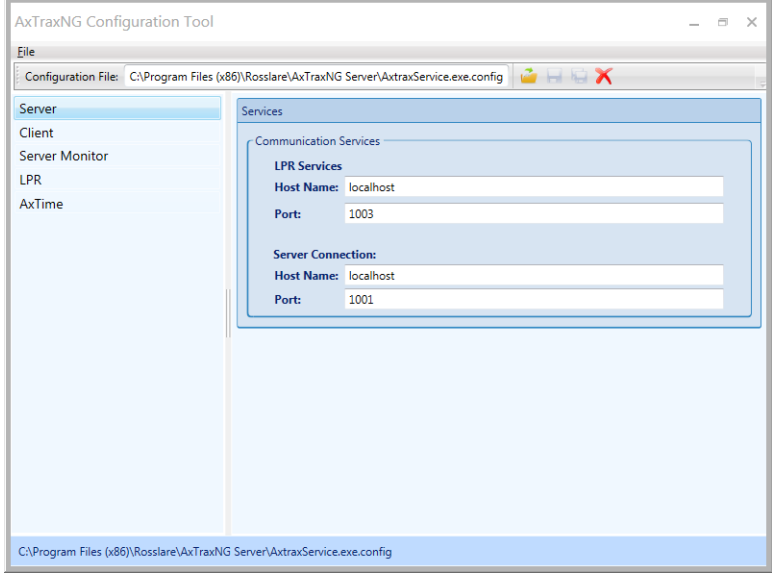

- 2. Under the *Server* tab, enter the LPR and the Server Connection ports. If you are not using LPR, leave the default value.
- 3. Select the *Client* tab.

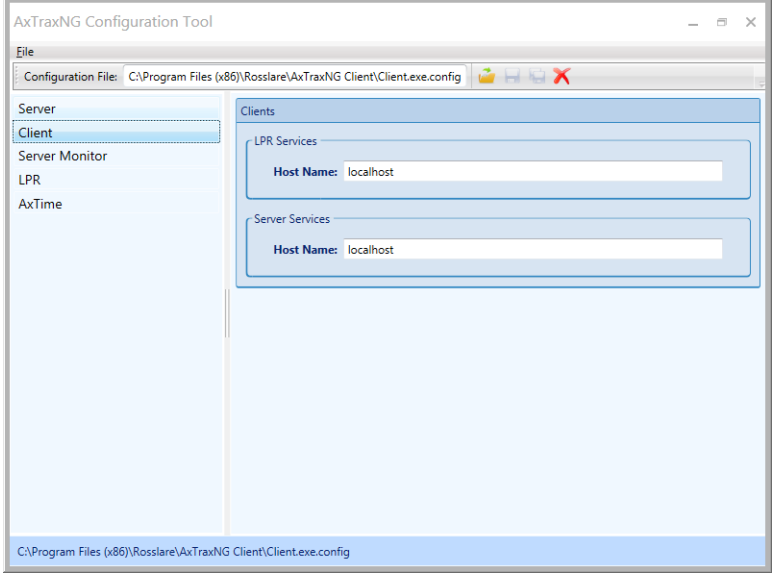

4. In the Hostname field, enter the IP address of the Client server. As soon as you enter the IP address, the Port field appears.

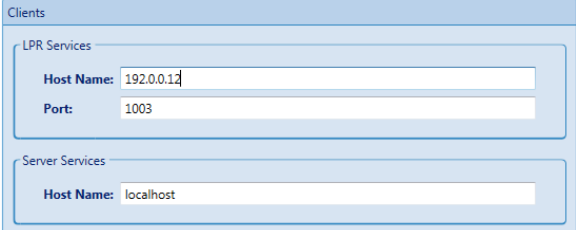

- 5. Enter the same port number as you did in the Server Connection field above.
- 6. For the Server Monitor, LPR, and AxTime tabs, enter the same IP address and port number in the respective fields.
- 7. When you finish populating all the fields, click the **Save All** button  $(\Box)$ on the toolbar.
- 8. Close the Configuration Tool.
- 9. Now double-click the AxTraxNG Client icon  $\left(\frac{1}{n}\right)$  on the desktop or select the program from the Rosslare folder in the Start menu to see the login window as seen above in Sectio[n 4.1.](#page-23-1)

For more troubleshooting with a server connection, refer to Appendix [C.](#page-143-0)

#### <span id="page-25-0"></span>4.3 AxTraxNG Main Window

The entire central functionality of the AxTraxNG system is available from the AxTraxNG Client main window [\(Figure 2\)](#page-25-1).

<span id="page-25-1"></span>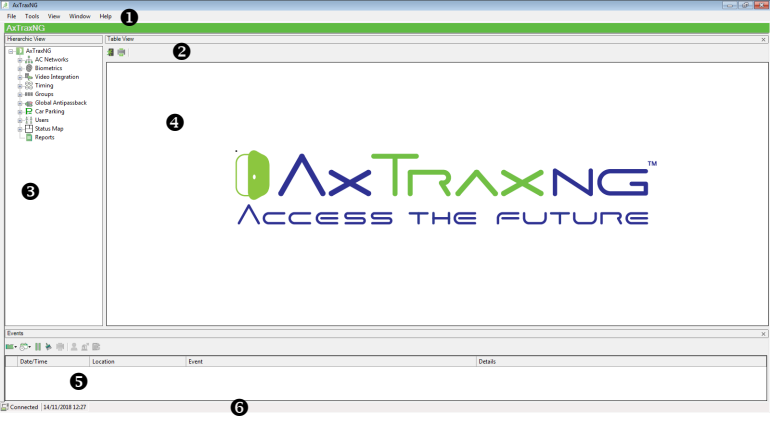

**Figure 2: AxTraxNG Main Window**

The AxTraxNG Client Main window is divided into six sections, as described in [Table 1.](#page-26-2)

<span id="page-26-2"></span>

| <b>Section</b> |                   | <b>Description</b>                                                                                                    |
|----------------|-------------------|----------------------------------------------------------------------------------------------------|
| 1              | <b>Menu Bar</b>   | The Menu Bar controls the software's general operation and<br>setup. For more information, see Section 4.4.                                                                                                    |
| $\mathbf{2}$   | Toolbar           | The main toolbar consists of icons for the key tasks required in<br>managing access control across a facility. The available icons<br>change according to the view selected. For more information,<br>see Section 4.5.                                                                                                    |
| 3              | <b>Tree View</b>  | The Tree View allows users to configure, monitor, and control<br>every aspect of access control. For more information, see<br>Section 4.6.                                                                                                    |
| 4              | Display Area      | The Display Area displays all items within the selected Tree View<br>element. It also provides options to add, edit, or delete items<br>manually without opening the detailed element windows.<br>In addition, the Display Area provides various system updates.                                                                                                    |
| 5              | <b>Event Log</b>  | The Event Log displays a detailed log of every time access was<br>granted or denied for every door on the site, as well as when<br>inputs and output are opened or closed. The event log toolbar<br>consists of icons allowing the user to monitor potential door<br>tamper or forced entry attempts. These warnings are logged and<br>displayed as internal system warnings. |
| 6              | <b>Status Bar</b> | The Status Bar displays server connection status and the server<br>time.                                                                                                    |

**Table 1: AxTraxNG Client Main Window**

#### <span id="page-26-0"></span>4.4 Menu Bar

The menu bar controls the general operation and setup of the software.

#### <span id="page-26-1"></span>4.4.1 File Menu

The File menu has three options:

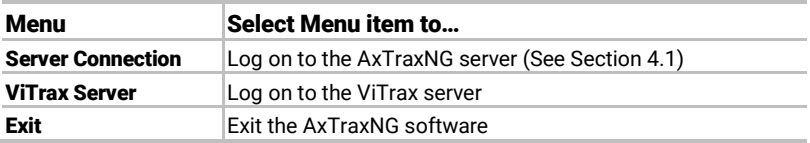

#### <span id="page-27-0"></span>4.4.2 Tools Menu

Use the Tools menu to manage the database and set software preferences. The menu has four options:

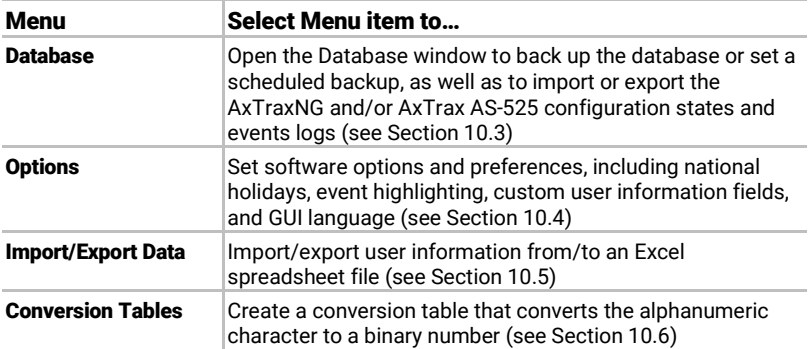

#### <span id="page-27-1"></span>4.4.3 View Menu

Use the View menu to define and manage the view of the GUI. The menu has four options:

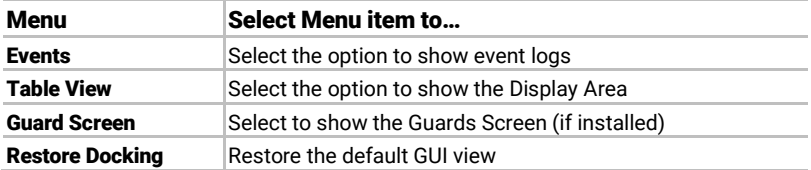

#### <span id="page-27-2"></span>4.4.4 Window Menu

The Window menu has three options:

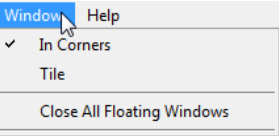

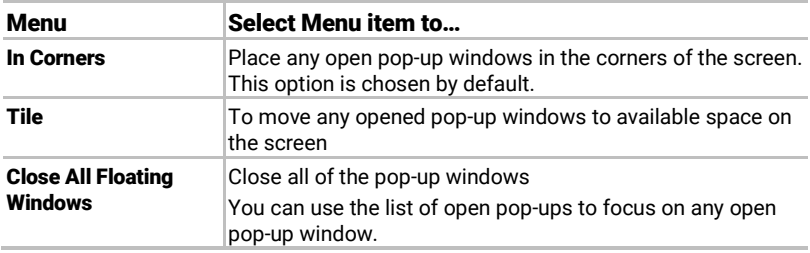

#### <span id="page-28-0"></span>4.4.5 Help Menu

The Help menu has four options:

#### <span id="page-28-1"></span>4.4.5.1 About

The *About* window displays software, firmware, and database versions, the current operator, and licensing information.

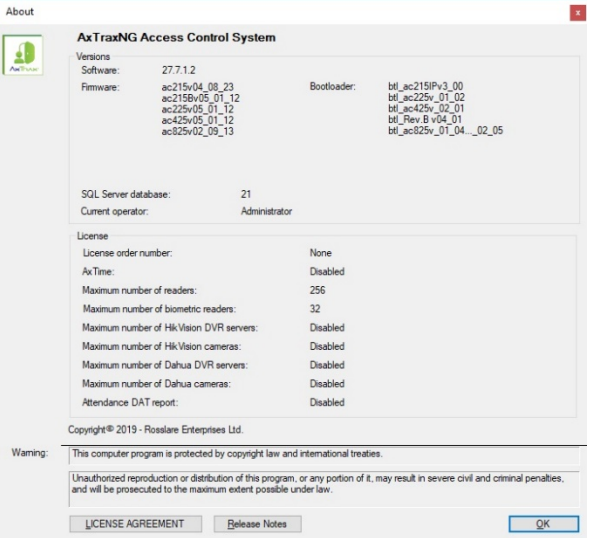

#### <span id="page-28-2"></span>4.4.5.2 User Manual

Clicking **User Manual** opens the user manual for AxTraxNG.

#### 4.4.5.3 Registration

The Registration window is used to register your AxTraxNG license.

#### *To register the product:*

1. From the menu bar, select **Help > Registration**.

The *Product Registration* window opens.

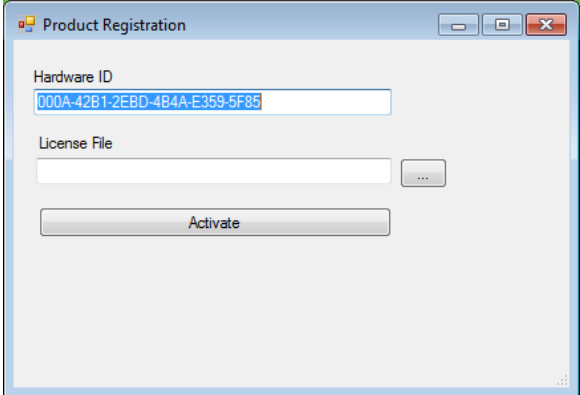

The Hardware ID is automatically populated.

- 2. Un-zip the license file you received from Rosslare by email and place the file (xxx.license) on your PC where it can be easily accessed.
- 3. Click  $\Box$  to locate your license file and double-click it.
- 4. Click **Activate**.
- 5. Restart the PC.

Once your license is activated, the licensing information in the About screen (Section [4.4.5.1\)](#page-28-1) is updated accordingly.

#### 4.4.5.4 Feedback

Use the form on the Feedback window to send feedback to Rosslare.

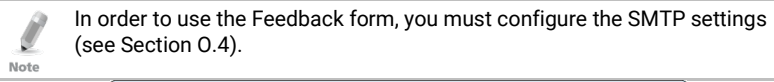

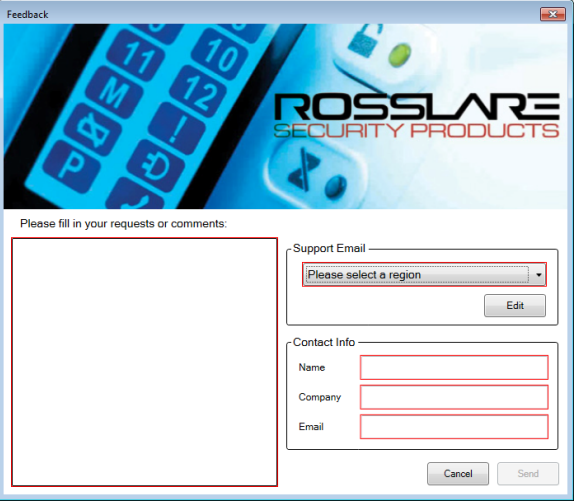

#### <span id="page-30-0"></span>4.5 Toolbar

The toolbar controls key tasks required to manage access control across an entire facility. When a new element is selected from the Tree View, the toolbar icons change to suit the selected element.

The following toolbar icons are available:

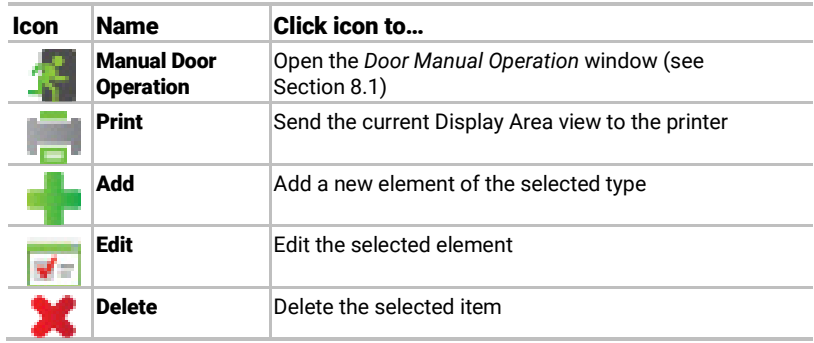

#### <span id="page-30-1"></span>4.5.1 General Icons

#### <span id="page-31-0"></span>4.5.2 Network Icons

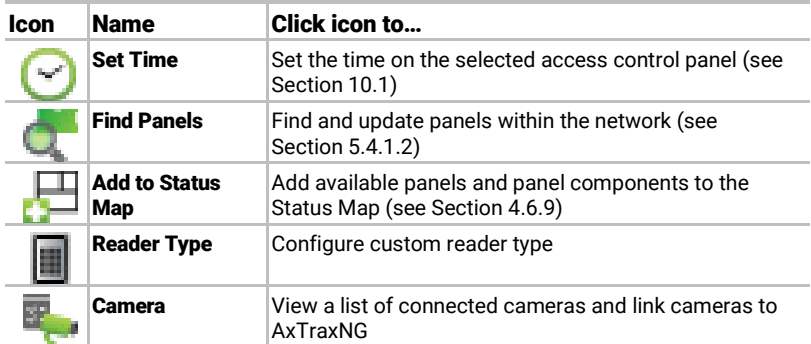

#### <span id="page-31-1"></span>4.5.3 Panel Icons

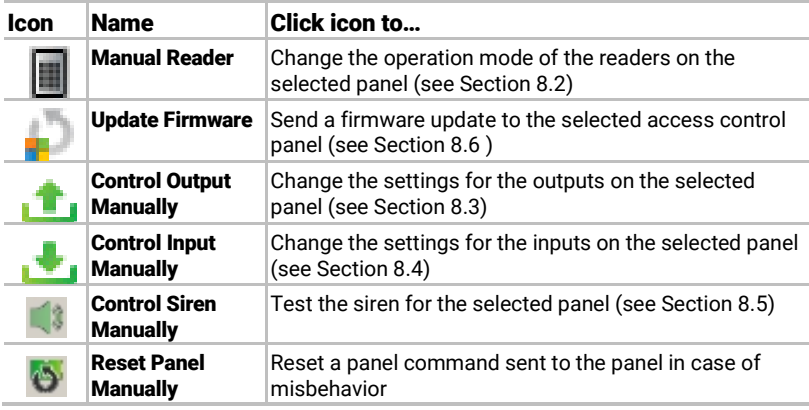

### <span id="page-31-2"></span>4.5.4 Biometrics Icons

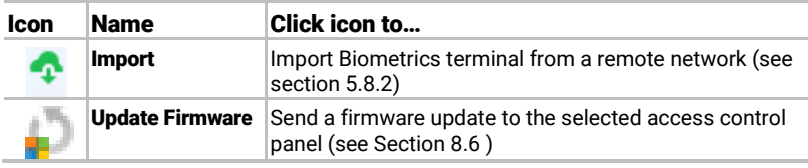

#### <span id="page-32-0"></span>4.5.5 Card\Users Icons

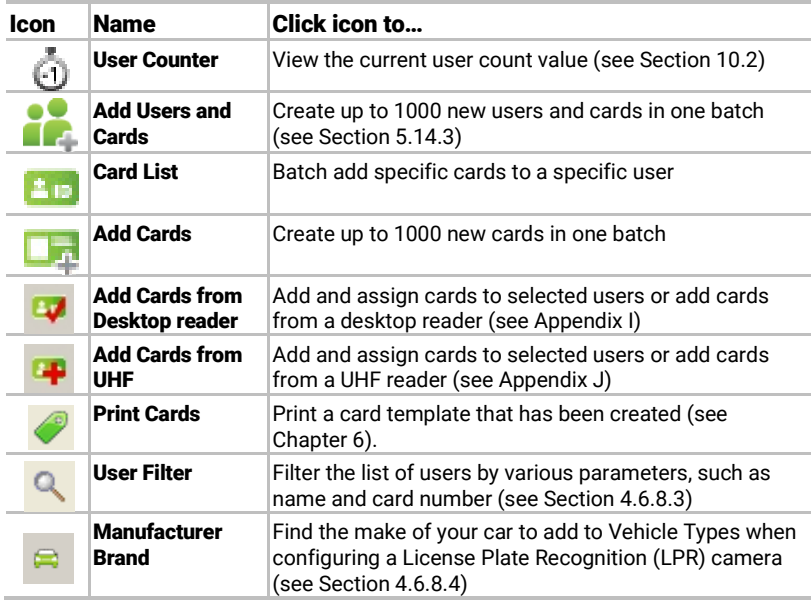

#### <span id="page-32-1"></span>4.5.6 Reports Icons

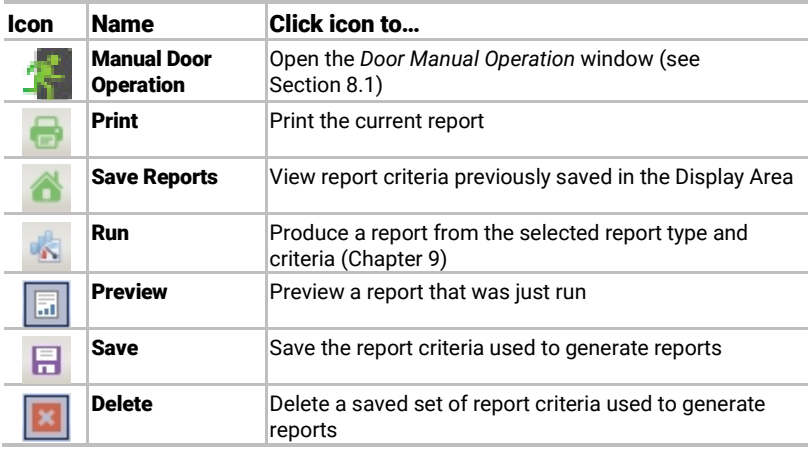

#### <span id="page-33-0"></span>4.5.7 Events Toolbar Icons

When clicking an event icon, click the dropdown arrow to change the current view of the display.

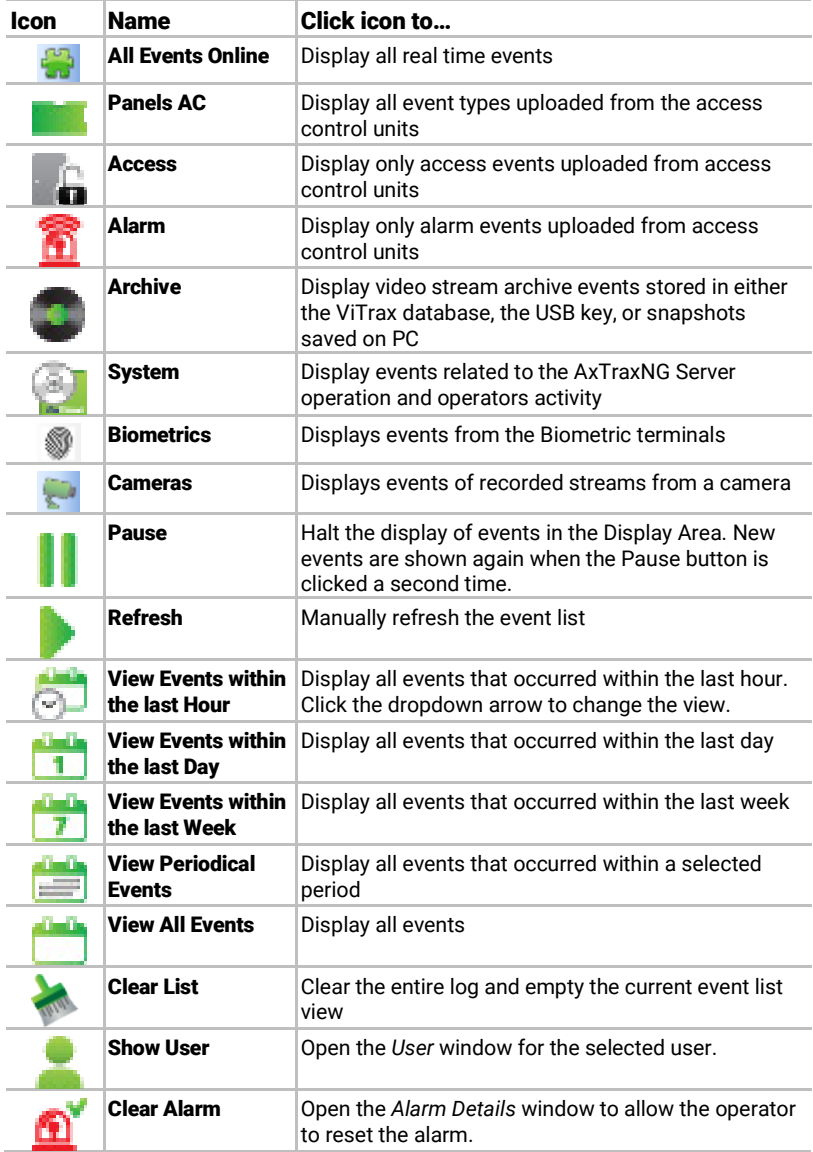

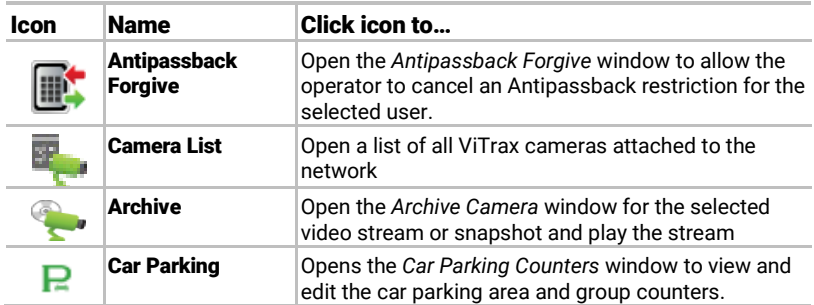

### <span id="page-34-0"></span>4.6 Tree View

The Tree View allows users to configure, monitor, and control every aspect of a facility's access control network.

When the user selects an element from the Tree View, its contents are shown in the main Display Area, and the toolbar icons change to suit the selected element.

#### <span id="page-34-1"></span>4.6.1 AC Networks

A network is a group of up to 32 access control panels. The AxTraxNG Server connects to the panels across the panel network.

For more information, see Section [5.3.](#page-41-0)

```
Note
```
Over a certain amount of readers, you must activate you license file (see Section [4.4.5.2\)](#page-28-2).

#### <span id="page-34-2"></span>4.6.2 Biometrics

The **Biometrics** element allows you to manage biometric terminals.

For more information, see Section [5.8.](#page-61-0)

#### <span id="page-34-3"></span>4.6.3 Video Integration

Cameras can be added to the network to allow real-time viewing of any area desired. The **Video Integration** element allows you to add cameras from ViTrax, Hikvision, and Dahua servers to the network and to configure each camera's settings (Chapte[r 7\)](#page-109-0).

#### <span id="page-34-4"></span>4.6.4 Timing

The Timing tree branch consists of two elements: Time Zone and Holidays.

#### 4.6.4.1 Time Zones

A time zone defines a weekly time period or set of time periods; for example, "Office Hours" or "Out of Office Hours". Door access rights, alarms, and input and output behavior can all be set to behave differently within each Time Zone (see Section [5.1\)](#page-38-1).

#### 4.6.4.2 Holidays

This element defines annual holiday dates; it is possible to set special access behaviors for holiday time (see Sectio[n 5.2\)](#page-40-0).

#### <span id="page-35-0"></span>4.6.5 Groups

The **Groups** tree branch consists of six elements: **Access Groups**, **Access Areas, Output Groups, Input Groups**, **Card + Card Groups**, and **Vehicle Access Groups**.

#### 4.6.5.1 Access Groups

An Access group defines when each reader on the site is available for access. All site personnel are assigned to appropriate Access Groups.

For more information, see Section [5.12.1.](#page-71-2)

#### 4.6.5.2 Access Areas

A facility can be subdivided into several access areas to configure and manage it more effectively (see Section [5.13\)](#page-76-0).

#### 4.6.5.3 Input and Output Groups

Input and Output groups define sets of outputs or inputs that should be managed together within a panel (see Sections [5.12.2](#page-72-0) an[d 5.12.3\)](#page-74-0).

#### 4.6.5.4 Card + Card Groups

Card + Card mode is a secure mode that requires two card holders (users) to grant access to a particular reader (see Section[s 5.12.4\)](#page-75-0).

#### 4.6.5.5 Vehicle Access Groups

The Vehicle Access Group is used for defining cars for LPR.

The functionality will be discussed in future versions of the manual.

#### <span id="page-35-1"></span>4.6.6 Global Antipassback

Antipassback rules can be applied to each access area to prevent one user's card or entry code from being used for two subsequent entries, and to prevent a second entry without a previous exit (see Sectio[n 5.14.7\)](#page-90-0).

#### <span id="page-35-2"></span>4.6.7 Car Parking

The Car Parking management option allows you set up groups with a limited number of users who can access a particular area. This feature is counter based that keeps track of the number of users in a specified area.

For more information, see Section [5.16.](#page-92-0)

#### <span id="page-35-3"></span>4.6.8 Users

The **Users** tree branch consists of five elements: **Departments/Users**, **Visitors**, **User Filter**, **Cards**, **Vehicle Types**, and **Operators**.

#### 4.6.8.1 Departments/Users

This element shows a list of all departments and users, as well as any visitors registered in the system. Each user is a member of a department.
For each user, it is possible to assign cards and/or a PIN code, set access rights, personal details, and include an identification photograph.

For more information, see Section [5.14.](#page-78-0)

## 4.6.8.2 Visitors

This element shows a list of all visitors registered in the system.

Visitor type users can also be created with specific access rights.

For more information, see Section [5.14.3.](#page-84-0)

## 4.6.8.3 User Filter

This element allows you to find users in the database based on various search parameters, such as name, user number, and access group. The filtered list then appears in the main window.

## 4.6.8.4 Vehicle Types

This element shows a list of car types that can be used when adding LPR configuration.

The functionality will be discussed in future versions of the manual.

## 4.6.8.5 Cards

This element lists all cards in the system with their statuses, and allows the manual addition of cards to the system (see Section [5.14.3\)](#page-84-0).

Cards can also be added to the system using an MD-08 reader (Appendix [0\)](#page-152-0) and Desktop reader (Appendi[x J\)](#page-155-0).

In addition, the element allows you to create a card template for printing (see Chapter [6\)](#page-101-0).

## 4.6.8.6 Operators

Operators are people with access to the AxTraxNG software. The default operator names are Administrator, Engineer, and Security.

Different operators have wider or more restricted security rights, from complete control over the system to the ability only to view one section. All Operator passwords are case sensitive.

For more information, see Section [5.17.](#page-95-0)

# 4.6.9 Status Map

The Status Map creates a graphic display of the statuses for every door, reader, and alarm in the facility on user-selected images.

The system can display multiple nested status maps, allowing users to show either the complete access control network or a specific area in detail. For more information, see Section [5.19.](#page-97-0)

# 4.6.10 Reports

AxTraxNG can produce various reports, including usage reports, attendance records, visitors, and roll calls. The AxTraxNG Report Wizard allows users to design their own custom reports based on their needs. For more information, see Chapte[r 9.](#page-118-0)

# 5. Setting Up a Site

This section outlines a recommended step-by-step process for configuring AxTraxNG for a site.

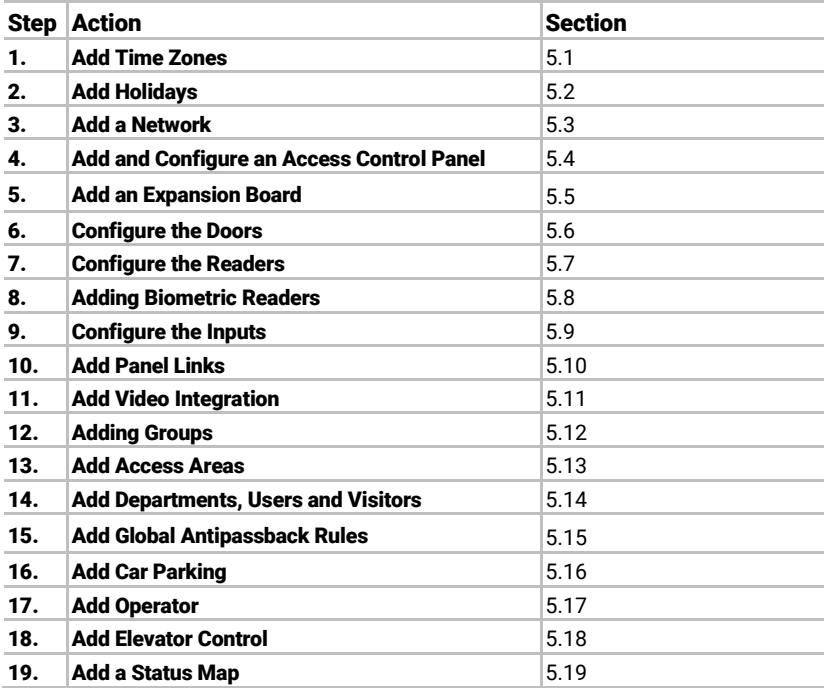

The AxTraxNG system performs an automatic data download for any parameter related to the hardware. If panels are connected and active, a download count appears on the status bar after any downloaded parameter change.

# <span id="page-38-0"></span>5.1 Adding Time Zones

A time zone is a group of periods within a week. Door access rights, as well as alarms and input and output behavior, can all be set to behave differently for each time zone. Many operations can be automatically enabled or disabled within a selected time zone.

The *Time Zone Properties* window displays the selected periods for each day of the week.

#### *To add a new time zone:*

1. In the Tree View, select **Timing > Time Zone**.

2. On the toolbar, click the  $\frac{1}{2}$  icon.

The *Time Zone* properties window opens.

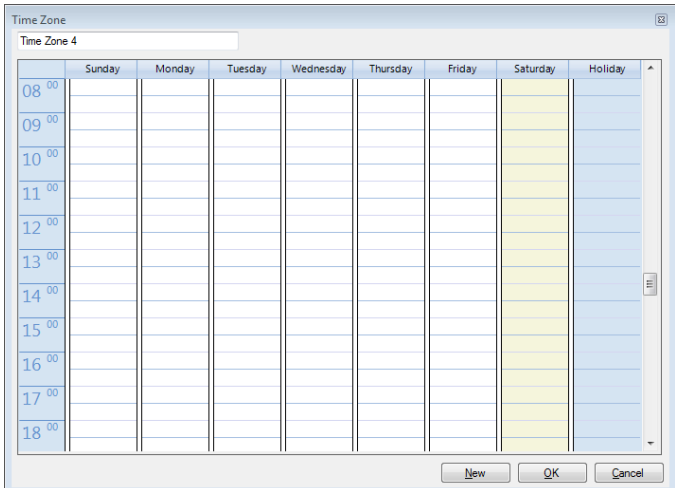

- 3. Enter a name for the time zone.
- <span id="page-39-0"></span>4. Click and drag the mouse down a day column to select a time interval.
- 5. Right-click the selected area and select **Create**.
- <span id="page-39-1"></span>6. Right-click the selected area again and select **Properties** to fine tune the time frame and then click **OK**.
- 7. Repeat Steps [4](#page-39-0) t[o 6](#page-39-1) for each day. Up to 16 intervals can be added per day.

You can move a defined time zone to a different day and time using drag and drop.

8. Click **OK** when all of the time zones are defined.

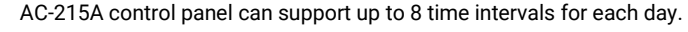

Note

Note

# <span id="page-40-0"></span>5.2 Adding Holidays

You can add and define annual holiday dates on which it is then possible to set special access behaviors.

There are two ways to add holidays:

- Add a known national holiday(s)
- Add a new holiday

## *To add a national holiday:*

- 1. In the Tree View, select **Timing > Holidays**.
- 2. On the toolbar, click the  $\Box$  icon.

The *Outlook Holidays* window opens.

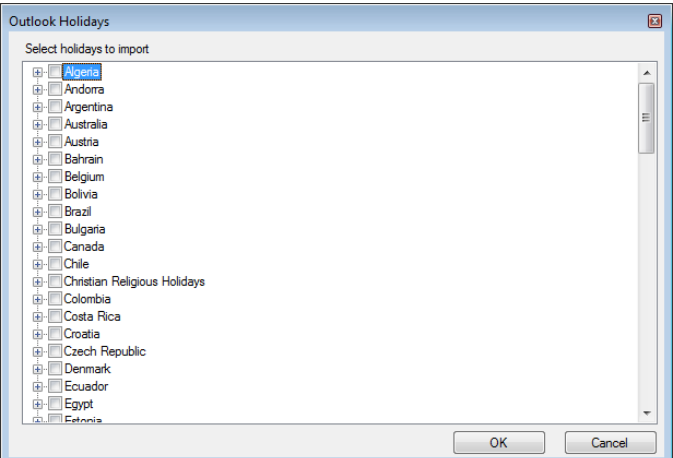

- 3. From the list, find the relevant country and either:
	- a. Select the main checkbox to select all holidays for that country.
	- b. Expand the checkbox and select which holidays to add.
- 4. Click **OK**.

#### *To add a new holiday:*

- 1. In the Tree View, select **Timing > Holiday**.
- 2. On the toolbar, click the  $\frac{1}{1}$  icon.

The *Add Holiday* window opens.

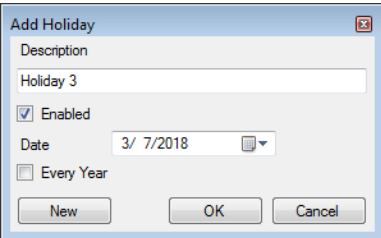

- 3. In *Description*, enter a name for the holiday.
- 4. Select **Enabled** to enable the holiday.
- 5. Use the **Date** dropdown to select the holiday's date.
- 6. Select **Every Year** to repeat the date yearly.
- 7. Click **OK**.

# <span id="page-41-0"></span>5.3 Adding a Network

A network consists of one or more access control panels. AxTraxNG communicates with each access control panel in the network.

The *Network* window includes the following information:

- The network's name, address, and activation status
- The DIP switch settings for the communication speed (non-AC-825IP panels)
- The type of network connection and the connection settings
- Type of panel and its hardware (AC-825IP only)
- Time zone used by the network

When adding a network, you must choose the type of access panels that are added to the network.

## <span id="page-41-1"></span>5.3.1 AC-215x, AC-225x, and AC-425x Panels

#### *To add a network for a non-AC-825IP panel:*

- 1. In the Tree view, select *AC Networks*.
- 2. On the toolbar, click the  $\frac{1}{1}$  icon.

The *Network* window opens.

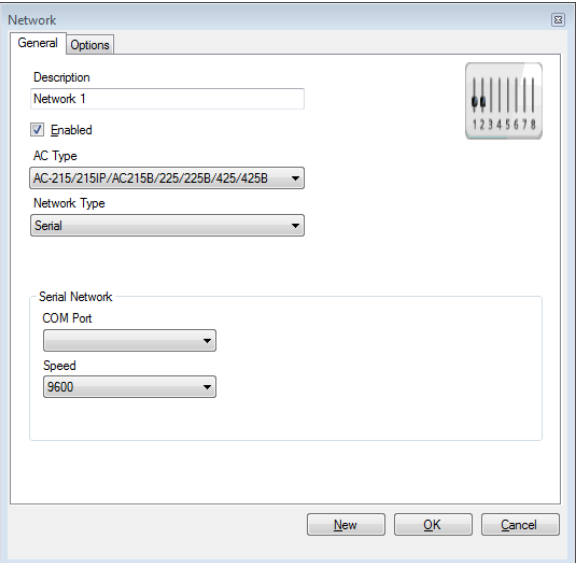

The display varies according to the type of network selected.

3. In *Description*, enter a name for the new network.

#### 4. Select **Enabled**.

Note

J Note If **Enabled** is not selected, communication to panels on the network is halted.

#### 5. In *AC Type*, select **AC-215/215IP/215B/225/225B/425**/**425B**.

- 6. In *Network Type*, select the network type and set the connection settings:
	- a. For serial, select the correct COM port and speed.
	- b. For a TCP/IP network, enter the IP address, select the port and speed, and select whether the network is WAN or LAN.
- 7. If you do not know the connection settings:
	- a. For a TCP/IP connection, click **Configuration** to locate the hardware on the local network.

Refer to Appendix [E](#page-146-0) for how to configure an access control network. Check with your system administrator for more information, or contact Rosslare technical support.

Access control panels connect to a TCP/IP network via an MD-N32 Serial to Ethernet Gateway or by using the onboard module in the AC-225IP or Note AC-425IP. Refer to the relevant hardware installation guides for more details.

8. For all types of networks, set the DIP switch on the access control panel hardware to match the diagram at the top of the screen.

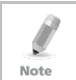

After changing the DIP switch, make sure to power down and then power up the panels.

9. In the *Network* window, select the *Options* tab.

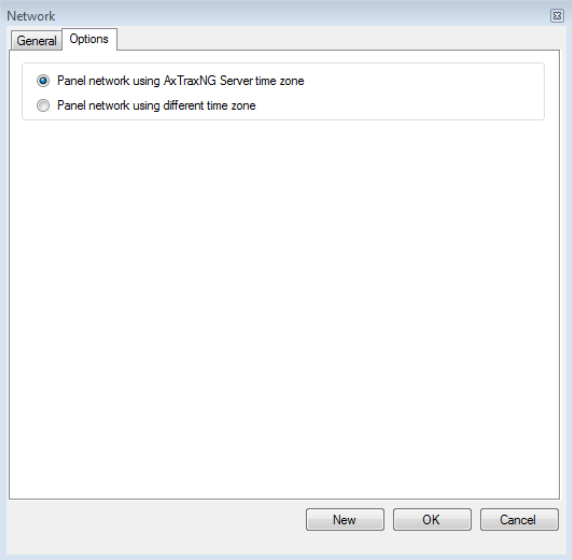

- <span id="page-43-0"></span>10. To use the time zone of the AxTraxNG Server for the panel network, select **Panel network using AxTraxNG Server time zone** (default), and then continue to Step [13.](#page-44-0)
- 11. To select a different time zone for the panel network, select **Panel network using different time zone**.

The *Network Time Zone* section appears.

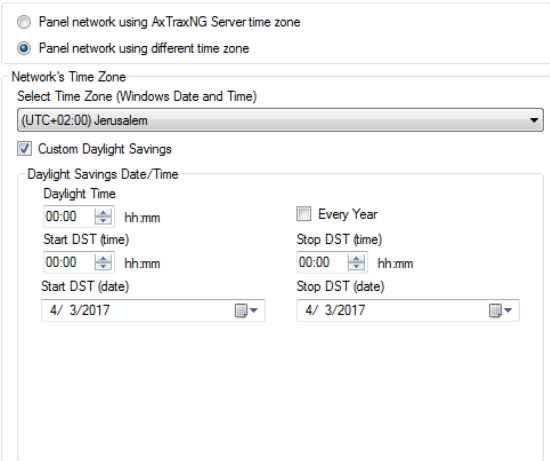

12. Set the Daylight Saving Time definitions according to the field descriptions i[n Table 2.](#page-44-1)

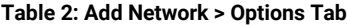

<span id="page-44-1"></span>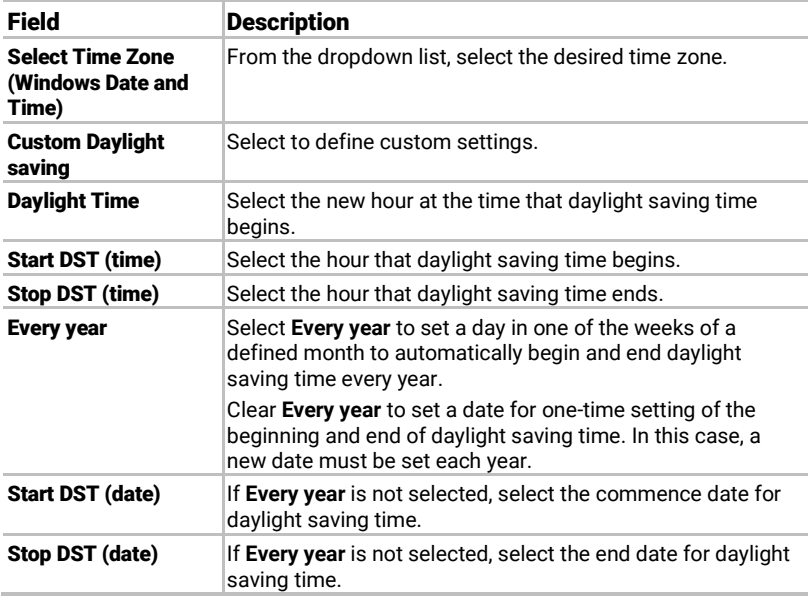

## <span id="page-44-0"></span>13. Click **OK**.

# <span id="page-45-0"></span>5.3.2 AC-825IP Panel

#### *To add a network for an AC-825IP panel:*

- 1. In the Tree view, select *Networks*.
- 2. On the toolbar, click the  $\frac{1}{2}$  icon. The *Network* window opens.
- 3. In *Description*, enter a name for the new network.
- 4. Select **Enabled**.
- 5. In *AC Type*, select **AC-825IP**.

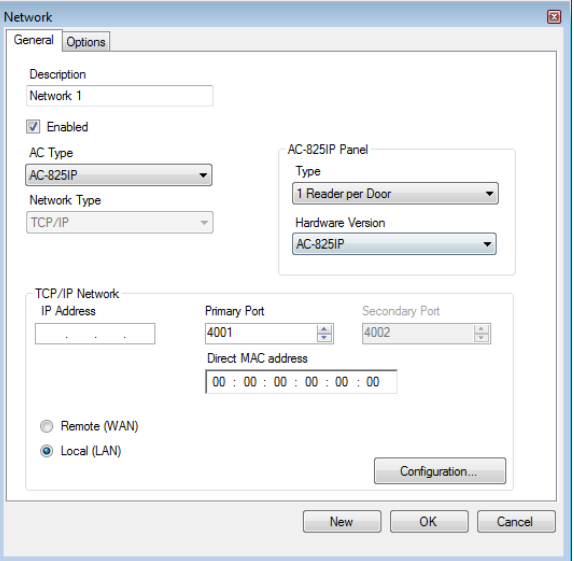

- 6. In the *AC-825 Panel* area:
	- a. From *Type*, select if the panel is 1 or 2 readers per door.
	- b. From *Hardware Version*, select whether this is an AC-825IP panel or one of its expansions (R/S/D/P-805).

Once these parameters are chosen, they cannot be changed.

- 7. Enter the IP address, the primary port, MAC address, and select whether the network is WAN or LAN.
- 8. If you do not know the connection settings, click **Configuration** to automatically locate the hardware on the local network.

For more information on how to configure a TCP/IP connection, see Appendix [E.1.](#page-146-1) Check with your system administrator for more

Note

information, or contact Rosslare technical support. Clear **Enabled** if you want to halt communication to panels on the network.

Access control panels connect to a TCP/IP network via an MD-N32 Serial to Ethernet Gateway or by using the onboard module in the AC-825IP. Refer to the *AC-825IP Hardware Installation and User Manual* for more details.

- 9. In the *Network* window, select the *Options* tab and continue with the instructions as described from Step [10](#page-43-0) in Section [5.3.1.](#page-41-1)
- 10. Click **OK**.

Note

# <span id="page-46-0"></span>5.4 Adding Access Control Panels

# 5.4.1 AC-215x, AC-225x, and AC-425x Panels

Every network is a cluster of access control panels. In its standard form, each access control panel can be configured as either one or two readers per door. Each of the AC-215x and AC-225x panels has two readers and can be configured as a one or two-door panel. Each AC-425x panel has four readers and can be configured as a two or four-door panel.

When using an optional MD-D02 (supported by AC-225x) or MD-D04 (supported by the AC-425x) reader expansion board, each panel has four or eight readers and is configurable as such.

Use two readers per door when one door acts as both the entrance and exit to an area of the site. When only an entry reader is required, use one reader per door.

For example:

Note

- Use configuration with two readers per door set to IN and OUT to produce attendance reports.
- Use one reader per door configuration to control two doors with an IN reader only (premises will be exited using a Request-to-Exit (REX) switch or a mechanical door handle only).

When there is communication with the panel, the Tx and Rx LEDs flash.

# <span id="page-46-1"></span>5.4.1.1 Adding an Access Control Panel Manually

You can add an individual panel using the Tree View.

## *To add an individual panel:*

- 1. In the Tree View, click **AC Networks**.
- 2. Select an available network.
- 3. On the toolbar, click the  $\frac{1}{2}$  icon.

The *Panel Properties* window opens.

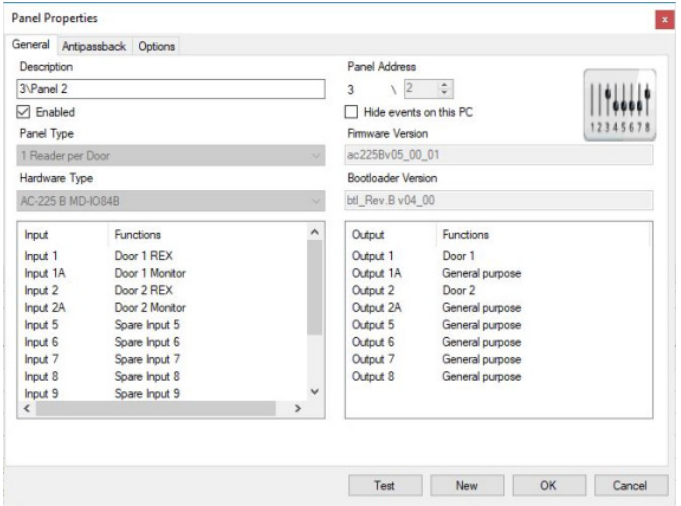

<span id="page-47-0"></span>4. Configure the panel according to the fields described in [Table 3.](#page-47-0)

| Field                               | <b>Description</b>                                                                                                    |
|-------------------------------------|----------------------------------------------------------------------------------------------------|
| <b>Description</b>                  | Type a description for the panel                                                                                                    |
| <b>Panel Address</b>                | Type an address number for the panel                                                                                                    |
|                                     | The network's address appears to the left of the panel address.<br>Valid entries are 1-32.                                                                                                    |
| <b>Enabled</b>                      | Select to activate this panel                                                                                                    |
|                                     | Clear if the panel is not connected                                                                                                    |
| Hide events on<br>this PC           | Select to hide events originating from this PC                                                                                                    |
| <b>Panel Type</b>                   | Select one or two readers per door                                                                                                    |
| <b>Hardware Type</b>                | Select the appropriate panel hardware type                                                                                                    |
| <b>Firmware Version</b>             | Upon selection of the hardware version, the field displays the<br>current firmware version                                                                                                    |
| <b>Bootloader</b><br><b>Version</b> | Upon selection of the hardware version, the field displays the<br>current bootloader version                                                                                                    |
| <b>Inputs</b>                       | Displays the input connections for the panel                                                                                                    |
| <b>Outputs</b>                      | Displays the output connections for the panel                                                                                                    |
| Test                                | Click to test if that the panel is correctly connected to the server.                                                                                                    |
|                                     | The Test Panel window displays hardware details, including<br>hardware type, firmware, and bootloader versions, and indicates<br>whether a reader or I/O expansion board is installed on the panel. |

**Table 3: AC Networks > Network > Panel Properties > General Tab**

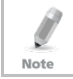

Make sure that the DIP Switch 3 position on the panel corresponds with its position demonstrated in the *Panel properties* window.

#### 5. Click **Test**.

The *Hardware Test* window opens and shows the panel details.

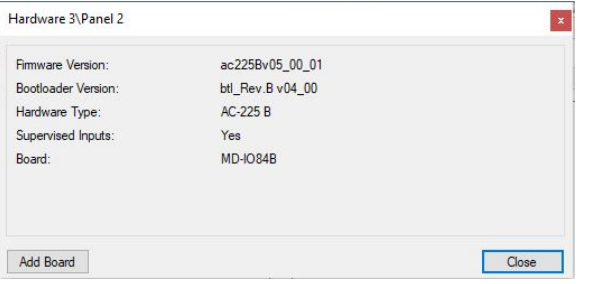

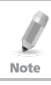

If an expansion board is connected to the access control panel, it appears under "Board", and an **Add Board** button is visible (see Sectio[n 5.5\)](#page-52-0).

#### 6. Click **Close**.

7. In the *Panel Properties* window, select the *Antipassback* tab.

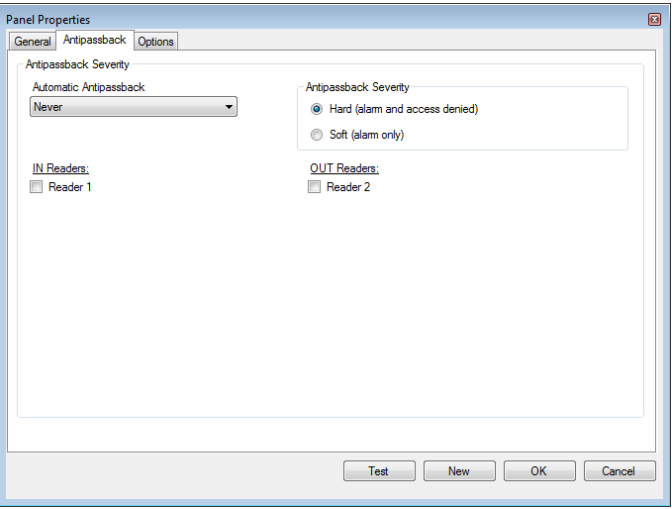

8. Set the Antipassback behavior according to the field descriptions in [Table 4](#page-49-0)

<span id="page-49-0"></span>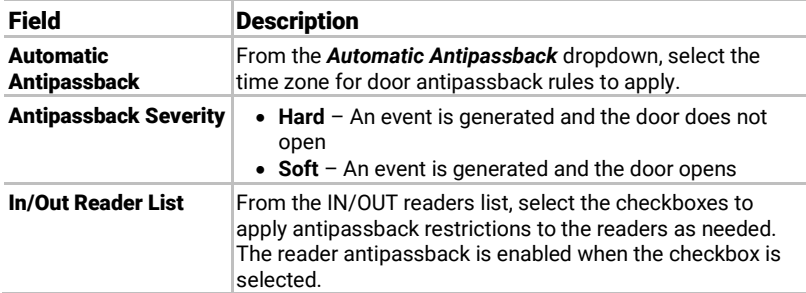

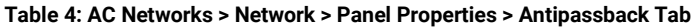

9. In the *Panel Properties* window, select the *Options* tab.

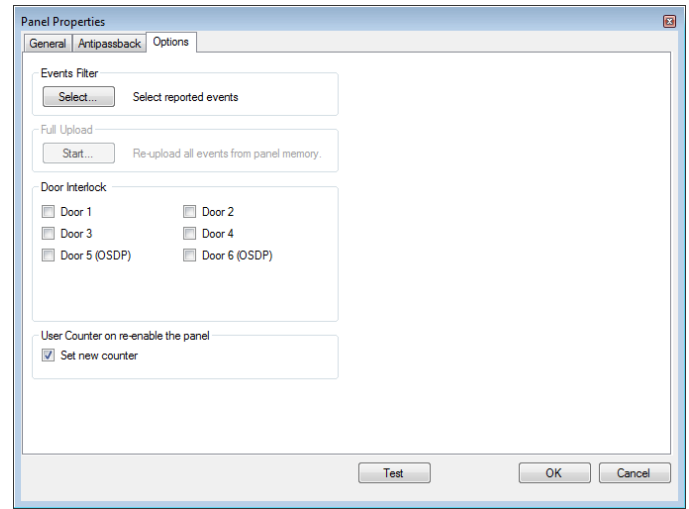

10. Set the recording events behavior according to the field descriptions in [Table 5.](#page-49-1)

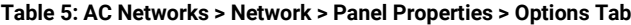

<span id="page-49-1"></span>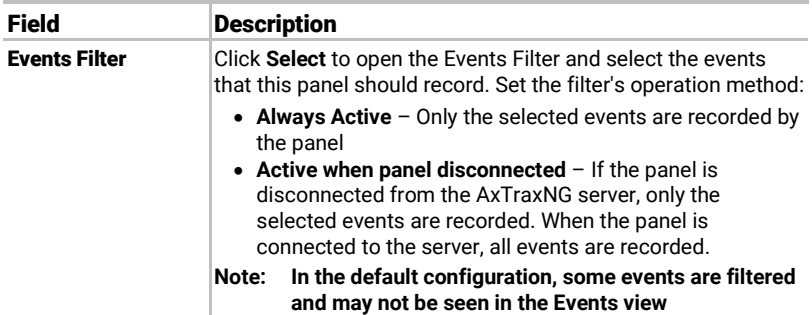

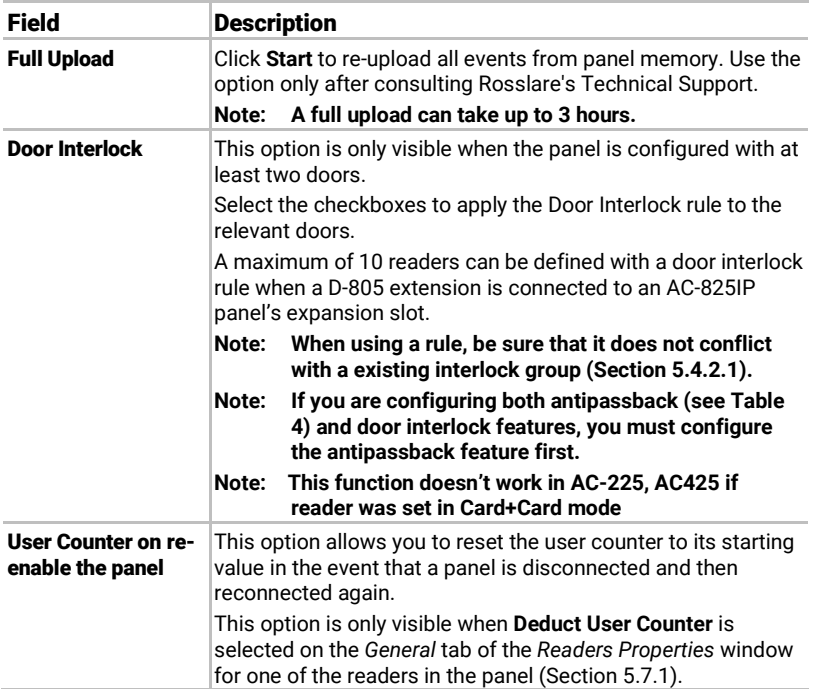

#### 11. Click **OK**.

The window closes and the new panel appears in the Display Area.

#### 5.4.1.2 Searching for Existing Access Control Panels

Alternatively, it is possible to search for panels over the access control network using the *Find Panels* option. This is particularly useful during installations. AxTraxNG finds all connected panels in the network and checks them. Panels can then be quickly activated and updated.

#### *To search for existing panel on the network:*

- 1. In the Tree View, expand the **AC Networks** element and select a network.
- 2. On the toolbar, click the  $\leq$  icon.

The *Find Panels* window opens.

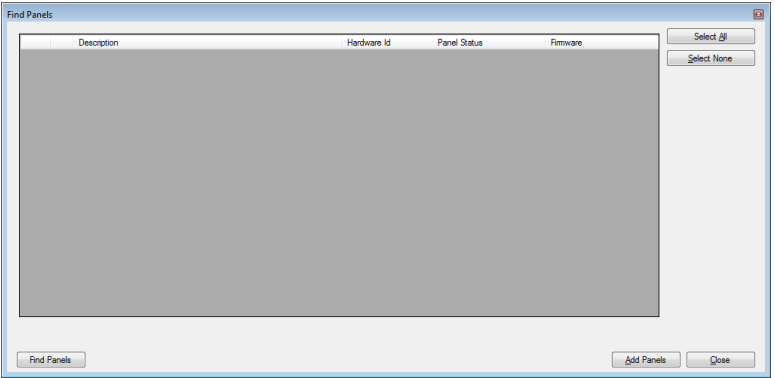

3. Click **Find Panels** to search for all connected panels in the network. Once the detection process is complete (this may take a few minutes), the display shows all of the detected panels and their corresponding information.

## 4. Select the panels that you wish to add and click **Add Panels**.

The selected panels then appear in the Tree View under current network.

Configure the panel settings as described in Sectio[n 5.4.1.1.](#page-46-1)

# 5.4.2 AC-825IP Panel

When you create a network for an AC-825IP panel (Section [5.3.2\)](#page-45-0), the AC-825IP panel is automatically added to the network.

There can be only one AC-825IP panel in a network. However, you can add one expansion board to the AC-825IP panel (Section [5.5.2\)](#page-54-1) or up to 12 extensions using RS-485 (Appendix [E\)](#page-146-0).

## <span id="page-51-0"></span>5.4.2.1 Interlock Groups

For AC-825IP panels, interlock groups can be defined. A group of doors can be selected to be activated in the interlock method, meaning only one door can be opened at a time.

A maximum of 5 doors can be defined per group.

A door can be selected to up to 5 different interlock groups.

A timer can be defined in case that interlock mode has been activated following door closing. All doors of the group are disabled for that period of time.

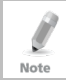

When defining an interlock group, be sure that it does not conflict with an existing interlock rule (see Door Interlock in [Table 5\)](#page-49-1).

#### *To add an interlock group:*

- 1. In the Tree view, expand an AC-825IP network.
- 2. Select **Interlock Groups**.
- 3. On the toolbar, click the  $\frac{1}{2}$  icon.

The *Interlock Group* window opens.

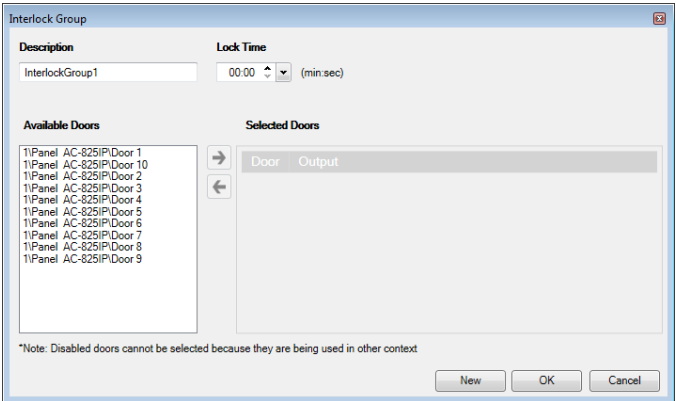

- 4. Select and move the desired doors from **Available Door** to **Selected Doors** using the arrows.
- 5. Click **OK**.

The window closes and the new interlock group appears in the Display Area.

# <span id="page-52-0"></span>5.5 Adding an Expansion Board

## 5.5.1 AC-225x and AC-425x

For the AC-225x panels, you can add one MD-D02 or MD-IO84 expansion board per access control panel. For the AC-425x panels, you can add one MD-D04 or MD-IO84 expansion board per access control panel.

#### *To add an expansion board:*

- 1. Power down the panel.
- 2. Plug the expansion board into the panel and repower the board supply.
- 3. In the Tree View, expand the **AC Networks** element and select a network.
- 4. On the toolbar, click the  $\overline{1}$  icon.

The *Panel Properties* window opens.

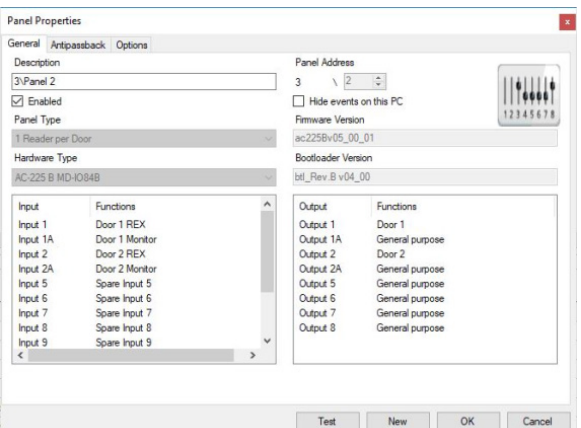

#### 5. Click **Test**.

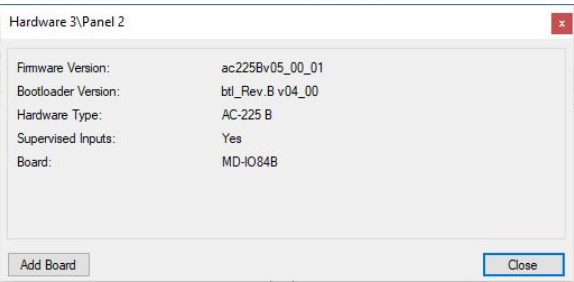

#### 6. Click **Add Board**.

After a few moments, the following confirmation appears.

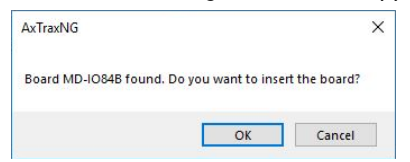

#### 7. Click **OK**.

The window closes and the new panel appears in the Display Area.

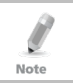

To remove a board from a panel, you must delete the panel from the database.

# <span id="page-54-1"></span>5.5.2 AC-825IP

For the AC-825IP panel, you can add an x-805 expansion board.

Only one expansion board can be added per access control panel.

## *To add an expansion board:*

- 1. Power down the panel.
- 2. Plug the expansion board into the panel and repower the board supply.

Once the AC-825IP panel is connected, you will see in the Hardware Version column in the Tree View that the expansion board was installed.

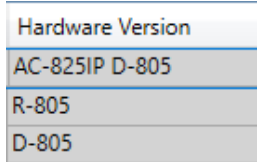

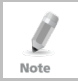

To remove a board from a panel, you must delete the panel from the database.

# <span id="page-54-0"></span>5.6 Configuring the Doors

Each panel controls one to eight doors. Each door can be configured individually.

The *Door* window displays the following:

- **The settings for unlocking and relocking**
- The time available before the door relocks or records alarm events

## *To edit the door properties:*

- 1. In the Tree View, expand the **AC Networks** element.
- 2. Expand a network and expand a panel.
- 3. Select **Doors**.

The available doors are listed in the Display Area.

- 4. Select a door in the Display Area.
- 5. On the toolbar, click the  $\mathbb{F}$  icon.

The *Door* window opens.

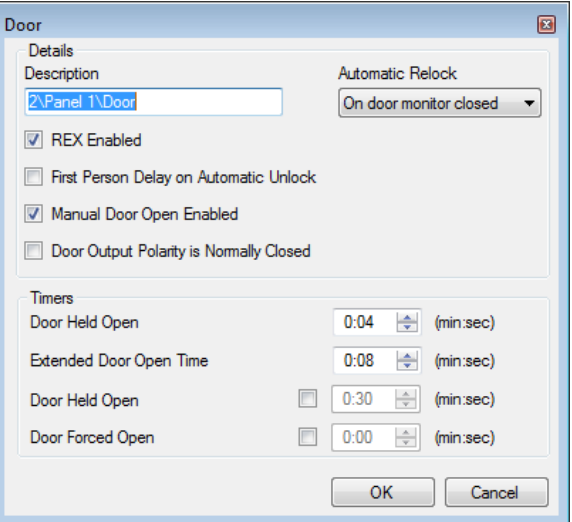

6. Configure the door according to the fields described in [Table 6.](#page-55-0)

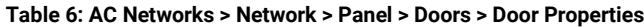

<span id="page-55-0"></span>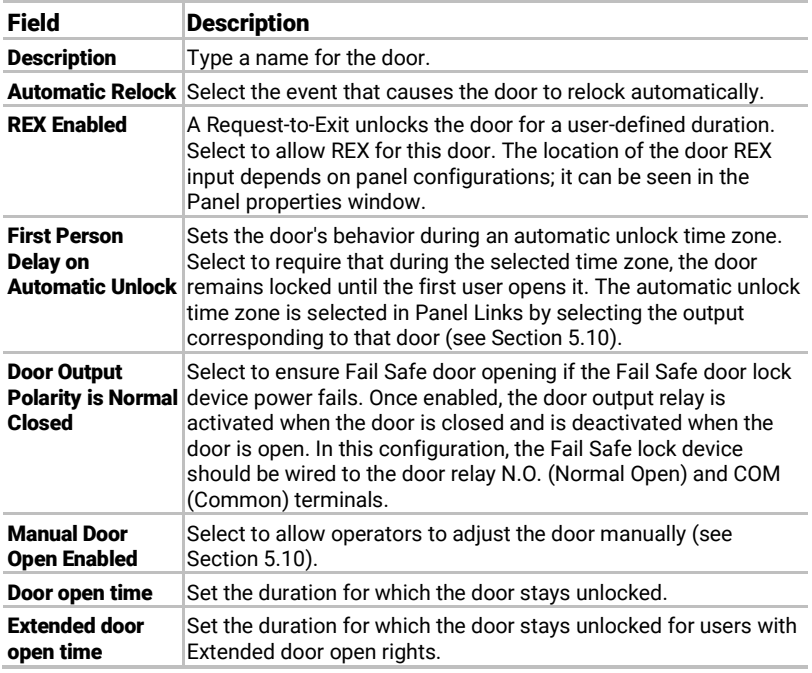

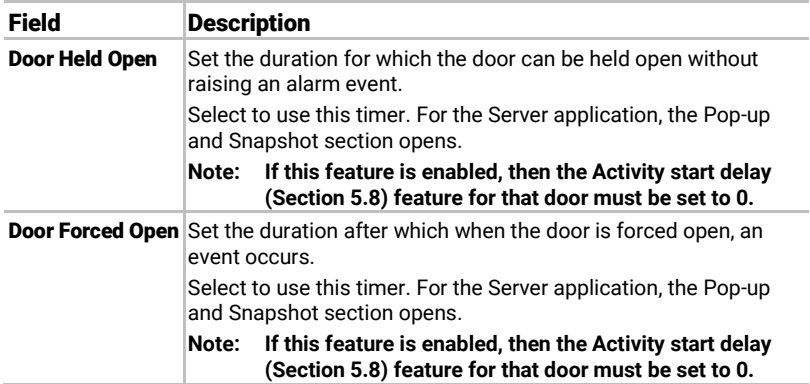

- 7. Configure the door as required.
- 8. Click **OK**.

# <span id="page-56-0"></span>5.7 Configuring the Readers

A panel can be connected to two, four, or eight readers, when the MD-D02 or MD-04 extension boards are connected.

The *Reader Properties* window has three tabs:

- *General* tab Sets the reader general operation settings [\(5.7.1\)](#page-57-0)
- *Options* tab Sets access options for the reader [\(5.7.2\)](#page-59-0)
- *Access event* tab Sets options for window pop-ups per event [\(5.7.3\)](#page-60-0)

#### *To configure a reader:*

- 1. In the Tree View, expand the **AC Networks** element.
- 2. Expand a network and expand a panel.
- 3. Select **Readers**.

The available readers are listed in the Display Area.

- 4. Select a reader in the Display Area.
- 5. On the toolbar, click the  $\mathbb{F}$  icon.

The *Reader Properties* window opens to the *General* tab.

- 6. Configure the reader as needed using the tabs described in the subsections below.
- 7. Click **OK**.

# <span id="page-57-0"></span>5.7.1 General Tab

The *General* tab in the *Reader* window displays:

- **The settings for how the reader operates**
- **The type of reader being used**

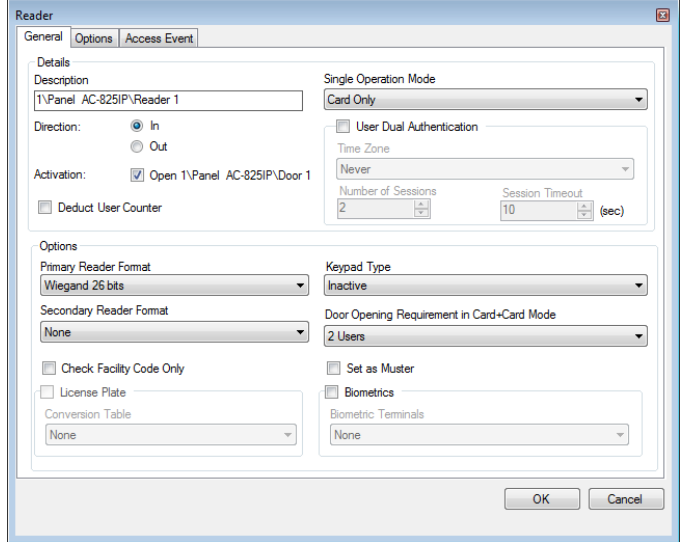

[Table 7](#page-57-1) describes the fields that appear on the *General* tab.

#### <span id="page-57-1"></span>**Table 7: AC Networks > Network > Panel > Readers > Reader Properties > General Tab**

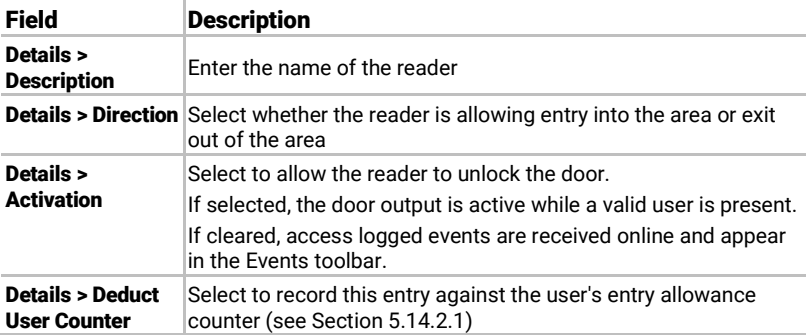

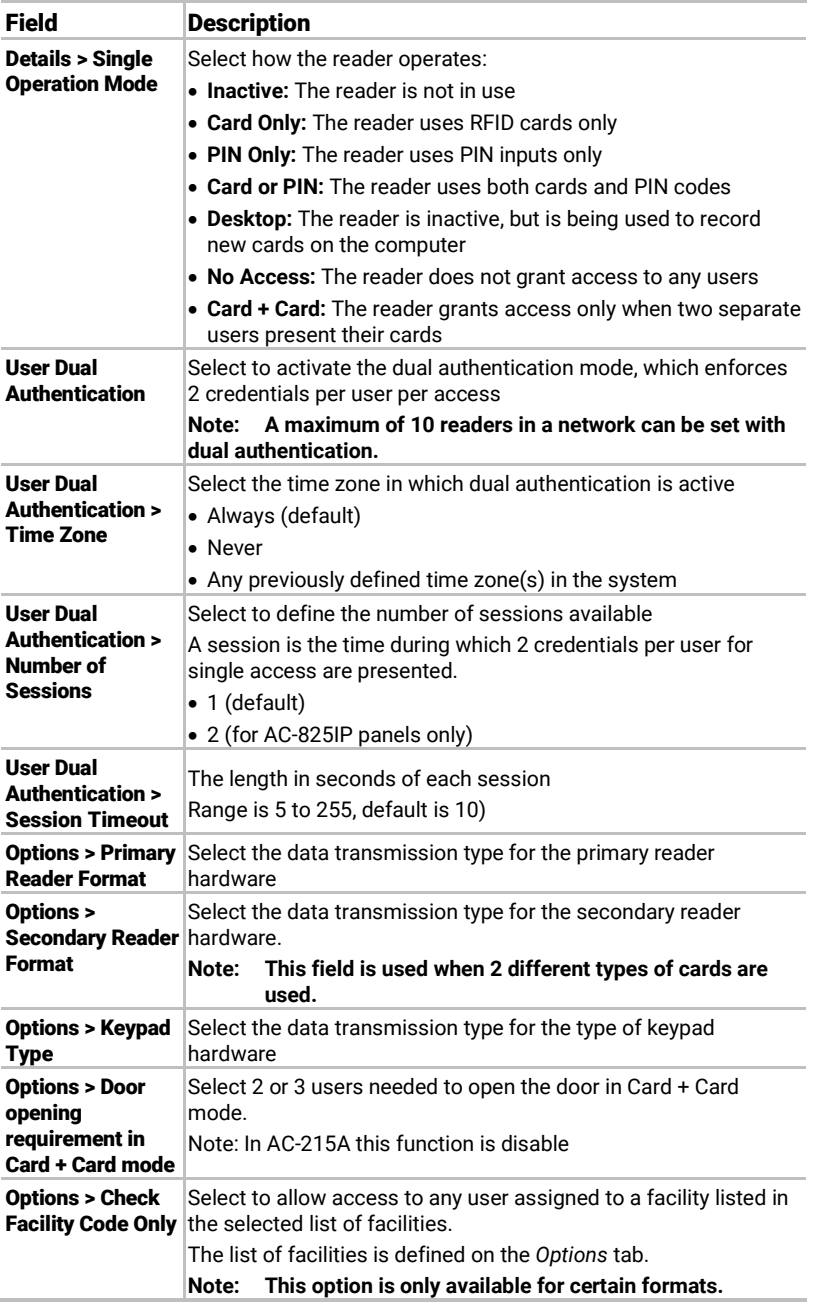

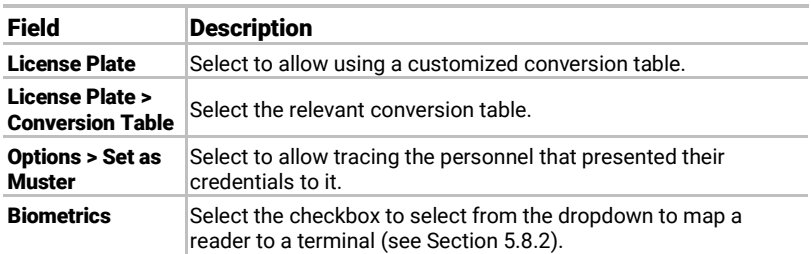

# <span id="page-59-0"></span>5.7.2 Options Tab

The *Options* tab in the *Reader* window displays:

- **Timed antipassback settings for the reader**
- **Restricted site access settings**

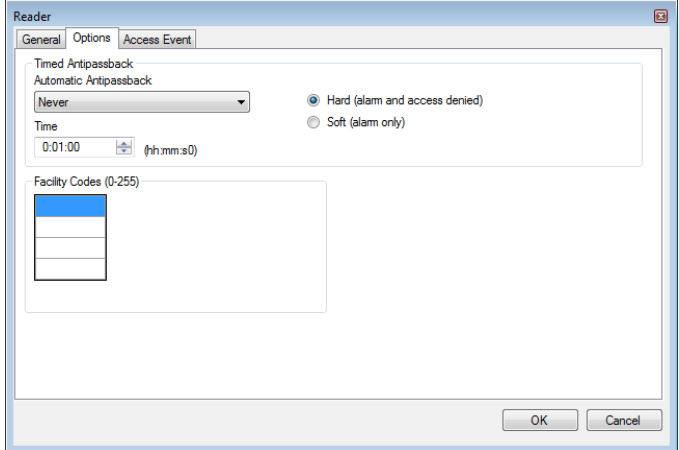

[Table 8](#page-59-1) describes the fields that appear on the *Options* tab.

#### <span id="page-59-1"></span>**Table 8: AC Networks > Network > Panel > Readers > Reader Properties > Options Tab**

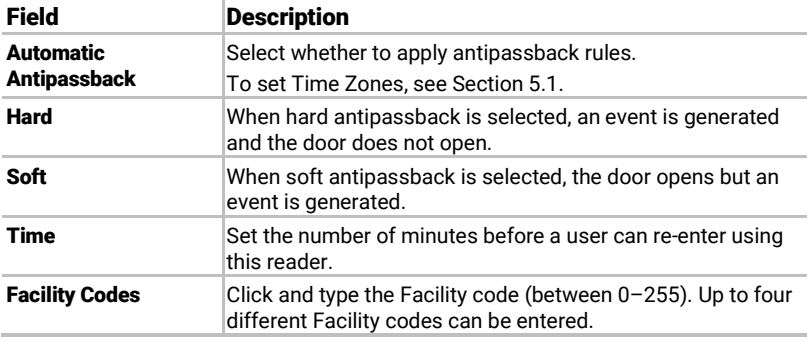

# <span id="page-60-0"></span>5.7.3 Access Event

The *Access Event* tab in the *Reader* window defines the alerts pop-up windows behavior on the local PC.

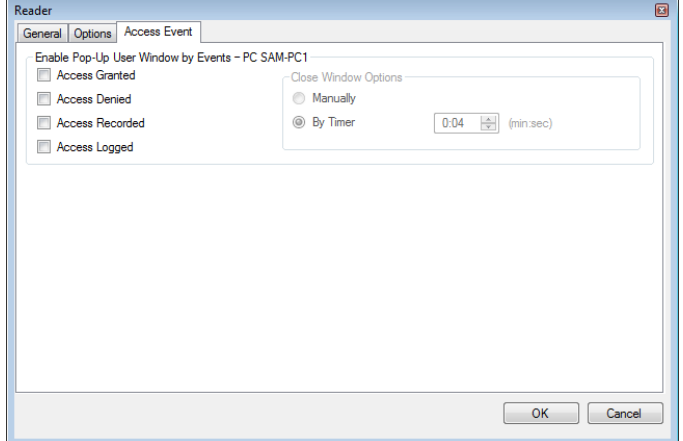

[Table 9](#page-60-1) describes the fields that appear on the *Access Event* tab.

<span id="page-60-1"></span>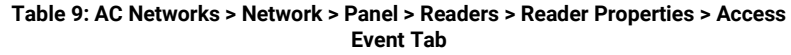

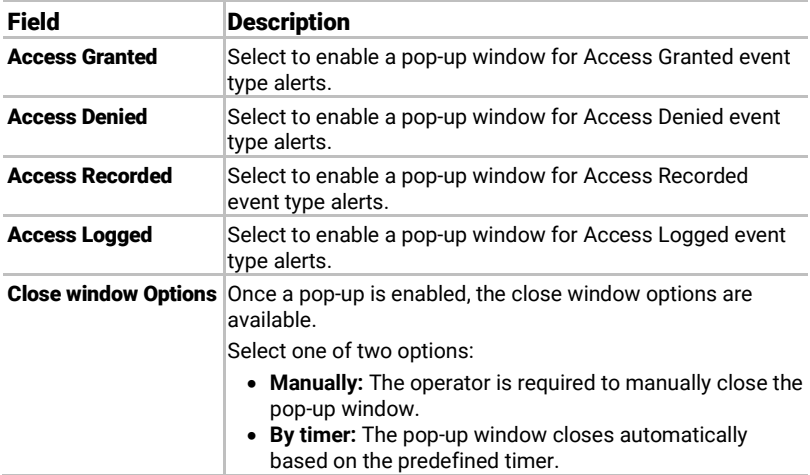

# <span id="page-61-0"></span>5.8 Adding a Biometric Terminal

You can add a biometric terminal to a network using the *Biometrics* element.

A biometric terminal can be used to read and transmit credentials or enroll new credentials (fingerprint and cards).

The terminals support both TCP/IP and Wiegand protocols.

Adding a biometric terminal can be done both on a local network and from a remote network.

# 5.8.1 On a Local Network

## *To add a biometric terminal on a local network:*

- 1. In the Tree View, expand the **Biometrics** element and select **Terminals**.
- 2. On the toolbar, click the  $\frac{1}{1}$  icon.

The *Terminal Configuration* window opens.

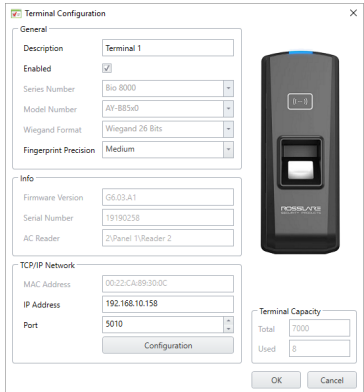

- 3. In *Description*, enter a name for the new terminal.
- 4. Select **Enabled** to enable the terminal.
- 5. In *Model Number*, select the reader model.
- 6. In the *TCP/IP Network* area, enter the MAC address, IP address, and the port.

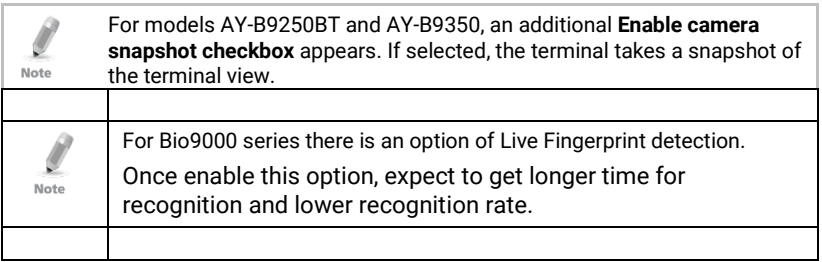

7. Click **OK**.

The window closes and the new terminal appears in the Display Area.

If you do not know the connection settings click **Configuration** to locate the hardware on the local network. Refer to Appendix [F](#page-148-0) for how to search for a biometric terminal and configure it.

## <span id="page-62-0"></span>5.8.2 From a Remote Network

To add a biometric terminal from remote network, you must first receive an exported file from the remote network that contains all the terminal's configuration settings. Once you receive this file, you can then add the biometric terminal by importing this file.

## 5.8.2.1 Exporting a Terminal File

## *To export a terminal file:*

- 1. In the Tree View, expand the **Biometrics** element and select **Terminals**.
- 2. On the toolbar, click the  $\frac{1}{2}$  icon.
- 3. The *Terminal Configuration* window opens.

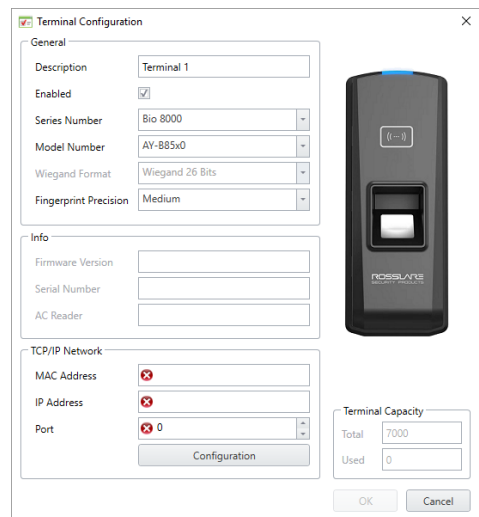

4. Click **Configuration**.

5. The *TCP/IP Configuration* window opens and automatically searches for any terminals connected to the network.

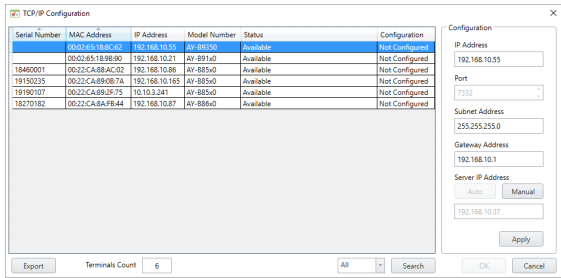

6. Click **Export**.

The *Save as* window appears.

7. Save the file (xxx.axbio) on your PC where it can be easily accessed.

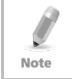

The Export function adds "axbio" to the end of file name of the exported file. The Import function executes only with a file that contains this string at the end of the file name.

## 5.8.2.2 Importing a Terminal File

#### *To import a terminal file:*

- 1. In the Tree View, expand the **Biometrics** element and select **Terminals**.
- 2. On the toolbar, click the  $\triangle$  icon.

The *Import Terminal* window opens.

3. Browse to the previously exported xxx.axbio file and double-click it. The window closes and the terminal appears in the Display Area.

# 5.8.3 Mapping a Biometric Terminal to a Reader

Once you have added a biometric terminal to the system, you must map it to a specific reader in order for the system to recognize the terminal.

#### *To map a biometric terminal:*

- 1. In the Tree View, expand the **AC Networks** element.
- 2. Expand a network and expand a panel.
- 3. Select **Readers**.

The available readers are listed in the Display Area.

- 4. Select a reader in the Display Area.
- 5. On the toolbar, click the  $\mathbb{F}$  icon.

The *Reader Properties* window opens to the *General* tab.

6. Select the **Biometric** checkbox and select the relevant terminal from the dropdown.

 $\ell$ Note

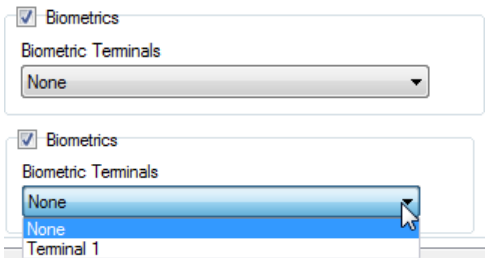

7. Click **OK** to accept the changes.

When you select the **Terminal** element, you can now see to which reader the terminal is mapped in the Display Area.

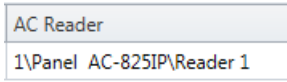

# 5.8.4 Terminal Firmware Update *To update the firmware:*

This function is available only for the 9000 Biometric series

- 1. In the tree view expand the *Biometrics > Terminals*
- 2. Select a terminal
- 3. On the toolbar click  $\blacksquare$  Icon

The following *Terminal Firmware Update* screen will appear

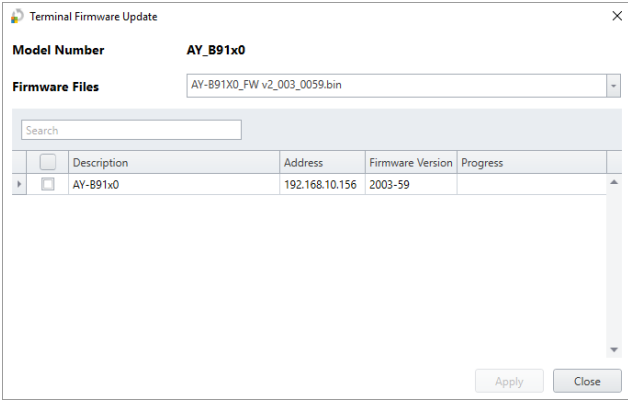

4. Check the terminal/s from the list

- 5. Click **Apply**
- 6. Wait till the process will finish and click **Close**

# <span id="page-65-0"></span>5.9 Configuring the Inputs

Each panel has four inputs. Using the MD-IO84 expansion board adds an additional eight inputs (a total of 12 inputs). Using the MD-D02 or MD-D04 expansion board adds four inputs (a total of 8 inputs). Some inputs are dedicated and have default functionality and some are for general purpose.

The table window displays the settings for each input. Input type is programmed individually, regardless of whether it is a dedicated input or for general purpose use.

#### *To configure an input:*

- 1. In the Tree View, expand the **AC Networks** element.
- 2. Expand a network and expand a panel.
- 3. Select **Inputs**.

The available inputs are listed in the Display Area.

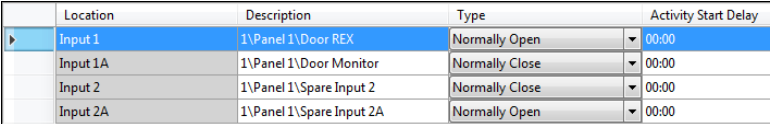

<span id="page-65-1"></span>[Table 10](#page-65-1) describes the fields that appear in the Display Area.

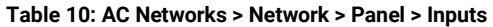

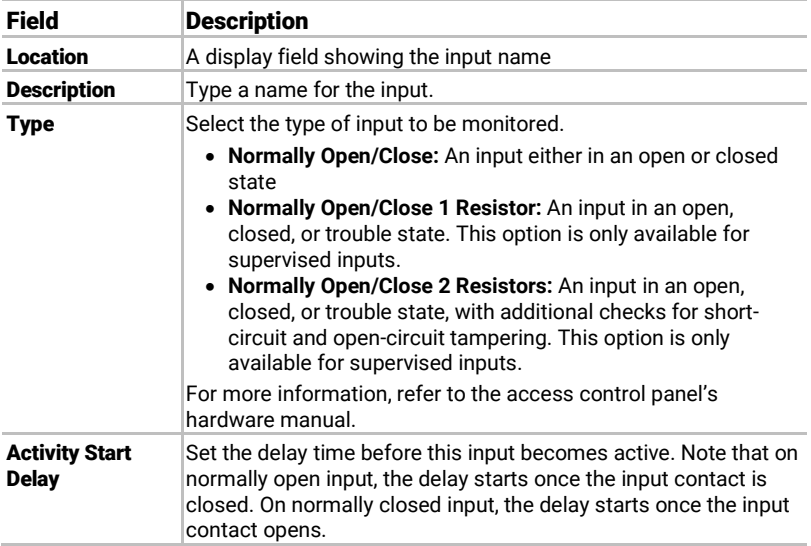

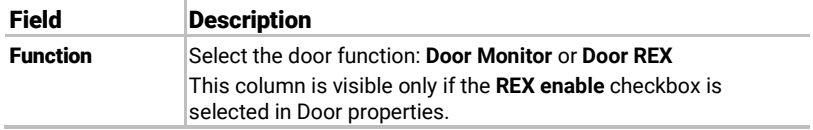

4. Select an input and configure it as required.

# <span id="page-66-0"></span>5.10 Adding Panel Links

Panel links are rules defining how the system should behave when events occur in the access control panel.

Numerous events and links can be defined. It is the operators' responsibility to avoid conflicting or non-logical definitions. Not all events that appear in the *Link* window are enabled in the panel; this too is the operator's responsibility to verify. Link condition operations should be checked after making any changes in the links definitions.

The *Link* window displays the following:

- An event on a panel and the panel component to which the link response applies
- The required input or output response
- Any alarm message to display on the current AxTraxNG Client computer

#### *To create a panel link:*

- 1. In the Tree View, expand the **AC Networks** element.
- 2. Expand a network and expand a panel.
- 3. Select **AC Links**.
- 4. On the toolbar, click the  $\frac{1}{1}$  icon.

The *AC Link* window opens.

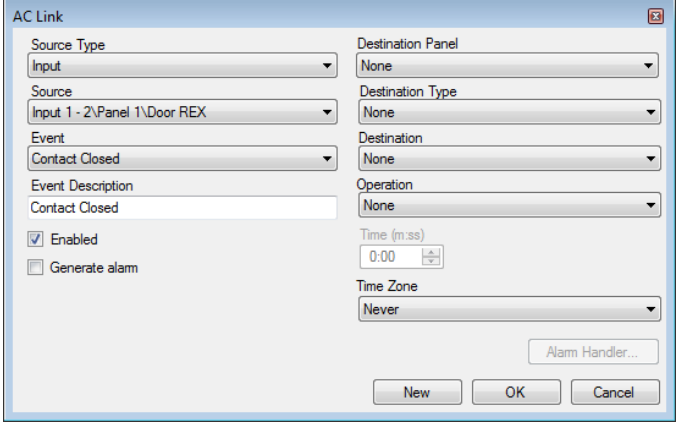

5. Configure the link rule as required, according to the field descriptions in [Table 11.](#page-67-0)

<span id="page-67-0"></span>

| Field                                                  | <b>Description</b>                                                                                                    |
|--------------------------------------------------------|----------------------------------------------------------------------------------------------------|
| <b>Source Type</b>                                     | Select the panel component type, input, output, reader, and so on<br>which is the event source                                                                            |
| <b>Source</b>                                          | Select the specific panel component that raises the event based<br>on the source type selected.                                                                           |
|                                                        | Up to 8 links can be created for each source type in the AC-225.<br>AC-425, and AC-825IP panels. Up to 2 links can be created for<br>each source type in an AC-215 panel. |
| <b>Event</b>                                           | Select the event type for the panel component                                                                                                    |
| <b>Event Description</b>                               | Type the link or event description                                                                                                    |
| <b>Enabled</b>                                         | Select to enable the link rule                                                                                                    |
| Generate alarm                                         | Select to generate an alarm event in addition to the link rule<br>activity                                                                                                |
| <b>Open all Outputs</b><br>of selected<br>Output group | Select to enable global triggering of an output group                                                                                                    |
|                                                        | This checkbox appears when Destination Type is <b>Output Group</b> .                                                                                                    |
|                                                        | <b>Destination Panel</b> From the network, select the board to be activated by the link rule<br>trigger event                                                             |
| <b>Destination Type</b>                                | Select the panel component type, which is to be activated by the<br>link rule trigger event                                                                               |
| <b>Destination</b>                                     | Select the specific panel component, which is to be activated by<br>the link rule trigger event                                                                           |
| <b>Operation</b>                                       | Select the operation performed by the destination panel<br>component                                                                                                    |
| <b>Time</b>                                            | Define a duration time frame for the operation. This box is only<br>available when a time-bound operation is selected                                                     |
| Delay for the<br><b>Target Operation</b>               | Select the delay time (in seconds) for the operation.                                                                                                    |
|                                                        | This appears when Destination Type is specified.                                                                                                    |
| <b>Time Zone</b>                                       | Select the time zone for which the link rule applies                                                                                                    |

**Table 11: AC Networks > Network > Panel > AC Links > AC Link Window**

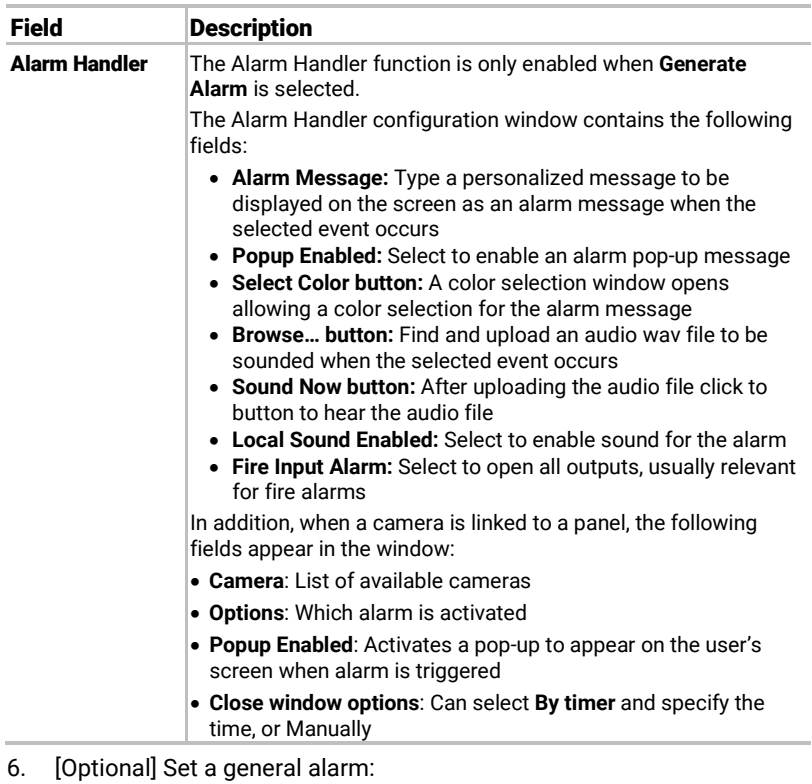

- a. Select **Generate Alarm** to activate the Alarm Handler button.
- b. Click Alarm Handler.

The *Alarm Handler* window opens.

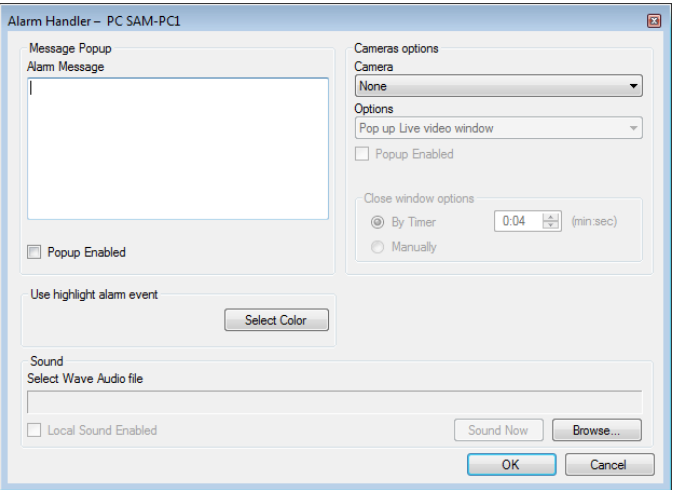

- c. Configure the alarm handler as required, according to the field descriptions in [Table 11.](#page-67-0)
- d. Click **OK** to return to the *Link* window.
- 7. Click **OK**.

# 5.10.1 Creating a Fire Alarm Input

You can configure the panel properties to generate a fire alarm warning.

#### *To create a fire alarm input:*

- 1. In the Tree View, expand the **AC Networks** element.
- 2. Expand a network and expand a panel.
- 3. Select **AC Links**.
- 4. On the toolbar, click the  $\frac{1}{1}$  icon. The *Link* window opens.
- 5. Configure the link as follows:
	- a. In **Source Type**, select **Input**.
	- b. In **Source**, select either a Door Monitor or a Spare input.

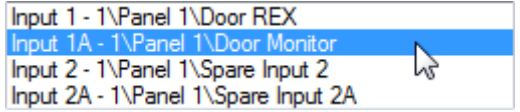

- c. In **Destination Panel**, select the relevant panel.
- d. In **Destination Type**, select **Output Group**.

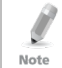

Output Group only appears in Destination Type if an output group is defined for that panel (Sectio[n 5.12.3\)](#page-74-0).

- e. In **Operation**, select **Timer Active**.
- f. Select **Generate Alarm**.

#### 6. Click **Alarm Handler**.

The *Alarm handler* window opens.

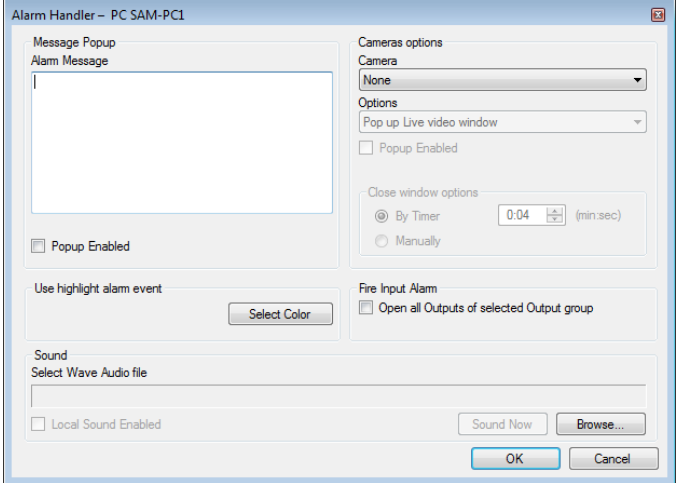

- 7. Configure the alarm handler as required, according to the field descriptions in [Table 11.](#page-67-0)
- 8. Select **Open all Outputs of selected Output group**.
- 9. Click **OK** to return to the *Link* window.
- 10. Click **OK**.

# 5.10.2 Global Triggering of Output Groups

Global triggering is used for cross panel activations. For example, in case of a fire alarm, all doors in the system are opened from a single input.

## *To create global triggering of output groups:*

- 1. In the Tree View, expand the **AC Networks** element.
- 2. Expand a network and expand a panel.
- 3. Select **AC Links**.
- 4. On the toolbar, click the  $\frac{1}{1}$  icon. The *Link* window opens.
- 5. Configure the link as follows:
	- a. In **Source Type**, select **Input**.

b. In **Source**, select either a Door Monitor or a Spare input.

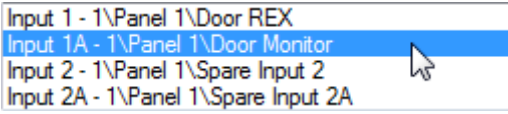

- c. In **Destination Panel**, select the relevant panel.
- d. In **Destination Type**, select **Output Group**.
- e. Select **Open all outputs of selected output group**, which is now visible.

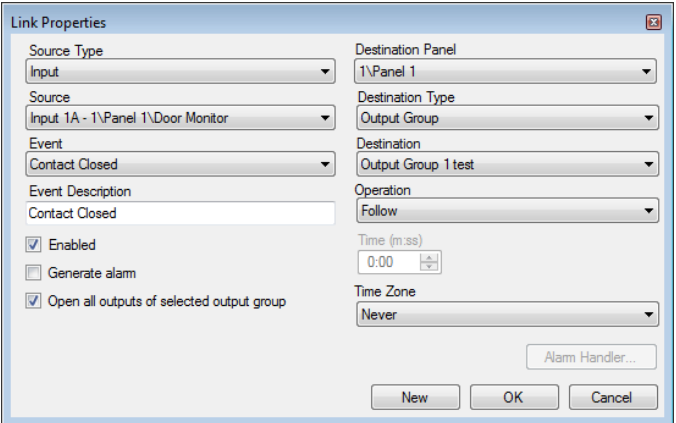

# <span id="page-71-0"></span>5.11 Adding Video Integration

See Chapte[r 7.](#page-109-0)

# <span id="page-71-1"></span>5.12 Adding Groups

You can create access groups and areas, as well as input and output groups to be used by the system to create automated rules.

## 5.12.1 Adding Access Groups

An access group includes a list of door readers and the time zones during which each of those door readers are available for access. Every user is assigned to an access group.

#### *To add an access group:*

- 1. In the Tree View, expand the **Groups** element.
- 2. Select **Access Groups**.
- 3. On the toolbar, click the  $\frac{1}{1}$  icon.
The *Add Access Group* window opens.

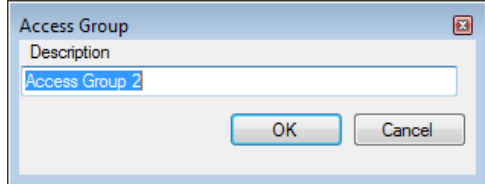

- 4. In the *Description* field, enter a name for the access group and click **OK**. The new access group appears in the View Tree.
- 5. Select the access group from the View Tree and click the  $\blacksquare$  icon. The *Access Group Properties* window opens.

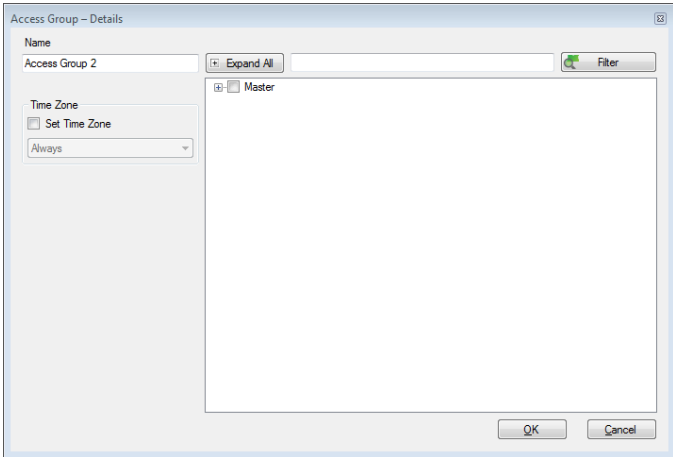

- 6. From the *Time Zone* dropdown, select a time.
- 7. Expand the list and select the desired readers.
- 8. Click **OK**.

The window closes and the new access group appears in the Display Area.

# 5.12.2 Adding Input Groups

Input groups are a collection of inputs from one or more panels that can be used in panel links to perform advanced operations.

## *To create an input group:*

- 1. In the Tree View, expand the **Groups** element.
- 2. Select **Inputs Groups**.
- 3. On the toolbar, click the  $\frac{1}{1}$  icon.

The *Input Group* window opens.

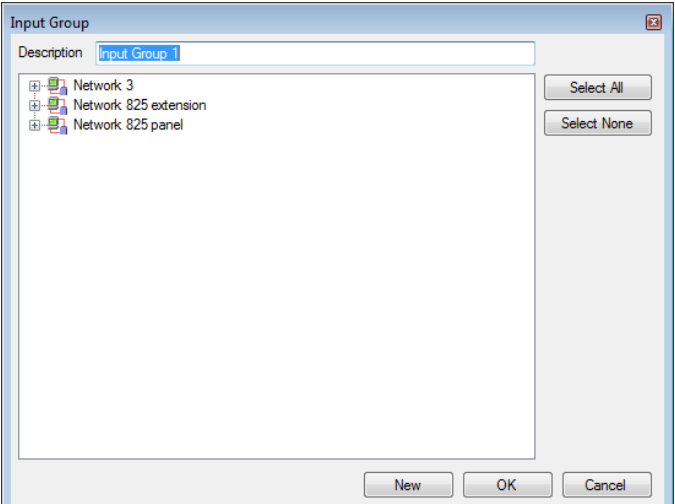

- 4. In the *Description* field, enter a name for the input group.
- 5. Expand a network to see its panels.

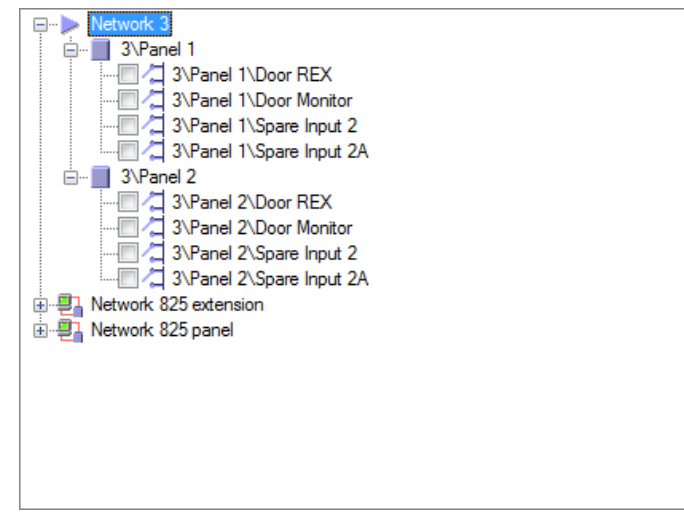

- 6. Select the checkboxes of all relevant inputs. You can also use **Select All**.
- 7. Click **OK**.

The window closes and the new input group appears in the Display Area.

# <span id="page-74-0"></span>5.12.3 Adding Output Groups

Output groups are a collection of outputs from panel that can be used in panel links to perform advanced operations, such as elevator control.

# *To add an output group:*

- 1. In the Tree View pane, expand the **Groups** element.
- 2. Select **Outputs Groups**.
- 3. On the toolbar, click the  $\frac{1}{1}$  icon.

The *Output Group* window opens.

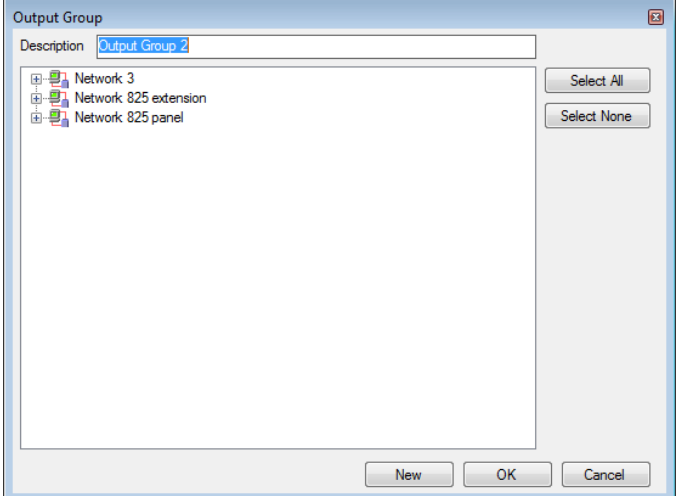

4. In the *Description* field, enter a name for the input group.

5. Expand a network to see its panels.

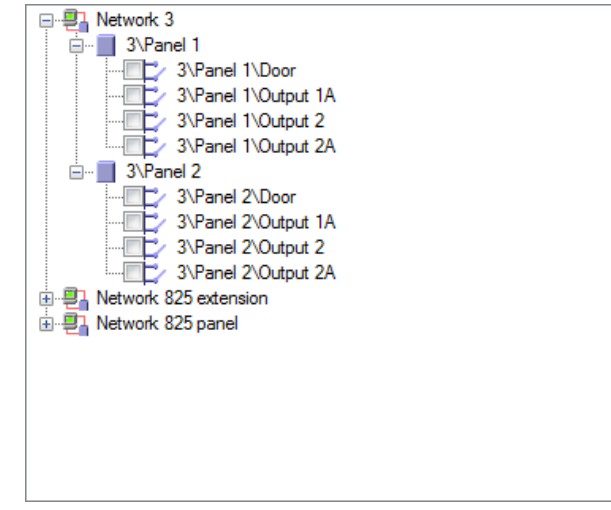

- 6. Select the checkboxes of all relevant outputs. You can also use **Select All**.
- 7. Click **OK**.

The window closes and the new output group appears in the Display Area.

# 5.12.4 Defining Card + Card Groups

Card + Card mode is a secure mode that requires two card holders (users) to grant access to a particular reader.

This feature is not available for AC-215 access control panels.

```
Note
```
5.12.4.1 Adding a Card + Card Group

First, you must add a Card + Card group.

## *To add a Card + Card group:*

- 1. In the Tree View pane, expand the **Groups** element.
- 2. Select **Card + Card Groups**.
- 3. On the toolbar, click the  $\frac{1}{1}$  icon. The *Card + Card Group* window opens.

![](_page_76_Picture_157.jpeg)

- 4. In the *Description* field, enter a name for the input group.
- 5. Click **OK**.

The window closes and the new Card  $+$  Card group appears in the Display Area.

## 5.12.4.2 Adding Users to a Card + Card Group

Once a Card + Card group is created, you must add users to it.

## *To add users to a Card + Card group:*

- 1. In the Tree View, expand the **Departments/Users** element and select a department that contains the users you wish to add to the Card + Card group.
- 2. Select a user in the Display Area.
- 3. On the toolbar, click the  $\boxed{1}$  icon.
- 4. On the *General* tab of the *User Properties* window (see Sectio[n 5.14.2.1\)](#page-79-0), select the Card + Card group from the *Card + Card Group* dropdown.
- 5. Click **OK**.
- 6. Repeat this process for each user you wish to add to a particular Card + Card group.

# <span id="page-76-0"></span>5.13 Adding Access Areas

A large site can be divided into several smaller, more manageable access areas. Reports can be produced individually for each area. In addition, global Antipassback rules can be applied for each access area. When global Antipassback rules are in effect, users cannot re-enter an access area until they have left it.

Use the *Access Area* window to add entry and exit door readers to and from an area within the facility.

## *To add an access area:*

- 1. In the Tree View, expand the **Groups** element.
- 2. Expand the **Access Areas** element and select **Global**.
- 3. On the toolbar, click the  $\frac{1}{2}$  icon.

The *Add Access Area* window opens.

![](_page_77_Picture_104.jpeg)

- 4. In the *Description* field, enter a name for the access area.
- 5. Select and move the desired readers from **Available Readers to Enter** to **Selected Readers to Enter** using the arrows.
- 6. Select and move the desired readers from **Available Readers to Exit** to **Selected Readers to Exit** using the arrows.
- 7. Click **OK**.

The window closes and the new access areas appear in the Display Area.

# 5.14 Adding Departments, Users, and Visitors

Every user is associated with a department. For each user, AxTraxNG stores contact details, associated card details, and access rights.

# 5.14.1 Adding Departments

## *To add a department:*

- 1. In the Tree View, expand the **Users** element and select the **Departments/Users** element.
- 2. On the toolbar, click the  $\frac{1}{1}$  icon.

The Add *Department* window appears.

![](_page_78_Picture_229.jpeg)

3. In the *Description* field, enter a name for the department and click **OK**. The window closes and the new department appears in the Display Area.

# <span id="page-78-0"></span>5.14.2 Adding an Individual User

Adding users to a department is done by using the *User Properties* window.

The *User Properties* window contains three main tabs:

- *General* tab Displays identification and control information (Section [5.14.2.1\)](#page-79-0)
- *Codes* tab Displays card information associated with the user (Section [5.14.2.2\)](#page-82-0)
- *Details* tab Records user contact details (Sectio[n 5.14.2.3\)](#page-83-0)

In addition, there are two content-oriented windows:

- *User Fields* Stores user-defined data (Section [5.14.2.4\)](#page-84-0)
- *Visitor* Tab Appears when the user is defined as a visitor (Section [5.14.3\)](#page-84-1)

# *To add an individual user:*

- 1. In the Tree View, expand the **Users** element.
- 2. Expand the **Departments/Users** element and select a department for the new user.
- 3. On the toolbar, click the  $\frac{1}{2}$  icon.

The *User Properties* window opens.

#### **Setting Up a Site**

- 4. Enter the user details as needed using the tabs described in the subsections below.
- 5. In addition, you can click the **next to Access Group to open the** *Access Group – Details* window, where you can select to which access panels that access group is granted permission (see Section [5.12.1\)](#page-71-0).
- 6. Click **OK**.

The window closes and the new user appears in the Display Area.

#### <span id="page-79-0"></span>5.14.2.1 General Tab

The *General* tab displays:

- $\blacksquare$  User identification information
- User validity settings
- Access rights for the user

#### **Figure 3: Departments/Users > User Properties > General Tab**

![](_page_79_Picture_140.jpeg)

The *General* tab fields are described i[n Table 12.](#page-79-1)

<span id="page-79-1"></span>**Table 12: Users > Departments/Users > Department > User Properties > General Tab**

![](_page_79_Picture_141.jpeg)

![](_page_80_Picture_187.jpeg)

![](_page_81_Picture_227.jpeg)

# <span id="page-82-0"></span>5.14.2.2 Credentials Tab

Use the *Credentials* tab to associate up to 16 cards with each user, as well as to assign a user's PIN codes.

![](_page_82_Picture_153.jpeg)

<span id="page-82-1"></span>The *Credentials* tab fields are described in [Table 13.](#page-82-1)

**Table 13: Users > Departments/Users > User Properties > Credentials Tab**

| <b>Field</b>                                         | <b>Description</b>                                                                                                    |
|------------------------------------------------------|----------------------------------------------------------------------------------------------------|
| <b>Details</b>                                       | Displays the various properties of the credential added to the<br>system for the user                                                      |
|                                                      | Note: The Issue Number and Site Code fields are only<br>available if the Protocol selected is "Rosslare 38-Bit<br>(Rosslare Proprietary)". |
| Details > Enroll from<br><b>Fingerprint Reader</b>   | Click to enroll a user's fingerprint (see Appendix I)                                                                                      |
| <b>Details &gt; Enroll from</b><br><b>UHF Reader</b> | Click to enroll credentials using UHF desktop programmer<br>(see Appendix J)                                                               |
| <b>Details &gt; Enroll</b><br>License Plate          | Click to enroll a license plate (see Appendix K)                                                                                           |
| <b>Details &gt; Enroll Face</b><br>from Terminal     |                                                                                                    |
| Details > Enroll from<br><b>Desktop Reader</b>       | Click to enroll credentials using a desktop reader (see<br>Appendix K)                                                                     |

![](_page_83_Picture_153.jpeg)

## <span id="page-83-0"></span>5.14.2.3 Details Tab

The *Details* tab contains detailed contact and identification details about the user.

![](_page_83_Picture_154.jpeg)

The *Details* tab fields are described i[n Table 14.](#page-83-1)

<span id="page-83-1"></span>**Table 14: Users > Departments/Users > Department > User Properties > Details Tab**

![](_page_83_Picture_155.jpeg)

![](_page_84_Picture_136.jpeg)

## <span id="page-84-0"></span>5.14.2.4 User Fields Tab

The *User Fields* tab can be used to store any information required by the system operator.

User fields are defined on the *User Custom Fields* tab under *Tools > Options* (see Sectio[n 10.4.2\)](#page-130-0).

# <span id="page-84-1"></span>5.14.3 Auto Opening for Output Groups

When defining user properties (Section [5.14.2\)](#page-78-0), you can define certain output groups to be active automatically.

![](_page_84_Picture_7.jpeg)

Output that needs to active this function must be always in Active state in the "Event Filter" (*Panel properties > Options*)

## *To define Auto Open for output groups:*

- 1. In the Tree View, expand the **Users** element.
- 2. Expand the **Departments/Users** element and select a department for the new user.
- 3. On the toolbar, click the  $\mathbb{F}$  icon for a user.

The *User Properties* window opens.

![](_page_85_Picture_36.jpeg)

4. In the Rights section, click **Auto Open**.

![](_page_85_Picture_37.jpeg)

The *Auto Open* window opens.

![](_page_85_Picture_38.jpeg)

- 5. For each output group selected in the *Output Group* dropdown:
	- a. From the *Time Zone* dropdown, select a time zone.
	- a. From the *Time* box, select a duration time of the activation.
	- b. Select and move the desired readers using the arrows.
- 6. Click **OK**.

# 5.14.4 Adding a Batch of Users and Cards

One can also add a batch of users and cards at one time and define the following:

- **The type of reader needed to read the card**
- The number of cards to create
- Whether or not a user should be created for each new card

#### *To add users and cards:*

- 1. In the Tree View, select the **Users** element.
- 2. On the toolbar, click the  $\frac{32}{100}$  icon.

The *Add Users and Cards* window opens.

![](_page_86_Picture_154.jpeg)

3. Configure the card properties as required, according to the field descriptions i[n Table 15.](#page-86-0)

![](_page_86_Picture_155.jpeg)

<span id="page-86-0"></span>![](_page_86_Picture_156.jpeg)

![](_page_87_Picture_256.jpeg)

4. Click **OK** to close the window.

The process may take a few minutes after which a dialog reports that the operation has been completed.

# 5.14.5 Setting Card Automation

You can program the system to automatically keep track of any user card that has expired because of non-use over specified period of time. Once detected, this card can either be deleted automatically or you can be notified of it.

#### *To set card automation:*

- 1. In the Tree View, expand the **Users** element.
- 2. Expand the **Cards** element and select **Card Automation**.
- 3. On the toolbar, click the  $\frac{1}{1}$  icon.

The *Card automation* window opens.

![](_page_88_Picture_152.jpeg)

- 4. From the *Automation Type* dropdown, select the action to be taken when a card has not been used in a certain period of time.
	- Delete card automatically
	- Ask before card deletion
	- Notify by email

For this option, you must supply an email address and you can add an optional signature.

- Report in System Event Log only
- 5. From the *Period* box, select the time period.
- 6. Click **OK**.

Note

# 5.14.6 Adding Visitors

In addition to regular users, you can add visitors to the system, which includes their contact details, associated card details, and access rights.

The *Visitor's options* tab contains the following fields:

![](_page_89_Picture_160.jpeg)

![](_page_89_Picture_161.jpeg)

#### *To create visitors:*

- 1. In the Tree View, expand the **Users** element and select **Visitors**.
- 2. On the toolbar, click the  $\frac{1}{2}$  icon.

The same *User Properties* window as before opens; however, now the *Visitor's Options* tab is available.

![](_page_89_Picture_162.jpeg)

- 3. Enter the visitor specific options as needed.
- 4. Enter the visitor's details in the various tabs as explained in detail in the user subsections.
- 5. Click **OK**.

Note

The window closes and the new visitor appears in the Display Area.

Users may be moved to other department or redefined as a Visitor. A visitor may be moved into any department and changed to a regular user. These can be done by using the *General* tab and selecting the new department to which you wish to the user or visitor.

# <span id="page-90-0"></span>5.14.7 Associating a User to a Card

Once users and cards have been added to the system, you must associate each user to a card.

#### *To associate a user to a card:*

1. While in the *User Properties* window, select the *Codes* tab.

![](_page_90_Picture_109.jpeg)

2. Click **Add from List**.

The *Add Cards* window opens.

![](_page_91_Picture_142.jpeg)

3. Select the card(s) from the Available Cards list you wish to associate with the user and move them to the right panel using the arrows.

If a card has already been associated to this user, it appears in the Selected Cards list.

## 4. Click **OK**.

Note

Alternatively, you can open the *Add Cards* window using the Tree View.

- 1. In the Tree View, expand the **Users** element and expand the **Departments/Users** element.
- 2. Select a department that contains the users you wish to associate with a card and select a user from the table.
- 3. Click the **Franciscon**

# 5.15 Adding Global Antipassback Rules

Global antipassback functionality is only enforced when the AxTraxNG Server is connected and monitoring the entire access control system.

![](_page_91_Picture_12.jpeg)

A global antipassback rule can only be added if an access area has previously been defined (see Sectio[n 5.13\)](#page-76-0).

## *To create antipassback rules:*

- 1. In the Tree View, select **Global Antipassback**.
- 2. On the toolbar, click the  $\frac{1}{1}$  icon.

The *Global Antipassback* window opens.

![](_page_92_Picture_155.jpeg)

- 3. In the *Description* field, enter a name for the antipassback rule.
- 4. From the *Access Area* dropdown, select the access area.
- 5. From the *Automatic Antipassback* dropdown, select the time zone for which the global antipassback applies.
- 6. Select either the **Hard** or the **Soft** Antipassback option.
- 7. Click **OK**.

The window closes and the global antipassback rule appears in the Display Area.

Global Antipassback applies an Antipassback event only on "Enter" readers to the defined "Area".

Note To implement Antipassback on Exit readers as well, you must define a new area with opposite reader directions:

Readers defined "Enter" in the first area need to be defined again in the new area as "Exit" readers, and "Exit" readers in the first area should be defined as "Enter" readers in the second area.

# <span id="page-92-0"></span>5.16 Adding Car Parking

The Car Parking management option allows you set up groups that have limited number of users who can access a particular area. For example, a parking lot that serves several companies and each company has a specified number of parking spots. With this option, we can set up each company's limit and when the limit is reached, access is no longer granted. This feature is counter based that keeps track of the number of users in a specified area.

This feature is not available to AC-215 access control panels.

![](_page_92_Picture_15.jpeg)

Note

Only one car park area can be added per panel.

#### **Setting Up a Site**

![](_page_93_Picture_1.jpeg)

A car parking area can only be added if an access area has previously been defined (see Sectio[n 5.13\)](#page-76-0).

#### *To define a car parking area:*

- <span id="page-93-0"></span>1. Create an access area with Enter and Exit readers (see Section [5.13\)](#page-76-0).
- 2. In the Tree View, select **Car Parking**.
- 3. On the toolbar, click the  $\frac{1}{2}$  icon.

The *Car Parking* window opens.

![](_page_93_Picture_172.jpeg)

- 4. In *Description*, enter a name of the car parking area.
- 5. In *Access Area*, select the relevant access area that you defined in Step [1.](#page-93-0)
- 6. In the *Checked by* area, perform one of the following:
	- a. Select **Access Area**.
		- i. In *Area maximum counter*, select the number of parking spots available in that access area.
		- ii. Click **OK**.
	- b. Select **User Groups**.
		- i. Click **OK**.
		- ii. In the Tree View, expand the **Car Parking** element and select the car parking area you just created.
		- iii. On the toolbar, click the  $\frac{1}{2}$  icon.

<span id="page-93-1"></span>The *Car Parking Group* window opens.

![](_page_94_Picture_179.jpeg)

- iv. In *Description*, enter a name of the car parking sub-group.
- v. In *Group maximum counter*, select the number of parking spots available for the parking group.
- vi. Click **OK**.
- vii. In the Tree View, expand the **Departments/Users** element and select a department that contains the users you wish to add to the Car Parking sub-group.
- <span id="page-94-0"></span>viii. Select a user in the Display Area.
- ix. On the toolbar, click the  $\mathbb{F}$  icon.
- <span id="page-94-1"></span>x. On the *General* tab of the User Properties window (see Section [5.14.2.1\)](#page-79-0), select the Car Parking sub-group from the *Car Parking Group* dropdown.
- xi. Click **OK**.

The window closes and the new car parking group appears in the Display Area.

- <span id="page-94-2"></span>xii. Repeat Steps [viii](#page-94-0) to [x](#page-94-1) for each user you wish to add to a particular Card + Card group.
- xiii. Repeat Steps [iii](#page-93-1) to [xii](#page-94-2) for each group that you wish to add to the car parking area.

# 5.16.1 Viewing and Editing Car Parking Counters

Once you set up your various car parking groups and areas, the counters for these groups and areas can be easily viewed and edited.

## *To view and edit the Car Parking counters:*

1. In the Events toolbar (above the Event Log area), click the  $\blacksquare$  icon. The *Car Parking Counters* window opens.

![](_page_95_Picture_146.jpeg)

2. Update the maximum or current counters of either the car parking areas or the car parking groups, depending on how the car parking element is defined.

The values of the maximum counters entered in this screen override the values of the maximum counters that you entered in Sectio[n 5.16.](#page-92-0)

3. Click **OK**.

# 5.17 Adding Operators

Operators are people with access to the AxTraxNG application. The default operator name is Administrator.

Different operators have wider or more restricted security rights, from complete control over the system to the ability only to view one section. All operator passwords are case-sensitive.

## *To define operators:*

- 1. In the Tree View, expand the **Users** element and select **Operators**.
- 2. On the toolbar, click the  $\frac{1}{1}$  icon.

The *Operator Properties* window opens.

![](_page_95_Picture_147.jpeg)

- 3. In the *Description* field, enter the Operator's name.
- 4. *Auto Logout* to define the time in minutes the AxTraxNG Client will logout.
- 5. Select **Localize guard** to define the operator with limited rights.
- 6. Click **Networks…** and **Status maps…** to define the associated operator's local rights.
- 7. Set the operators global permission rights for each of the screens in the *Location* list.
- 8. Click **Password…** to open the *Operator Password* dialog.

![](_page_96_Picture_174.jpeg)

9. Enter the operators' password in the *Password* field and re-enter the password in the *Confirm Password* field.

![](_page_96_Picture_6.jpeg)

On first time use, leave the password field empty and enter (and confirm) your new password.

## 10. Click **OK** to save your settings.

The dialog closes and the operator is shown in the Display Area.

# 5.18 Creating Elevator Control

Normally, a reader is associated with a door. For elevator control, a selected reader should be associated with outputs groups, with each output group representing a floor.

## *To create elevator control:*

- 1. Select a reader (see Sectio[n 7\)](#page-56-0) in the Display Area.
- 2. On the toolbar, click the  $\boxed{1}$  icon.
- 3. On the *General* tab in the *Reader Properties* window, clear **Activation**.

Activation: Open 1\Panel 1\Door 2

- 4. Click **OK**.
- 5. Create output groups (see Section [5.12.3\)](#page-74-0). Each output group represents a floor or several floors.

![](_page_97_Picture_1.jpeg)

When creating an output group for the elevator control, the selection only applies to outputs from the same panel.

6. On the *General* tab of the User window, associate a user with the relevant output groups (see Section [5.14.2.1\)](#page-79-0).

Each user can be associated with the relevant output groups to allow user access to specific floors, as needed.

7. Create a panel link (see Section [5.10\)](#page-66-0). Only one panel link is required.

# 5.19 Creating Status Maps

The Status Map displays the status of every door, input, and output, antipassback rules, and alarms in the facility on user-selected floor plans.

# *To set up a Status Map:*

- <span id="page-97-0"></span>1. In the Tree View, select **Status Map**.
- 2. On the toolbar, click the  $\frac{1}{2}$  icon.

The *Add Status Map* window opens.

![](_page_97_Picture_138.jpeg)

3. Right-click in the window and select **Set background** from the shortcut menu.

The *Select Picture File* window opens.

To change the map image and/or to add objects on the map, you must select **Design Mode**. The **Add Map** icon on the toolbar is enabled.

Note

4. Select a graphic file (bmp, jpg, gif, or tiff) for the Status Map background.

![](_page_98_Picture_60.jpeg)

- 5. Ensure that **Design Mode** is checked.
- <span id="page-98-0"></span>6. From the Tree View, select readers, doors, inputs, outputs, additional status maps, cameras, or panels and click the **Add to Map** icon from the toolbar menu.

The objects appear on the status map, and can be dragged to their correct positions.

![](_page_98_Picture_6.jpeg)

7. Right-click a map object and select **Show on Map** from the shortcut menu.

The *Show on Map* window opens.

![](_page_99_Picture_166.jpeg)

8. Select **Status** to display the object's state on the status map.

![](_page_99_Picture_167.jpeg)

- 9. For a door's Show on Map properties, select:
	- a. **By Door Monitor**: Shows the doors open status based on its physical position.
	- b. **By Output:** Shows the doors open status based on the status of its lock.
- <span id="page-99-0"></span>10. Select **Alarm** to enable a visual alarm on the map for alarm events.

The alarm option is only available for panel elements where the alarm was already defined (refer to the *Generate Alarm* field i[n Table 11\)](#page-67-0).

- 11. Repeat Steps [6](#page-98-0) t[o 10](#page-99-0) until all objects are shown on the status map, as required.
- 12. Repeats Step[s 1](#page-97-0) to [10](#page-99-0) to set up additional status maps.

Note

Note

Status map icons can also be added to other status maps, indicating where the two map areas meet.

# 5.19.1 Manually Opening a Door from Status Map

You can manually open a door while in the Status Map interface.

#### *To manually open a door from the Status Map:*

- 1. Clear **Design Mode** in the lower left corner of the status map.
- 2. Right-click on a door that appears on the Status Map.

The following window opens.

![](_page_100_Picture_36.jpeg)

The available options are the same as those in Sectio[n 8.1.](#page-110-0)

- 3. From Options, select the option you want.
- 4. Click **Apply**.

# 6. Card Design (Photo ID)

AxTraxNG allows you to design badges for mass printing and supports connectivity with digital cameras for image capture.

This chapter instructs installers and users how to use the **Card Design** element.

# 6.1 Creating a Card Template

## *To create a card template:*

- 1. In the Tree View, expand the **Users** element.
- 2. Expand the **Cards** element and select **Card Design**.
- 3. On the toolbar, click the  $\frac{1}{1}$  icon.

The *Card Design - Template* screen opens.

![](_page_101_Picture_107.jpeg)

- 4. Enter a description for the template and define the scale, orientation, and size.
- 5. Click **Next**.

![](_page_102_Picture_64.jpeg)

The *Card Design - Fields* screen opens.

6. Right-click the card area background to set the background color or to select a file to use as the background.

![](_page_102_Figure_4.jpeg)

- 7. As desired, drag the fields on the left into the card area to create the layout of the card.
- 8. Right-click on any field appearing in the card area to show the following menu options:

![](_page_103_Picture_104.jpeg)

9. Select **Properties** to remove the border and change the field size.

![](_page_103_Picture_105.jpeg)

- 10. Click **OK** to return to the *Card Design - Fields* screen.
- 11. Click **OK** to save the card template.

# 6.2 Printing a Card

Once you have saved a card template, you can print cards using the template.

For best printing results, it is strongly recommended to use 300 dot per inch (dpi) and a high screen resolution (at least 1280x1024 for a portrait card or 1600x900 for a landscape card). A resolution of 1920x1080 is recommended.

## *To print a card:*

<span id="page-103-0"></span>1. From the card template list in the Display Area, select the template you wish to use and click the  $\bullet$  icon.

The *Print Card – Selection* window opens.

![](_page_104_Picture_64.jpeg)

- 2. Select the layout you wish to use (if different than what you selected in Step [1](#page-103-0) from the corresponding dropdowns.
- 3. Click **Next**.

The *Print Card – Users List* screen opens.

For users to appear in the Available list, they must have cards associated  $\int\limits_{-\infty}^{\infty}% {\mathbb{P}^2} \left( \int\limits_{-\infty}^{\infty}% {\mathbb{P}^2} \left( {\mathbb{P}^2} \right) \mathbb{P}^2 \left( {\mathbb{P}^2} \right) \right) \mathbb{P}^2 \left( {\mathbb{P}^2} \right) \mathbb{P}^2 \left( {\mathbb{P}^2} \right) \mathbb{P}^2 \left( {\mathbb{P}^2} \right) \mathbb{P}^2 \left( {\mathbb{P}^2} \right) \mathbb{P}^2 \left( {\mathbb{P}^2} \right) \mathbb{P}^2 \left( {\mathbb{$ with them as described in Section [5.14.7.](#page-90-0) Note

![](_page_105_Picture_41.jpeg)

- 4. Select the users from the available list for whom you wish to print a card and move them to the right panel using the arrows.
- 5. Click **Next**.

The *Print Card – Preview* screen opens.

![](_page_105_Picture_42.jpeg)

- 6. Change the barcode type:
	- a. Right-click on the Barcode field and select **Barcode**.

![](_page_106_Picture_3.jpeg)

The *Barcode Parameters* window opens.

![](_page_106_Picture_85.jpeg)

You can use the barcode that is generated automatically or enter a numeric barcode manually.

By choosing *User Number* the Barcode will be same as the user number

b. From the *Choose Alphabet coding* dropdown, select the kind of coding.

![](_page_106_Picture_86.jpeg)

c. Click **OK**.

The barcode appears on the card template.

![](_page_107_Picture_84.jpeg)

7. Click **Add photo** if you wish to select a different image either from a file or from a PC camera:

The *Select Source* window opens.

![](_page_107_Picture_85.jpeg)

- a. Do one of the following:
	- □ Select **Browse** to locate an image to insert.
	- Select PC Camera and select **Capture Image**.
- b. Click **OK**.
- 8. Use the green arrows to preview additional users.
- 9. [Optional] Click **Print preview** to show the enlarged card screen.
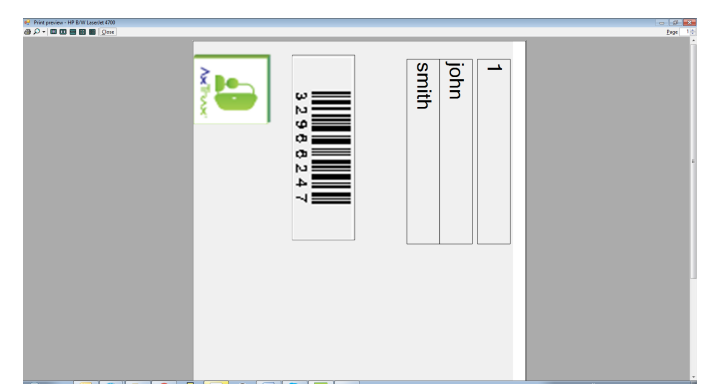

10. Click **Print** to print that particular card or click Print All to print all the available cards.

# 7. Video Integration

Cameras can be added to the network to allow real-time viewing of any area desired.

ViTrax is a video management server client solution that supports a wide range of IP, USB, and open protocol cameras, such as OnVif and PSIA. Be sure that the ViTrax Server is installed on a PC and you know that PC's IP address.

The video integration can also be done with Hikvision or Dahua servers.

The functionality will be discussed in future versions of the manual.

# 8. Manual Operation

In addition to AxTraxNG's automated access control network monitoring and control, there is the option to manually control the network directly.

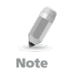

Door Manual Operation can only control doors that have been set as "Manual Door Open Enabled" in the *Door Properties* window (see Section [5.5.2\)](#page-54-0).

# 8.1 Controlling the Door Manually

The *Manual Door Operation* window allows an operator to open or close a selected group of doors directly.

#### *To manually open or close a door:*

- 1. In the Tree View, expand the **AC Networks** element.
- 2. Expand a network and expand a panel.
- 3. Select **Doors**.
- 4. On the toolbar, click the  $\sqrt{1}$  icon.

The *Manual Door Operation* window opens.

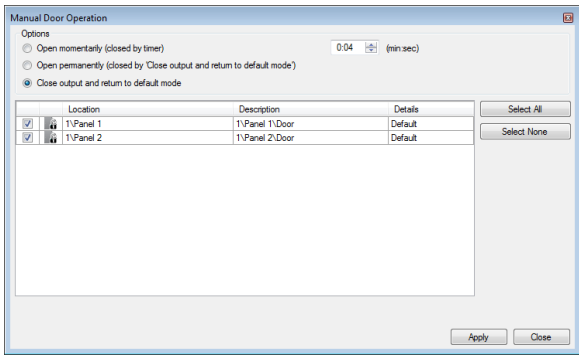

- 5. Sort the listed panels/doors in regular or reverse order, by clicking the column header with the left mouse button.
- 6. Select an option:

**Open momentarily** – Open all selected doors for the time set in the timer box

**Open permanently** – **Opens a**ll selected doors

**Close output** – Closes all selected doors and returns control to AxTraxNG

- 7. Select the checkboxes of those doors to which to apply the operation.
- 8. Click **Apply**.

# 8.2 Changing the Reader Mode

The *Manual Reader Operation* window allows an operator to change the operation mode of a reader.

Readers have eight possible operation modes:

- **Inactive**: The reader is not in use.
- **Card Only**: The reader accepts cards only.
- **PIN Only:** The reader accepts PIN inputs only.
- **Card or PIN**: The reader accepts both cards and PINs.
- **Desktop**: The reader is inactive, but can record new cards for the AxTraxNG database.
- **User Dual Authentication**: The reader grants access only for 2 credentials per user per access

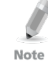

Note

The AC-215A panel does not support User Dual Authentication mode, and instead supports Secure (Card + PIN) mode.

- **No Access**: The reader does not grant access to users.
- **Card + Card**: The reader grants access only when two separate users present their cards.

The AC-215A panel does not support Card  $+$  Card mode

#### *To change the reader mode manually:*

- 1. In the Tree View, expand the **AC Networks** element and expand a selected network.
- 2. Select a panel.
- 3. On the toolbar, click the  $\Box$  icon.

The *Manual Reader Operation* window opens.

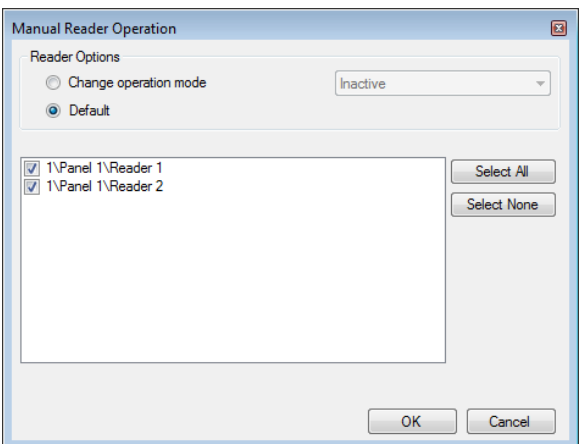

- 4. Select an option:
	- **Change operation mode**  Resets all selected readers to the selected operation mode.
	- **Default** Returns control of the readers to the system.
- 5. Select the checkboxes of those readers to which to apply the operation.
- 6. Click **OK**.

# 8.3 Controlling Outputs Manually

The Manual Output Operation window allows an operator to open or close a selected group of outputs on a panel directly.

#### *To manually open or close an output:*

- 1. In the Tree View, expand the **AC Networks** element and expand a selected network.
- 2. Select a panel.
- 3. On the toolbar, click the  $\mathbf{f}$  icon.

The *Manual Output Operations* window appears.

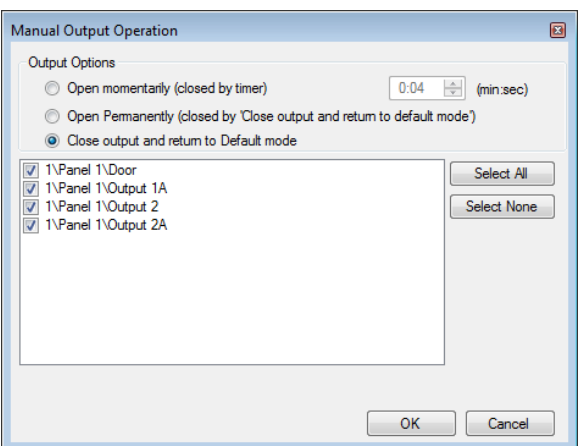

- 4. Select an option:
	- **Open momentarily**  Opens all selected outputs for the time set in the timer box.
	- **Open permanently**  Opens all selected outputs.
	- Close output and return to default mode Closes the selected outputs and returns control to default.
- 5. Select the checkboxes of the outputs to which to apply the operation.
- 6. Click **OK**.

## 8.4 Manually Disarming Inputs

The *Manual Input Operation* window allows an operator to disarm a selected group of inputs directly on a panel.

An armed input means the input is active; a disarmed input is inactive and does not trigger any operation or alarms.

#### *To manually disarm or rearm an input:*

- 1. In the Tree View, expand the **AC Networks** element and expand a selected network.
- 2. Select a panel.
- 3. On the toolbar, click the **interest of the contract** icon.

The *Manual Input Operations* window opens.

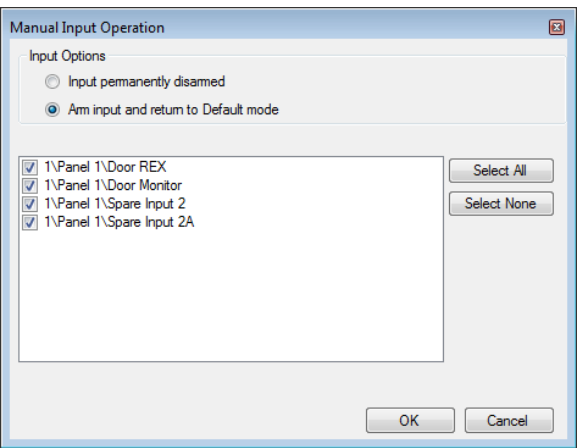

- 4. Select an option:
	- **Input permanently disarmed** Deactivates all selected inputs.
	- **Arm input and return to default mode** Reactivates the selected inputs and returns control to default.
- 5. Select the checkboxes of the inputs to which to apply the operation.
- 6. Click **OK**.

## 8.5 Controlling Sirens Manually

The *Manual Siren Operation* window allows an operator to test the siren for a selected panel.

#### *To manually open or close a siren:*

- 1. In the Tree View, expand the **AC Networks** element and expand a selected network.
- 2. Select a panel.
- 3. On the toolbar, click the  $\Box$  icon.

The *Manual Siren Operations* window opens.

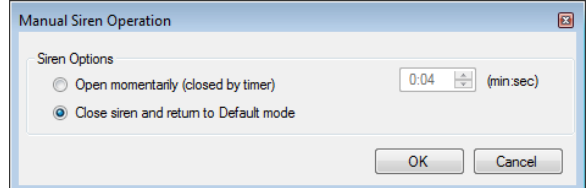

- 4. Select an option:
	- **Open momentarily** Sounds the siren for the time set in the timer box.
- **Close siren and return to default mode** Silences the siren and returns control to default.
- 5. Click **OK**.

# 8.6 Updating Firmware

The *Update Firmware* window allows an operator to update the firmware version of the selected access control panel. For AC-825IP panels, you can also update the firmware of the connected extensions.

### 8.6.1 AC-215x, AC-225x, and AC-425x Panels

#### *To update the firmware:*

- 1. In the Tree View, expand the **AC Networks** element and expand a selected network.
- 2. Select a panel.
- 3. On the toolbar, click the **interest** icon.

The *Firmware Update* window opens.

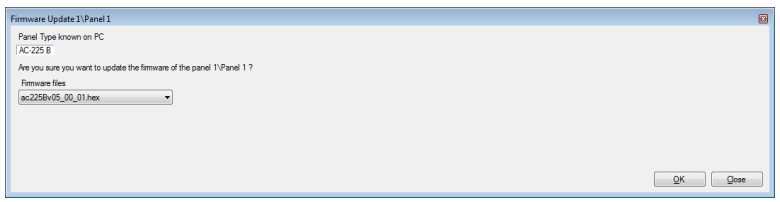

- 4. From the dropdown, select the HEX file relevant to the panel's hardware type.
- 5. Click **OK**.

A progress bar runs at the bottom of the screen until the firmware update is found and then a pop-up appears stating the update has begun.

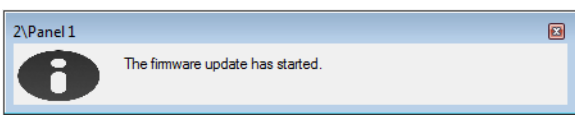

6. To see the progress of the update, select the network in the Tree View and look at the Downloads column in the Display Area.

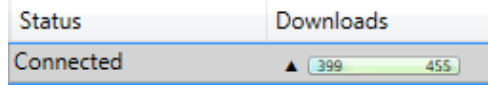

The updated finishes when the number of downloads reduces to zero and then no longer appears in the column. The status of the panel is now "Connected".

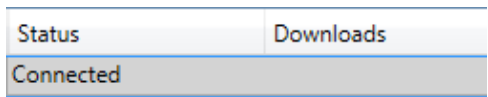

### 8.6.2 AC-825IP Panel

#### *To update the firmware:*

- 1. In the Tree View, expand the **AC Networks** element and expand a selected network.
- 2. Select a panel.
- 3. On the toolbar, click the  $\stackrel{\leftrightarrow}{\bullet}$  icon.

The *Firmware Update* window opens.

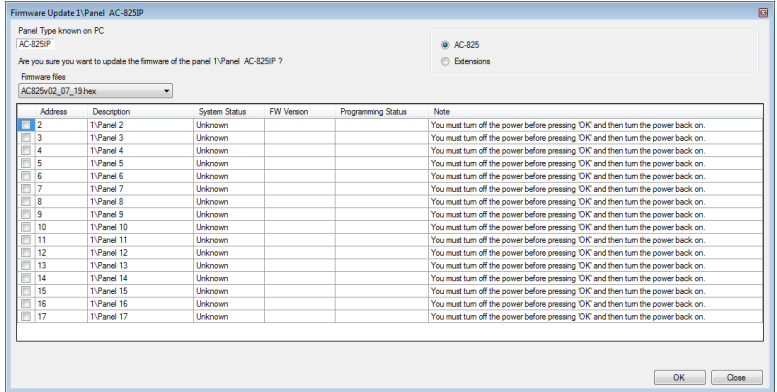

4. By default, the main panel is selected to update.

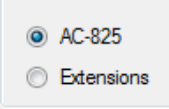

- 5. From the dropdown, select the HEX file relevant to the panel's hardware type.
- 6. If you select **Extensions** to update an expansion's firmware, then you must also select which expansion you wish to update.

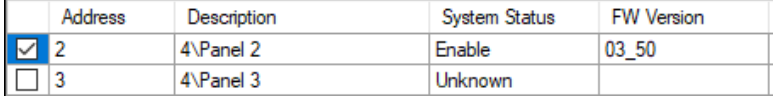

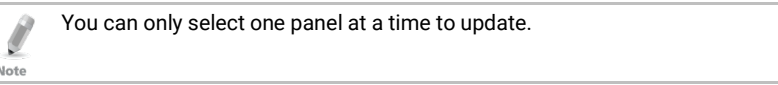

7. Click **OK**.

A progress bar runs at the bottom of the screen until the firmware update is found and then a pop-up appears stating the update has begun.

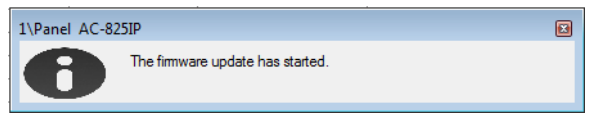

8. To see the progress of the update, select the network in the Tree View and observe the Downloads column in the Display Area.

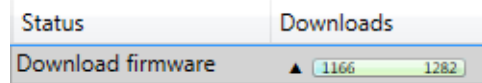

The updated finishes when the number of downloads reduces to zero and then no longer appears in the column. The status of the panel is now "Connected".

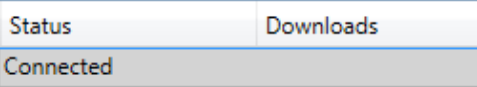

# 9. Reports

Note

When printing a report, be sure that the default printer is a standard printer and not a special printer for printing cards; otherwise, the reports may not print correctly.

# 9.1 Types of Reports

AxTraxNG includes four main categories of reports and each category contains multiple kinds of reports.

- [Immediate Reports](#page-118-0) Lists details of recent movements (within the last few hours). They are shown in the Display Area and can be exported.
- [Panel Reports](#page-118-1) Displays details of all recorded panel events
- [System Reports](#page-119-0) Lists details of system and operator activity
- $\blacksquare$  [Interactive Report](#page-119-1) Lists details of users and their access activity

## <span id="page-118-0"></span>9.1.1 Immediate Reports

There are four types of immediate reports:

- **Who's been in today** Lists where and at what time each user was granted access for the first time today.
- **Last known Position** Lists where and at what time today each user was most recently granted access.
- **Roll-Call Readers** Lists the last time each reader was given access, and by whom, within the last 1–99 hours.
- **Roll-Call Areas** Lists all users currently within the selected area, sorted by department and entry time. The report lists all personnel who entered the facility within the last 1–99 hours.
- **Access Area Occupancy** Lists all of the personnel in the designated access area

# <span id="page-118-1"></span>9.1.2 Panel Reports

Panel reports display details of all recorded panel events.

There are seven available panel event reports:

- **Attendance Report** Lists the attendance hours for selected users, sorted by date. Results include hours present, time in, and time out.
- **AC Panels Report**  Lists all the events recorded by the selected AC panels, sorted by date.
- **Access Report** Lists all access events recorded by the selected readers, sorted by reader and date.
- **Readers Report**  Lists all users who have accessed the selected readers, sorted by department and date.
- **Bio Terminals** Lists specific Biometric terminals events, sorted by terminal and date.
- **Visitors** Lists visitors who have made a visit to a certain user or department, or lists all related visitors.

## <span id="page-119-0"></span>9.1.3 System Reports

System reports list details of system and operator activity.

There are three available system event reports.

- **System Report** Lists all operations performed by the AxTraxNG server, sorted by date.
- **Operators Report** Lists all the operations performed by registered system operators, sorted by operation event type and date.
- **Alarm and Antipassback Handler Report** Lists all raised system alarms, sorted by operator and date.

## <span id="page-119-1"></span>9.1.4 Interactive Report

Interactive reports list details of users and their access activity.

There are three available interactive reports:

- **User Access Rights Report** Lists site access details for selected users, with full details of readers accessed and in which time zones.
- **Not Responding Users Report** Lists users for whom there have been no access events for a selected period of time.
- **AC Panel Links Report** Displays the links in the system per selected access control panel.

# 9.2 Generating a Report

#### *To generate a report:*

1. In the Tree View, select the **Reports** element.

Note

2. Select one of the four main report categories.

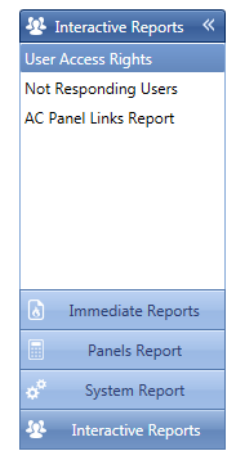

3. Select a report type from that category.

Depending on the category and type of report selected, the relevant parameters appear in the Display Area.

For example, the parameters needed for the User Access Rights Report are displayed.

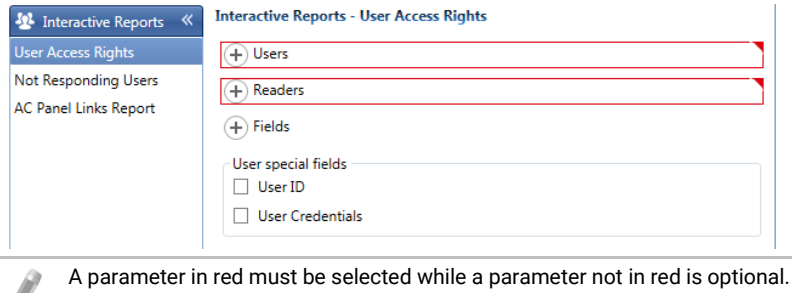

4. Click on a parameter to expand it.

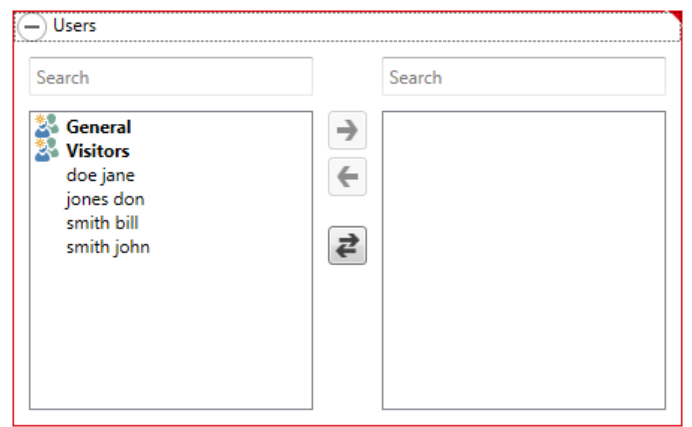

- 5. Select and move the desired entities using the arrows.
- 6. Once all the entities in each parameter have been selected, click the  $\Box$ icon on the Toolbar to generate a report.

The generated report, in this example the User Access Rights Report, appears in the Display Area.

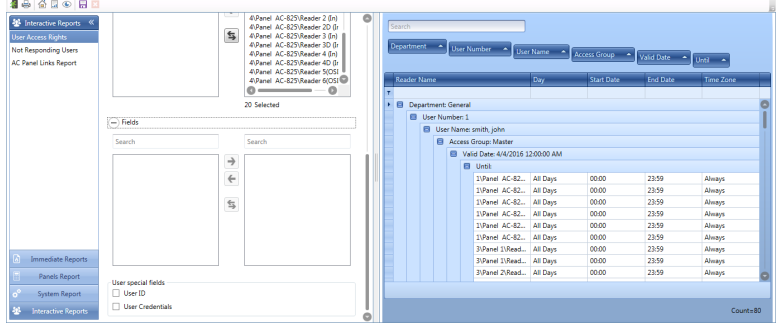

# 9.3 Scheduling a Report

Once you have generated a report for the first time, you can schedule the same report to be generated and saved automatically at a time interval of your choosing.

#### *To schedule a report:*

1. With the generated report appearing the Display Area, click the  $\blacksquare$  icon on the Toolbar.

The *Save Report* window opens.

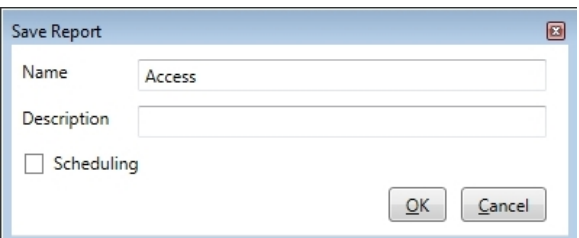

- 2. Enter the name and description of the scheduled report.
- 3. Select **Scheduling** to expand the options.

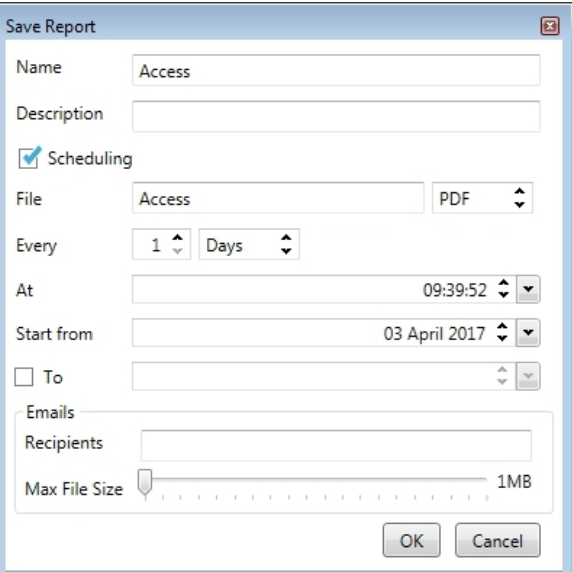

4. Using the available fields, set the parameters (format, interval, period of time, email recipients) for the scheduled report to be generated.

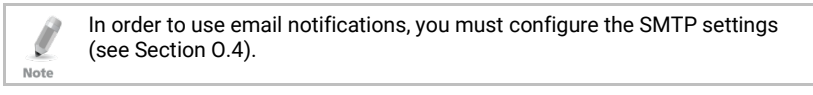

5. Click **OK**.

The saved report appears in the Display Area.

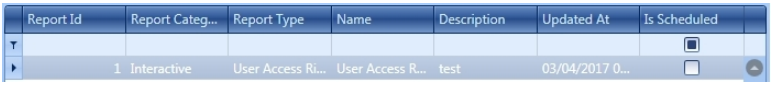

To access the list of saved schedule reports at any time, click the  $\widehat{\mathbb{G}}$  icon on the Toolbar.

To delete a scheduled report, select that report in the Display Area and click the  $\mathbf{\Sigma}$  icon on the Toolbar.

Reports that are automatically generated as scheduled are saved to a default location, which is set in the AxTraxNG Server Monitor (Appendi[x O.4\)](#page-167-0).

# 9.4 Previewing a Report

You can preview a generated report in order to save or print it.

#### *To preview a report*

1. On the Toolbar, click the  $\bullet$  icon to preview the report.

A separate window opens showing the report.

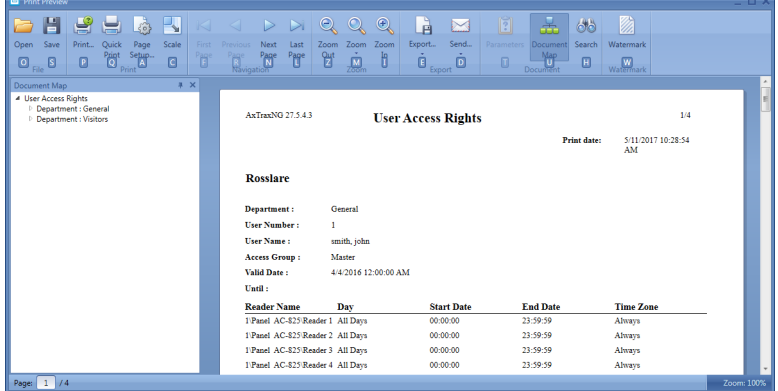

[Table 17](#page-123-0) presents the icons that are available for each type of report preview:

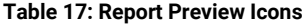

<span id="page-123-0"></span>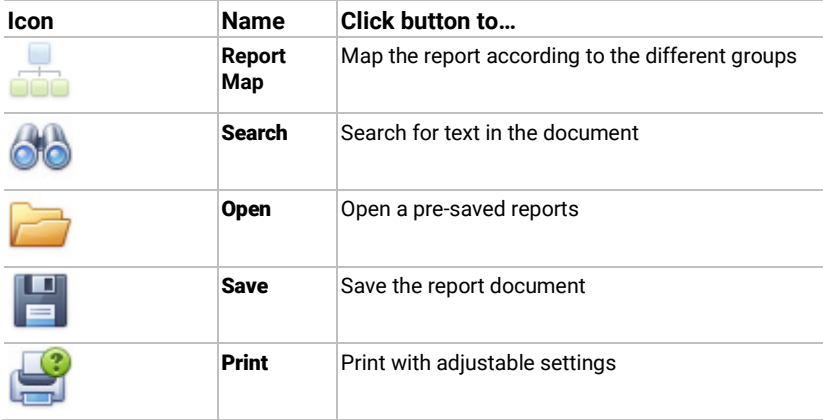

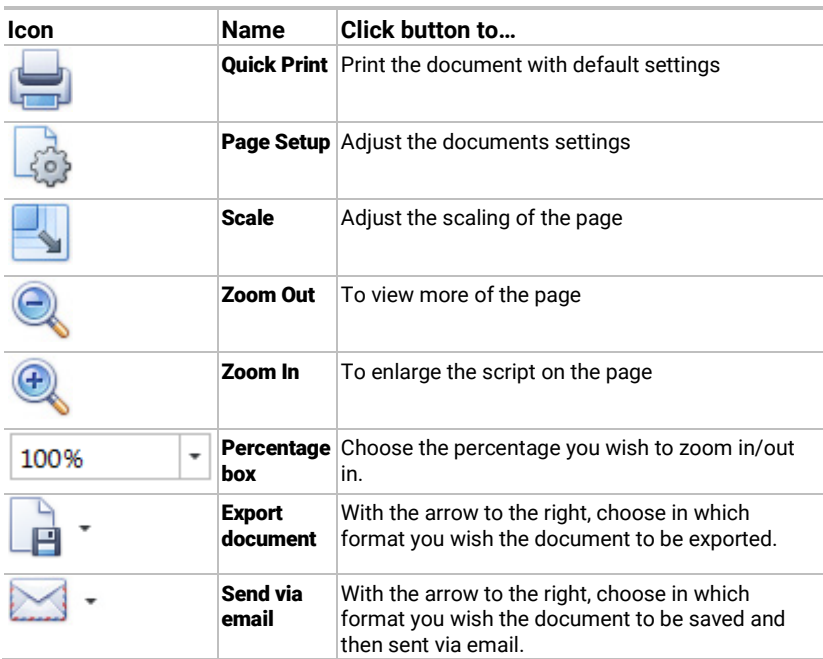

# 10. Administrator Operations

# 10.1 Setting the Time and Date

You can select panels by network and reset their date and time to the AxTraxNG server's system date and time, using the *Set Time* window.

#### *To reset the panel time:*

- 1. In the Tree View, expand the **AC Networks** element and select a network.
- 2. On the toolbar, click the  $\odot$  icon.

The *Set Time* window opens.

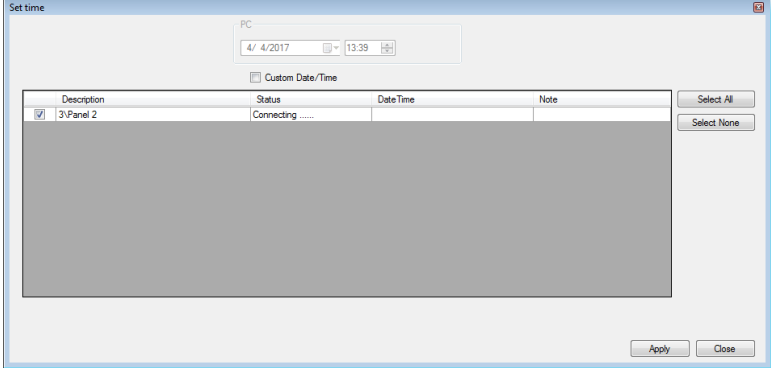

- 3. Select the panels to reset.
- 4. Click **Apply**.

The server connects to the panels and sets the time as requested. A dialog confirms the operation.

# 10.2 Testing User Counters

When using User Counters, it is possible to view the current user count value in each panel that has a reader designated with the "Deduct User" option.

#### *To view User Counters:*

- 1. In the Tree View, select expand the **Users** element.
- 2. Select the **Visitors** element or expand the **Department/Users** element and select a department.
- 3. Select a user or visitor in the Display Area.
- 4. On the toolbar, click the  $\bigcirc$  icon.

The *Request User Start* window opens.

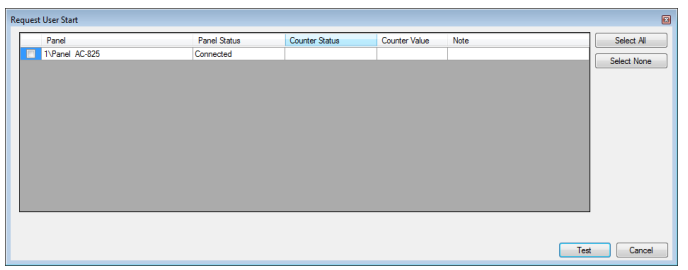

For a panel to appear in the table, that panel must have at least one reader for which the Deduct User Counter option on the General tab of the Readers Properties window (Sectio[n 5.7.1\)](#page-57-0) is selected.

- 5. Select the panel(s) you wish to test.
- 6. Click **Test**.

Note

> A progress bar runs at the bottom of the screen and a confirmation message appears when the test finishes.

7. Click **OK**.

The remaining fields in the table are now populated.

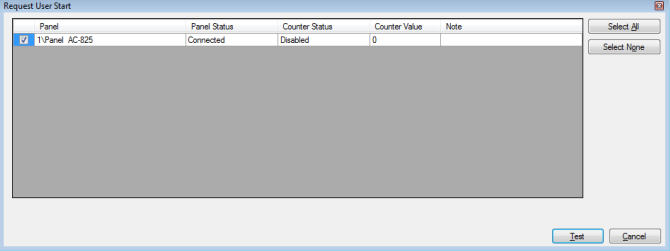

# <span id="page-127-0"></span>10.3 Maintaining the Database

It is highly recommended that you back up the system database to an external storage device once a week (see Sectio[n 10.3\)](#page-127-0). Important

Use the *Database* window to maintain the system database.

#### *To open the Database window:*

1. From the menu bar, select **Tools > Database**.

The *Database* window opens.

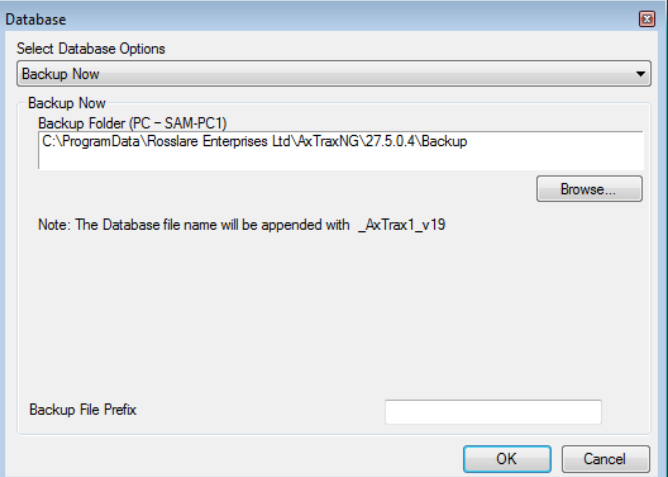

2. From the *Select Database Options* dropdown, select your desired option. The following database operations are available:

| <b>Operation</b>                            | <b>Description</b>                                                                                       |
|---------------------------------------------|----------------------------------------------------------------------------------------------------|
| <b>Periodic Backup</b>                      | Run a scheduled backup every specified number of days at<br>the specified time.                          |
| <b>Backup now</b>                           | Run a one-time backup immediately.                                                                       |
| <b>Export Configurations</b><br>and Events* | Copy the contents of the database to the selected folder.                                                |
| <b>Import Configurations*</b>               | Replace the current configuration based on the imported<br>file.<br>A user's photo can also be imported. |
| <b>Import Configurations</b><br>and Events  | Replace the current configuration and events based on the<br>imported file.                              |
| Events*                                     | <b>Erase Configuration and</b> Erase the current database configuration and all events.                  |

**Table 18: Tools > Database > Available Databases**

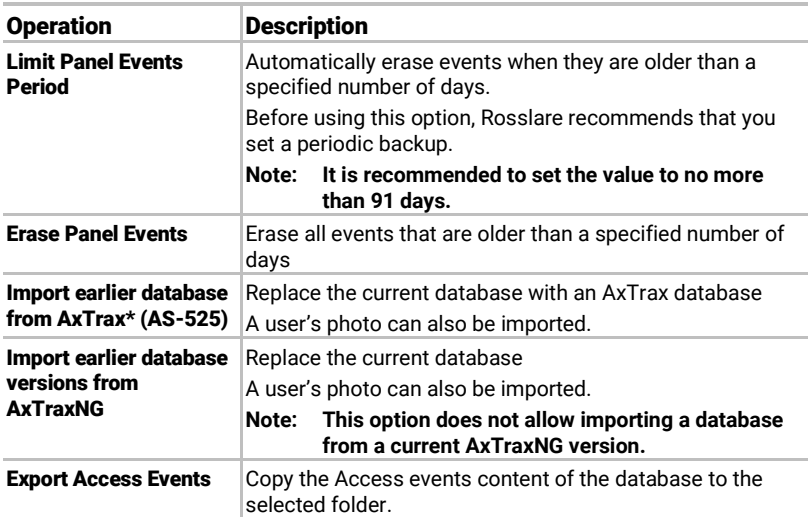

\*This option is only available in the AxTraxNG Server PC.

3. Click **Browse** to search for the file to import or to select the folder to export to.

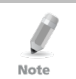

If you wish to import a DB file, the file should be located in the **C:\ProgramData\Rosslare Enterprises Ltd** folder. You may need to show all hidden files to see the ProgramData folder.

The Backup and Export functions add " AxTrax1 vX" to the end of file name of the exported or backed up database. The Import Database function Note executes only with a file that contains this string at the end of the file name. After a database is imported, the panel status may change to disabled. If this occurs, the operator should re-enable the panels.

#### 4. Click **OK**.

# 10.4 AxTraxNG Options and Preferences

AxTraxNG can be customized to meet the preferences of the operator using the *Options* window.

#### *To open the Options window:*

1. From the menu bar, select **Tools > Options**.

The Options window has five tabs:

- **General** General startup and presentation settings
- **User Custom Fields** Additional user-defined fields for the *User Properties* window
- **Custom Operations** Used to upload users to the system from a text file
- **Email Notifications** Used to send a notification of selected events to a list of specified emails
- **Company Details** Site details (name and address) that are displayed on the report

## 10.4.1 General Tab

The *General* tab includes presentation connection settings.

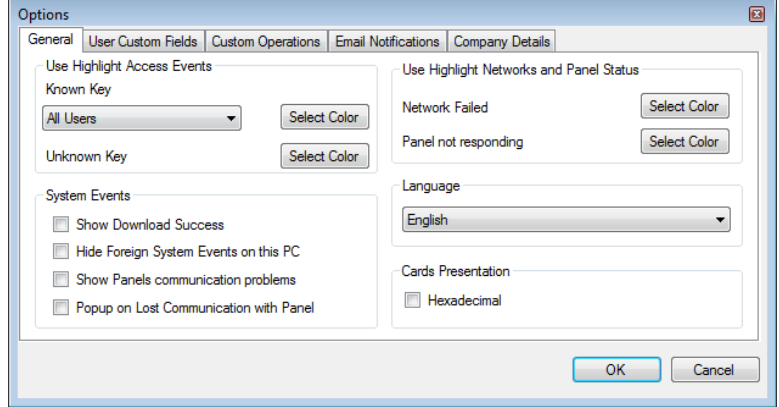

The *General* tab contains the following fields:

**Table 19: Tools > Options > General Tab**

| <b>Field</b>                                                                  | <b>Description</b>                                                                                                    |
|-------------------------------------------------------------------------------|----------------------------------------------------------------------------------------------------|
| <b>Use Highlight Access</b><br><b>Events</b>                                  | From the Known Key dropdown, select the desired option and<br>click Select Color to display selected user information in a<br>custom picked colored highlight. |
|                                                                               | Click Select Color adjacent to Unknown key to define the<br>highlight color for unknown keys.                                                                  |
| <b>System Events&gt;Show</b><br><b>Download Success</b>                       | Select to add a message to the event history upon<br>successful system parameters download from the AxTraxNG<br>software to the panel.                         |
| <b>System Events&gt;Hide</b><br><b>Foreign System Events</b><br>on this PC    | Select to see only local administrator and AxTraxNG Server<br>messages.                                                                                        |
| <b>System Events&gt;Show</b><br><b>Panel Communication</b><br><b>Problems</b> | Select to have status indicate panel communication<br>problems                                                                                                 |

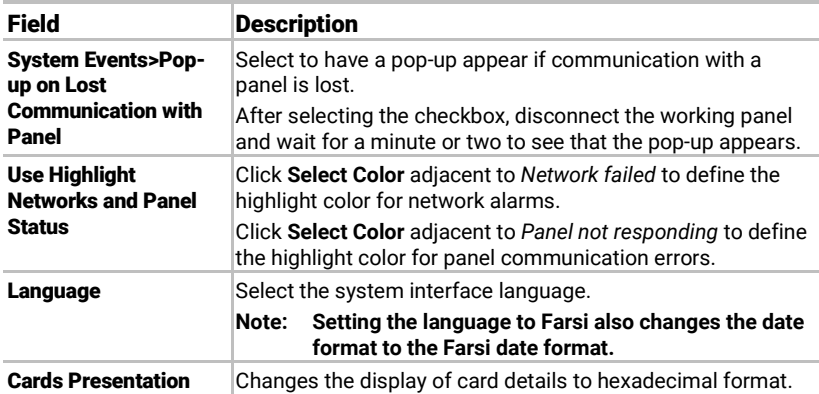

## 10.4.2 User Custom Fields

The *User Custom Fields* tab controls the user-defined fields on the *User Fields* tab of the *User Properties* window (see Sectio[n 5.14.2.4\)](#page-84-0).

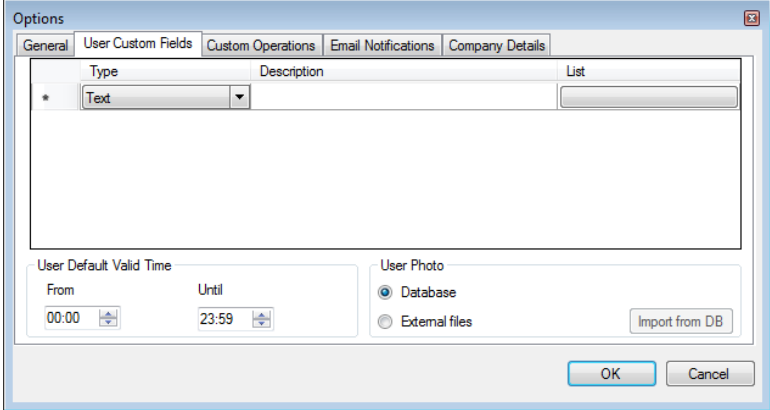

The *User Custom Fields* tab contains the following fields:

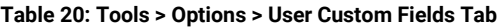

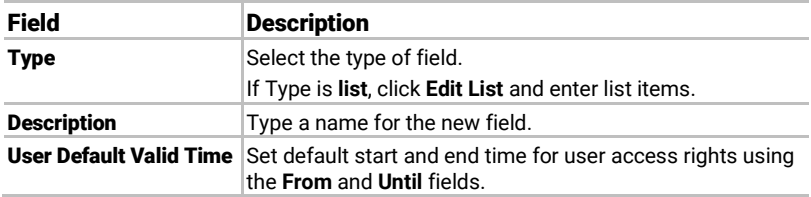

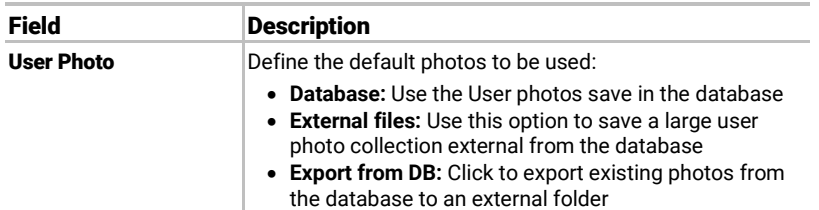

### 10.4.3 Custom Operations

The *Custom Operations* tab is used to upload user data to the system from a text file and to set the shared database option.

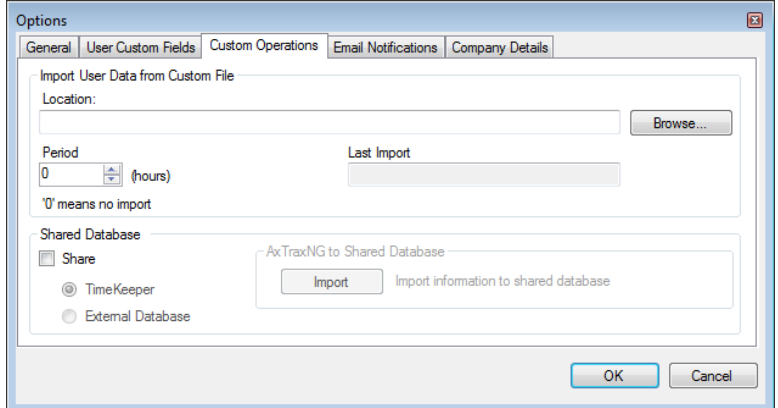

The *Custom Operations* tab contains the following fields:

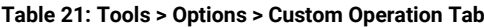

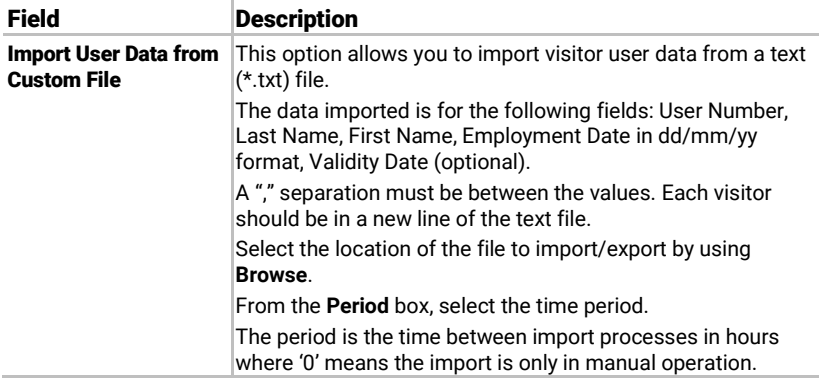

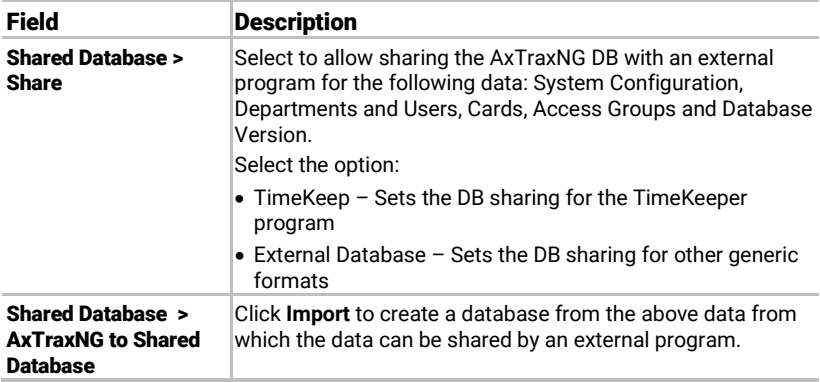

## 10.4.4 Email Notifications

The *Email Notifications* tab is used to send a notification of selected events to a list of specified emails.

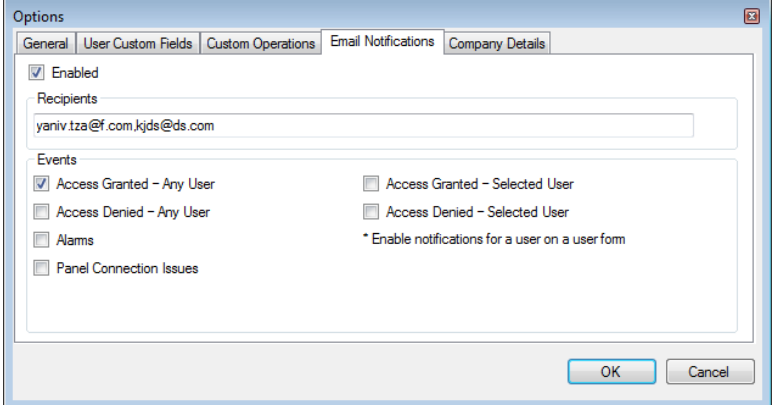

Enter the email addresses of your recipient(s) and select the events for which you wish them to receive notifications.

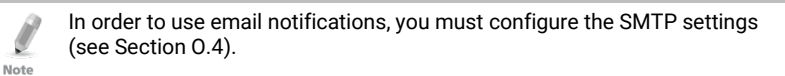

# 10.4.5 Company Details

The *Company Details* tab displays the name and address that are displayed on reports.

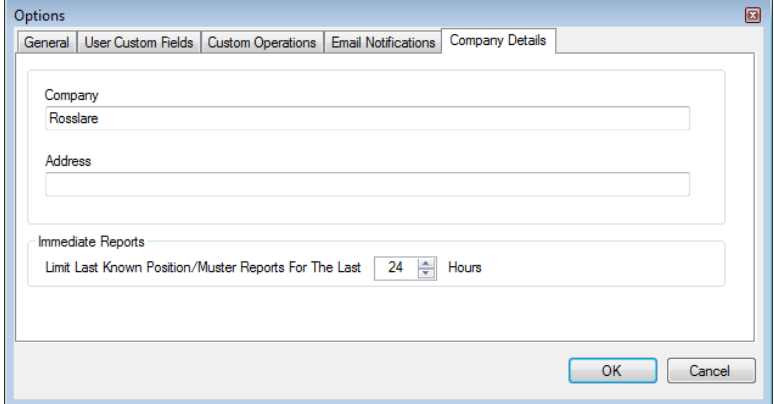

# 10.5 Importing/Exporting User Data

The Import/Export Data window makes it possible to import/export user information into/from the AxTraxNG database from/to a standard spreadsheet file.

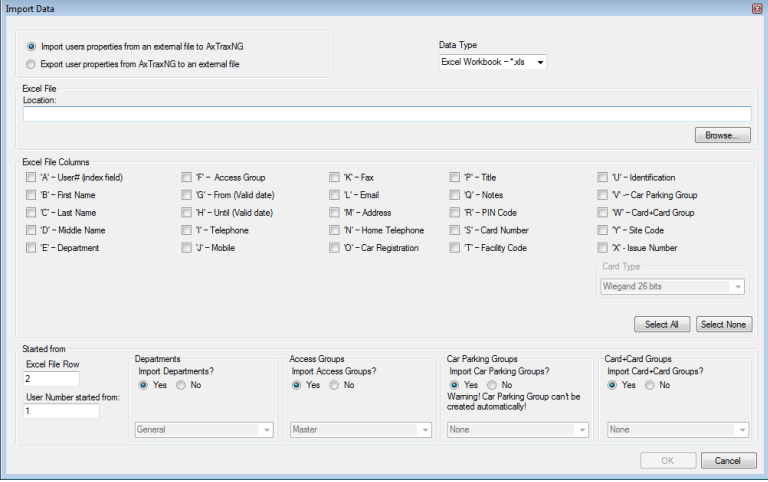

#### **Administrator Operations**

The *Import/Export Data* window contains the following fields:

#### *To import/export user data:*

- 1. From the menu bar, select **Tools > Import/Export Data**.
- 2. Set the import/export options according to the field descriptions in [Table 22.](#page-134-0)

<span id="page-134-0"></span>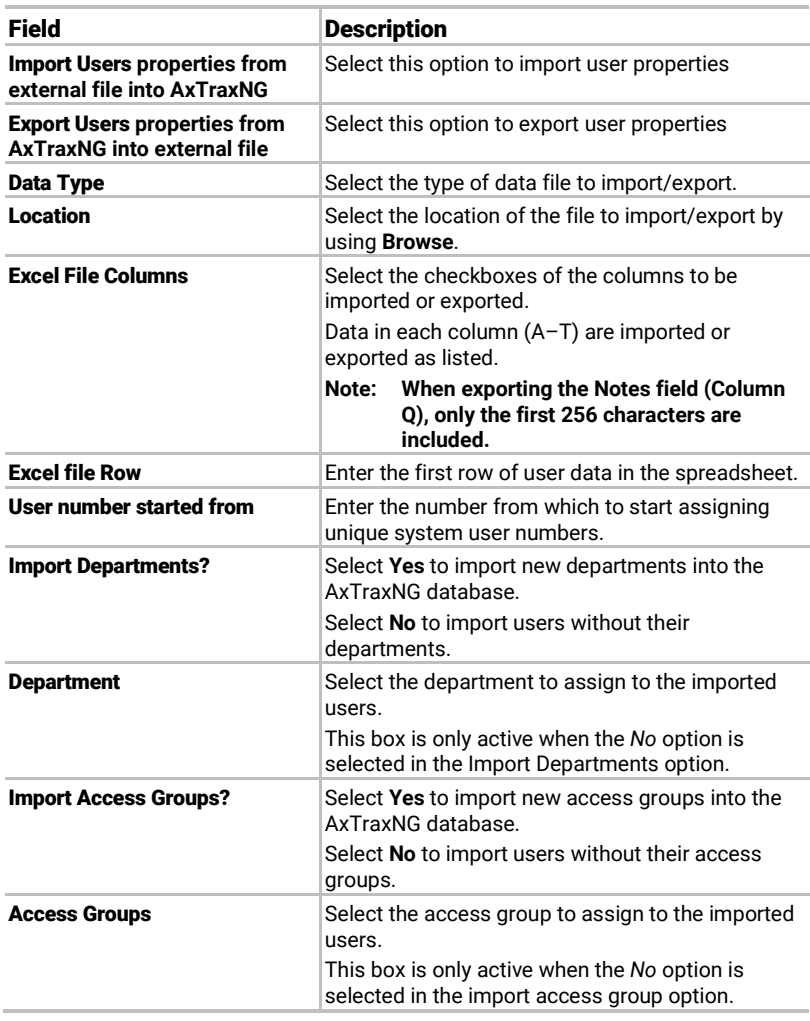

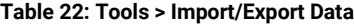

## 3. Click **OK**.

# 10.6 Conversion Table

A conversion table converts the alphanumeric character on a license plate to a binary number that can then be understood by the relevant reader as a Wiegand input.

#### *To create a conversion table:*

1. From the menu bar, select **Tools > Conversion Tables**.

The *Conversion Tables* window opens.

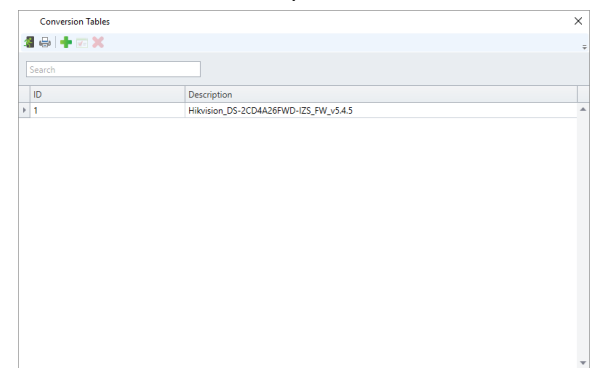

2. On the toolbar, click the  $\frac{1}{1}$  icon.

The *Conversion Tables Properties* window opens.

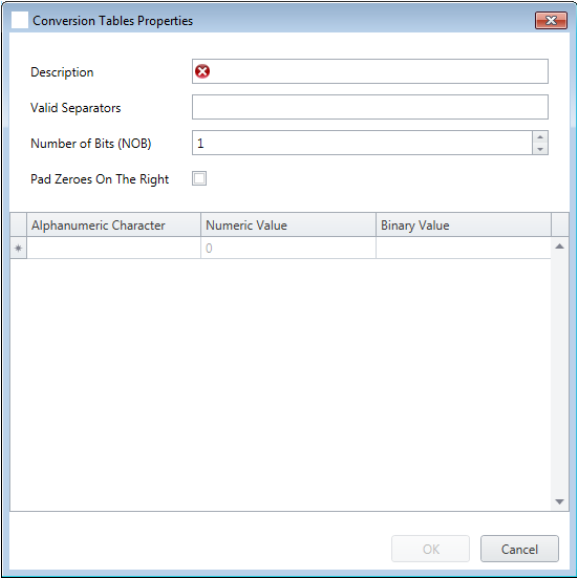

#### **Administrator Operations**

3. Set the conversion table options according to the field descriptions in [Table 22.](#page-134-0)

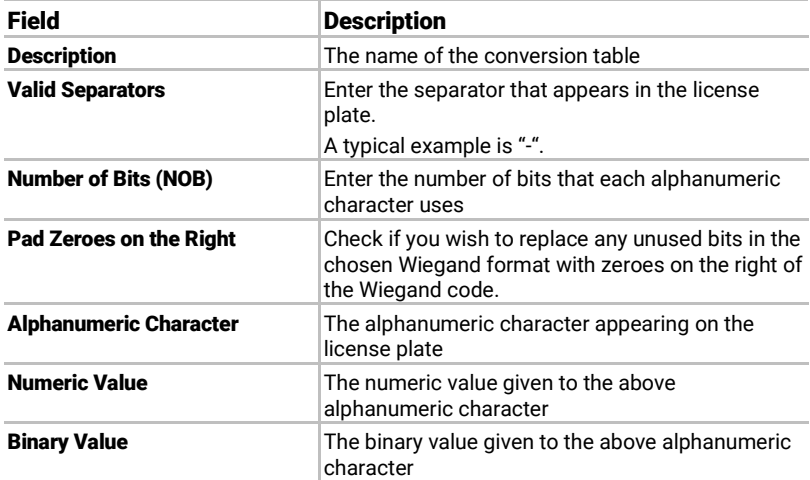

#### **Table 23: Tools > Conversion Tables**

## 4. Click **OK**.

The window closes and the new conversion table appears in the Display Area.

# A. Firewall Configuration

# A.1 For Windows 7

The following instructions explain how to configure the standard Windows Firewall for Windows 7.

#### *To configure the firewall:*

- 1. Open the Control Panel on your computer.
- 2. Click the **Windows Firewall** category.

Windows Firewall

3. Click **Allow a program through Windows Firewall**.

Allow a program or feature through Windows Firewall

#### The *Allowed Programs* window opens.

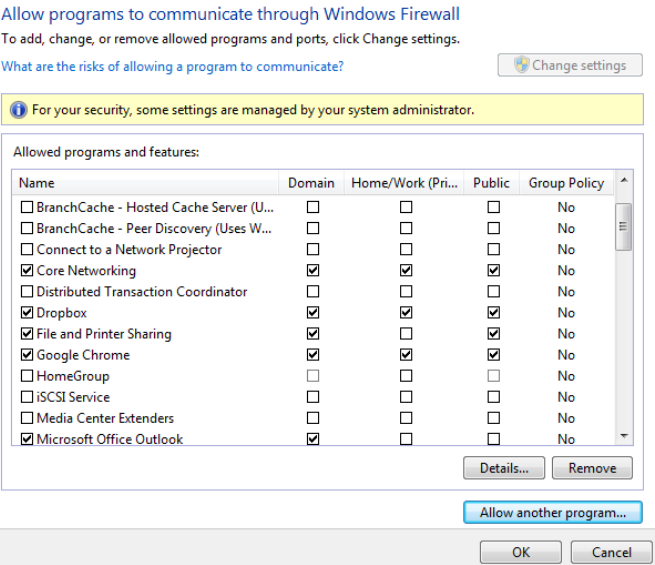

4. Click **Allow another program**.

The *Add a Program* dialog appears.

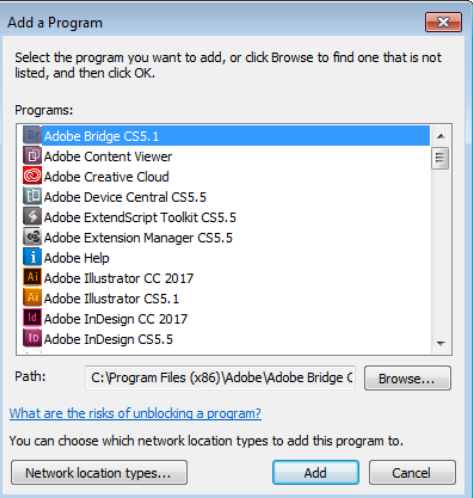

5. Click **Browse**.

The *Browse* window appears.

- <span id="page-138-0"></span>6. In the **File Name** box, type: "**C:\Program Files\Microsoft SQL Server\MSSQL.1\MSSQL\BINN\sqlservr.exe**" and click **Open**.
- <span id="page-138-1"></span>7. Click **OK**.

The SQL Server program appears in the *Add a Program* dialog.

- 8. Repeat Steps [6](#page-138-0) an[d 7.](#page-138-1)
- 9. In the **File Name** box, type:

"**C:\Program Files\Microsoft SQL Server\90\Shared\sqlbrowser.exe**" and click **Open**.

10. Click **OK**.

The SQL Browser program appears in the *Add a Program* dialog.

11. In the Control Panel, click **Administrative Tools**.

# **卷 Administrative Tools**

The *Administrative Tools* window opens.

#### **Firewall Configuration**

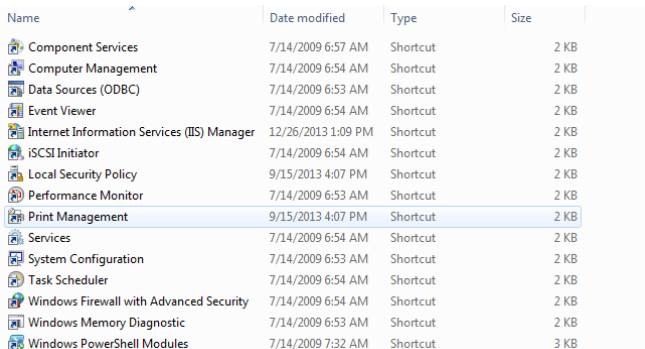

#### 12. Double-click *Services*.

The *Services* console opens.

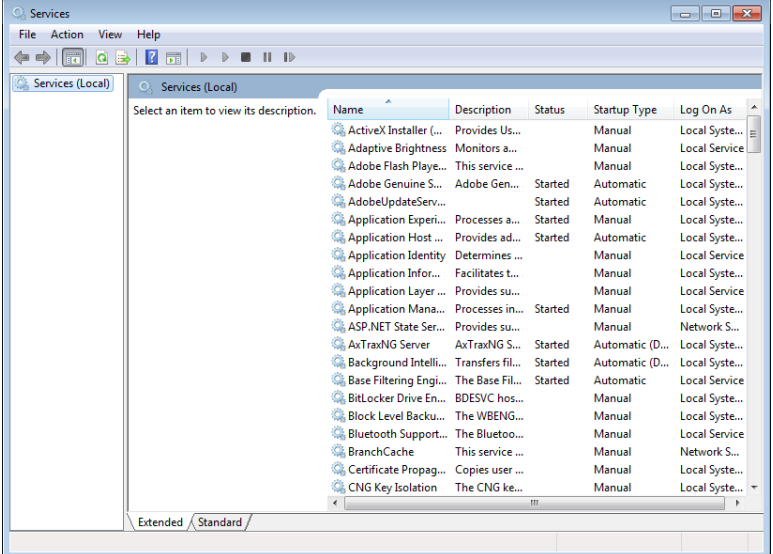

- 13. Scroll down and right-click **Windows Firewall** and click **Restart** from the pop-up menu.
- 14. Right-click **SQL Server (AXTRAXNG)** and click **Restart** from the pop-up menu.
- 15. Right-click **SQL Server Browser** and click **Restart** from the pop-up menu.

The Firewall is now configured for AxTraxNG.

# B. Opening a Program in Windows' Firewall

#### *To open a port in Windows' firewall:*

- 1. Open the Control Panel.
- 2. Click the **Windows Firewall** category.

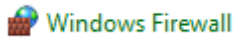

3. Click **Advanced settings** in the left column of the Windows Firewall window.

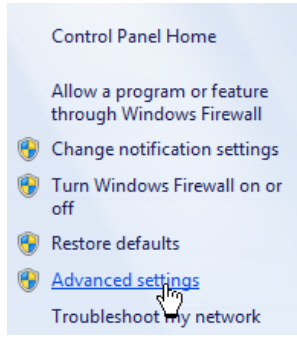

4. In the console tree on the left, click **Inbound Rules**.

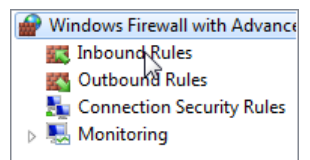

5. In the right column, click **New Rule**.

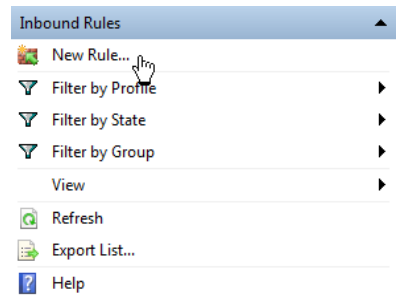

The following screen opens:

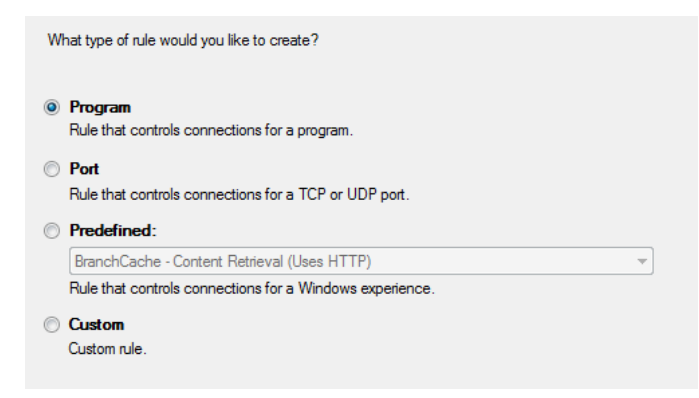

6. With **Program** selected by default, click **Next**.

The following screen opens:

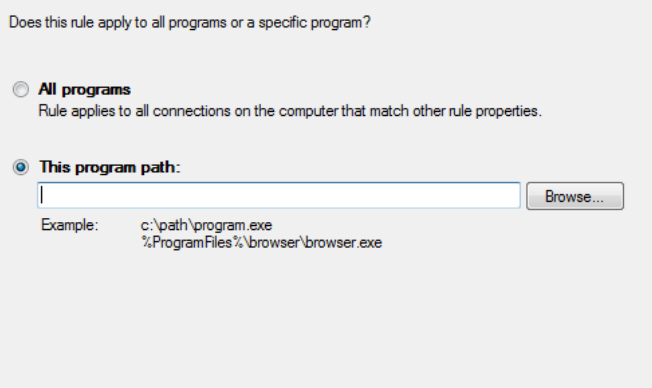

- 7. With **This program path** selected by default, click **Browse** and locate the *AxtraxServerService.exe* file, which is located in **C:\Program Files (x86)\Rosslare\AxTraxNG Server**.
- 8. Click **Next**.

The following screen opens:

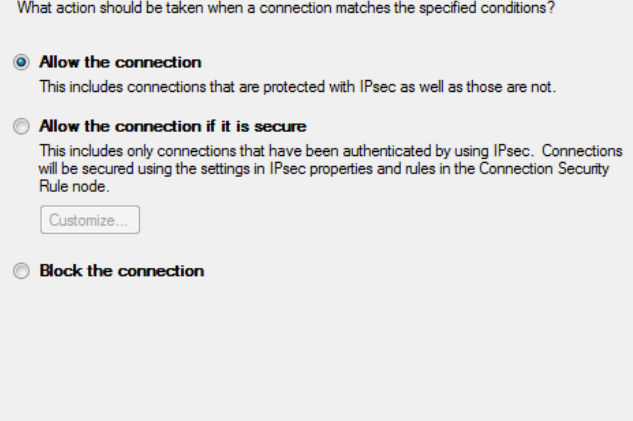

9. With **Allow the connection** selected by default, click **Next**.

The following screen opens:

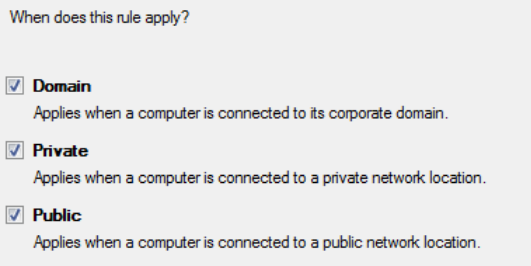

10. With all three checkboxes selected by default, click **Next**. The following screen opens:

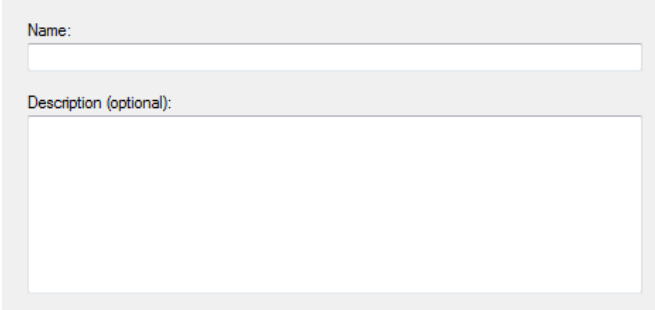

11. Enter a name of the rule, such as "NG Server" and click **Finish**.

# C. WAN Connection **Troubleshooting**

This appendix presents three scenarios of a server connection problem.

## C.1 Server is Down or Wrong IP and Port Configuration

When starting the AxTraxNG Client, the following error notification appears:

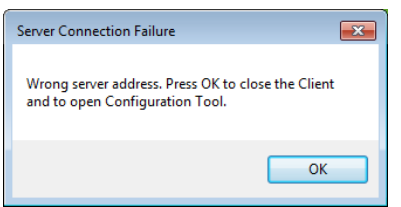

Click **OK** to close the NG client and start the AxTraxNG Configuration tool.

## C.2 Server is Down or Network Failure between AxTraxNG Client and AxTraxNG Server

The Events log shows a communication error:

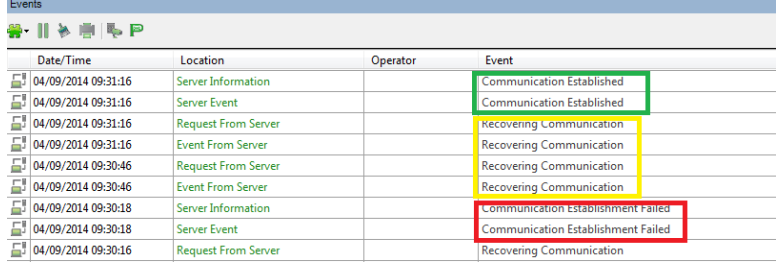

Check if the server is down. Check if its address was changed or if the network connection has errors.

# C.3 IP + Port Setting are Fine but Client Does Not Start

Check the following possible firewall problems:

- Check firewall for server PC
- Check firewall for client PC
- **EXEC** Check firewall to Server network
- Check firewall to Client network
# D. SQL Service Settings

1. To reach the SQL Service Settings, click the following path from the Control Panel in Windows XP:

**Control Panel > Administrative Tools > Services and Applications > Services > SQL Server (VERITRAX)**

2. Double click "**SQL Service (VERITRAX)**" the following dialog opens:

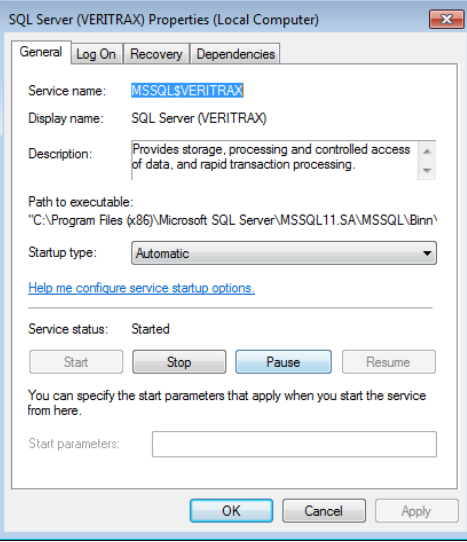

3. On the *General* tab, verify that the Startup type is "Automatic" and that the Service status is "Started".

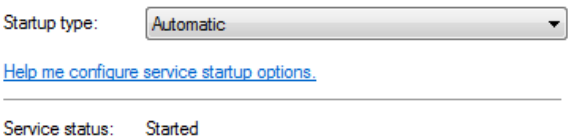

4. On the *Log On* tab, verify that the *Local System Account* option is selected. Restart the computer for the changes to take effect.

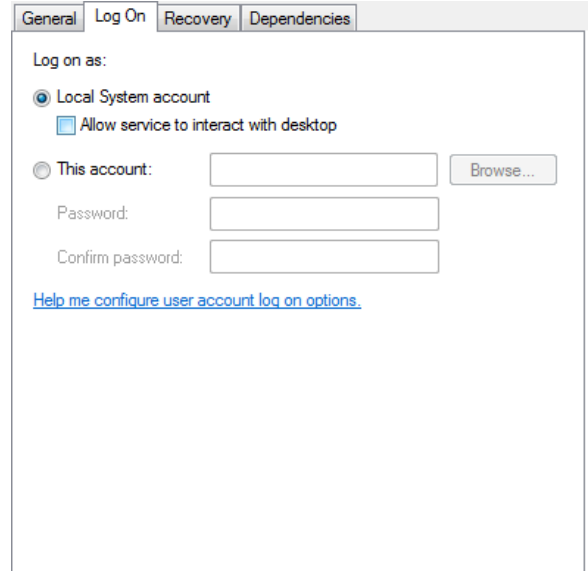

5. If you've made any changes, restart the computer for the changes to take effect.

# E. Configuring a Network

The AxTraxNG Server connects to access control units by a serial connection, a TCP/IP connection.

## E.1 TCP/IP Connection

To connect access control panels to AxTraxNG over a TCP/IP LAN or WAN, the use of a TCP/IP to Serial converter is required, unless the panel has an onboard TCP-IP connection (AC-225IP).

Each TCP/IP connection can support up to multiple access control panels that are connected to each other using RS-485 (up to 32 AC-215, AC-215IP, AC-225, or AC-425 panels, or up to 12 extensions with the AC-825IP panel).

The recommended RS-485 cable is a shielded twisted pair (22 AWG).

The hardware used to connect to the TCP/IP network may be the MD-N32, which is a serial to Ethernet converter, or the onboard converter of the AC-225IP.

### *To configure a TCP/IP connection to a network:*

- 1. In the Tree View, click **AC Networks**.
- 2. On the toolbar, click the  $\sqrt{1-\frac{1}{2}}$  icon.

The *Networks* window opens.

3. Set the Network type as **TCP/IP**.

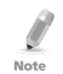

Note

If you want to work with Remote, select **Remote (WAN)** in the TCP/IP Network window, and add the WAN IP Address of the PC.

4. Click **Configuration**.

The *TCP/IP Configuration* window opens.

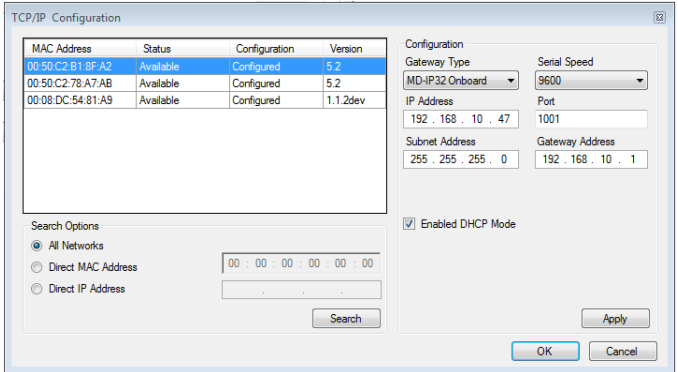

The upper left window lists all TCP/IP converters connected to the local network, identified by their MAC address, and indicates if they have been previously assigned to a network or not.

- 5. From the MD-N32 list (the MD-N32's MAC address should be labeled on the TCP/IP converter), select the appropriate MAC address.
- 6. In *Gateway Type*, select the type of TCP/IP converter (MD-N32, MD-IP32 Onboard, or any other valid option).

For an AC-825IP panel, the IP module should be configured to the AxTraxNG server. Even if the IP module was configured before, you need to click **Apply** to configure with the server and then click **OK** to add the AC-825IP network.

- 7. Enter the IP address and subnet address for the computer's network.
- 8. Select the serial speed of your connection and enter the port number. It is recommended to select a higher value port number (4001 or higher). Note that the selected should not end with zeros (prefer setting Port value of 4243 rather than 4200). This avoids colliding with port addresses reserved for various equipment installed on the same network.
- 9. Enter the default gateway address of the computer's network.
- 10. Click **OK** to start the verification process.
- 11. Turn off the MD-N32 power (or panel power if using the onboard module, such as MD-IP32), and then turn the power on again. This step is necessary when using certain versions of MD-N32 or MD-IP32 models. Skip this step if not applicable.
- 12. If configuration applies to a WAN network, disconnect the configured unit from the local network, and reconnect to the WAN network and access control panels network working over the WAN.

# F. Configuring a Biometric **Terminal**

The AxTraxNG server communicates with a biometric terminal in two ways: TCP/IP (either LAN or WAN) and Wiegand protocols.

Each terminal has a unique MAC address and appears separately in the system.

The AxTraxNG server supports multiple terminals per access control network.

### *To configure a TCP/IP connection to a biometric terminal:*

- 1. In the Tree View, expand the **Biometrics** element and select **Terminals**.
- 2. On the toolbar, click the  $\frac{1}{2}$  icon.
- 3. The *Terminal Configuration* window opens.

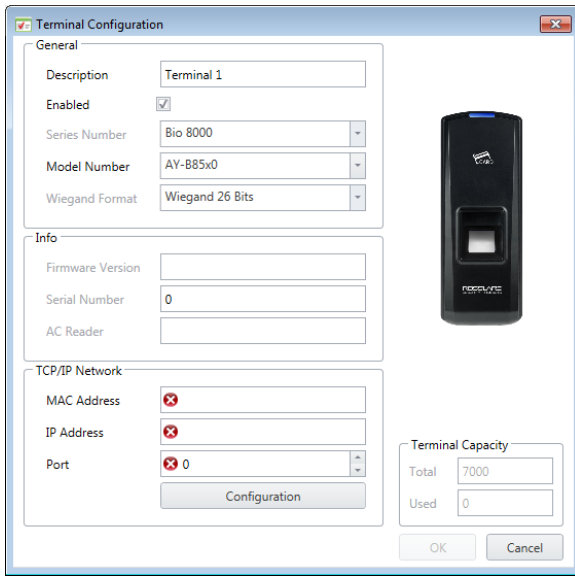

4. Click **Configuration**.

The *TCP/IP Configuration* window opens and automatically searches for any terminals connected to the network.

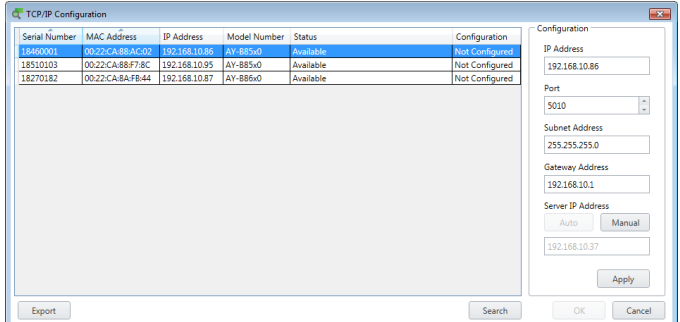

The main window lists all terminals connected to the local network, and indicates if they have been previously assigned to a terminal or not.

5. Select the appropriate terminal.

The terminal's parameters are displayed in the *Configuration* area on the right.

- 6. For a terminal that has not yet been configured:
	- a. Click **Apply**.
	- b. Wait for the list to refresh and see that the terminal's status is now "Configured".
	- c. Select the terminal from the list again.
- 7. Click **OK**.

The window closes and the new terminal appears in the Display Area.

# G. Restoring Factory Default **Settings**

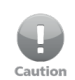

Restoring factory default settings resets all doors and reader configurations to their factory defaults and clears all user properties.

### *To restore the factory default settings:*

- 1. Turn off the supply power.
- 2. Disconnect all doors and readers wiring.
- 3. Connect Data 0, Data 1, and Tamper inputs to GND (-) in both reader 1 and 2 (total of six wires)
- 4. Power up the supply power for a few seconds. Wait for the "LED3" and "LED4" LEDs to flash alternately.
- 5. Turn off the supply power.
- 6. Connect the doors and readers wiring again.
- 7. In AxTraxNG, delete the panel by clearing **Enable panel** in the panel screen and click **OK**.
- 8. Select **Enable panel** in the panel screen and click **OK**. This action causes a full reset of the access control panel with the factory settings.

# H. Configuring User Counters

You can use the User Counter options to limit the number of entrances of a particular user. This is done using the Counter option that appears on the *User Properties* window [\(Figure 3](#page-79-0) in Sectio[n 5.14.2\)](#page-78-0).

#### *To configure user counters:*

- 1. Select the *General* tab of the *User Properties* window either as part of the procedure of adding a new user as described in Section [5.14.2,](#page-78-0) or select an existing user in the **Departments/Users** element.
- 2. On the toolbar, click the  $\mathbb{F}$  icon.
- 3. In the Counter section of the *User Properties* window, select **Enable**.
- 4. Select **Set New Counter** and specify the number of allowed entrances for the user using the **Counter Value** box.

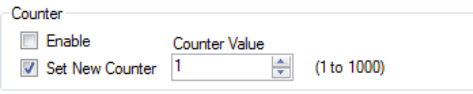

- 5. Click **OK**.
- 6. Select the *General* tab of the *Reader Properties* (Section [5.7.1\)](#page-57-0).
- 7. In the Details section, select **Deduct User counter**.

Deduct User Counter

8. Click **OK**.

## H.1 Resetting Counter on Panel Re-enable

There is an additional counter option that allows you to reset the user counter to its starting value in the event that a panel is disconnected and then reconnected again.

If this option is not used, then upon panel re-enable, the user counter continues with its previous value prior to having that panel disabled.

#### *To reset the user counter on panel re-enable:*

- 1. In the Tree View, expand the **AC Networks** element.
- 2. Select a network.

Note

- 3. On the toolbar, click the  $\mathbb{F}$  icon. The *Panel Properties* window opens.
- 4. Select the *Options* tab.
- 5. Select **Set new counter**.

User Counter on re-enable the panel

Set new counter

6. Click **OK**.

Note

# I. Enrolling a User's Fingerprint

If using DR-B9000 desktop Fingerprint scanner you have to install a dedicated driver to your Windows PC.

This option is available for users who need to use a biometric terminal.

### *To enroll a user's fingerprint using a biometric reader:*

- 1. Be sure the biometric terminal is connected.
- 2. In the Tree View, expand the **Users** element.
- 3. Expand the **Departments/Users** element and select the relevant department.
- 4. Select the user and click the  $\sqrt{1}$  icon.
- 5. On the *Credentials* tab in the *Users Properties* window (Section [5.14.2.2\)](#page-82-0), click **Add from a Fingerprint Reader**.

The *Enroll Fingerprint* window opens.

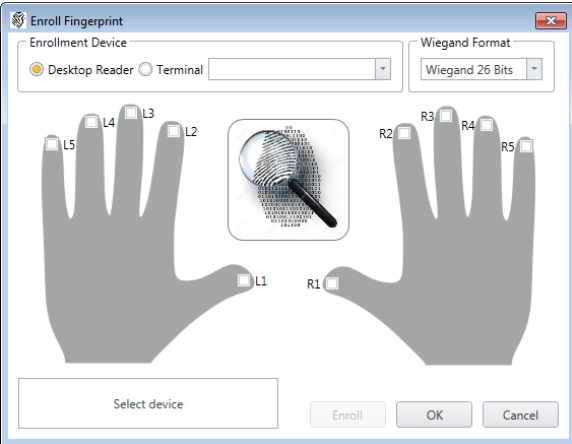

6. Select the enrollment source (Enrollment Device).

If using Desktop Fingerprint scanner you will have 2 step enrolment process In addition to a live Fingerprint image

- 7. Select the finger that you want to enroll.
- 8. Click **Enroll**.

Note

9. Place the relevant finger on the scanner area of the reader or terminal and wait until the finger is identified.

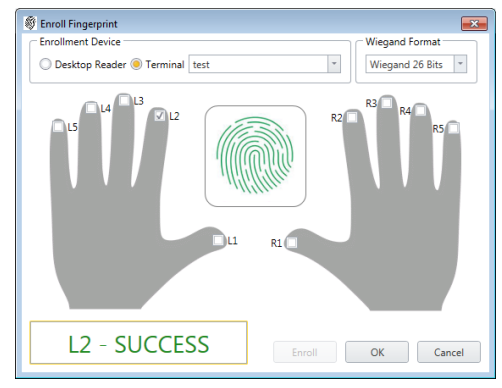

You should see that the finger was read successfully.

10. Click **OK**.

The window closes and the new fingerprint appears in the *Details* area.

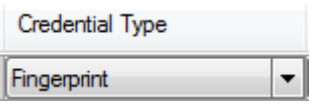

11. Click **OK** in the *Users Properties* window to accept the fingerprint.

# J. Enrolling Credentials using a UHF Reader

This option is available for users connected to a UHF reader.

#### *To enroll credentials using a UHF reader:*

- 1. Be sure the UHF reader is connected.
- 2. In the Tree View, expand the **Users** element.
- 3. Expand the **Departments/Users** element and select the relevant department.
- 4. Select the user and click the  $\blacksquare$  icon.
- 5. On the *Credentials* tab in the *Users Properties* window (Section [5.14.2.2\)](#page-82-0), click **Enroll from UHF Reader**.

Alternatively, you can expand the **Users** element in the Tree View, select the **Cards** element, and click the **Enroll from UHF Reader** icon ( $\overline{+}$ ) on the toolbar.

The *Enroll from UHF Reader* window opens.

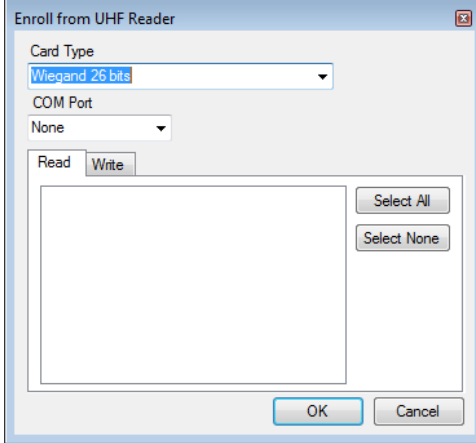

- 6. Select the card type and COM port from the respective dropdown lists.
- 7. Enroll a card by presenting it to the reader. Each card enrolled appears in the screen.

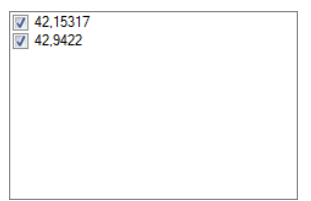

- 8. Select the cards to add (added cards are selected by default).
- 9. Click the *Write* tab if you wish to assign a Facility code and card number to the enrolled card.

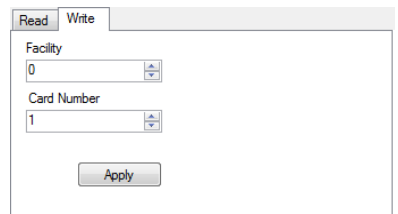

- 10. Select the Facility code (0 to 255) and card number (1 to 65535) from the respective boxes and click **Apply**.
- 11. Click **OK**.

# K. Enrolling a License Plate

This option allows you to convert alphanumeric characters read by a thirdparty camera to a Wiegand format using a user-defined conversion table that is understood by the AxTraxNG system.

### *To enroll a license plate:*

- 1. In the Tree View, expand the **Users** element.
- 2. Expand the **Departments/Users** element and select the relevant department.
- 3. Select the user and click the  $\sqrt{1}$  icon.
- 4. On the *Credentials* tab in the *Users Properties* window (Section [5.14.2.2\)](#page-82-0), click **Enroll License Plate**.

The *Enroll License Plate* window opens.

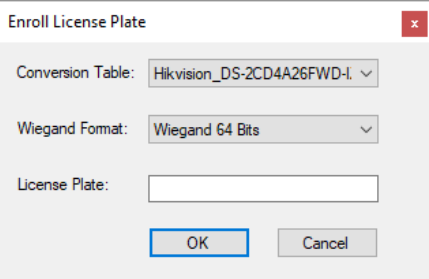

- 5. Select the conversion table (see Sectio[n 10.6\)](#page-135-0).
- 6. Enter the license plate number.
- 7. Click **OK**.

# **Enrolling a Face from a Terminal**

This option is available for users connected to a desktop reader.

#### *To enroll credentials using a desktop reader:*

- 1. Be sure the biometric terminal is connected.
- 2. In the Tree View, expand the **Users** element.
- 3. Expand the **Departments/Users** element and select the relevant department.
- 4. Select the user and click the  $\sqrt{1}$  icon.
- 5. On the *Credentials* tab in the *Users Properties* window (Section [5.14.2.2\)](#page-82-0), click **Enroll Face from Terminal**.

The *Face Enrollment* window opens.

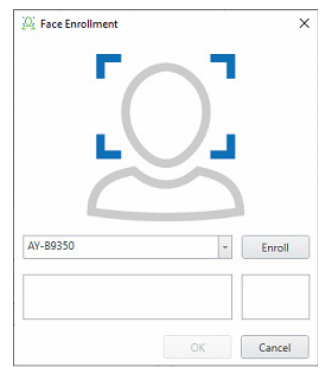

6. Select the enrollment source.

### 7. Click **Enroll**.

The left box shows the status while the right box shows how much time you have left to enroll your face.

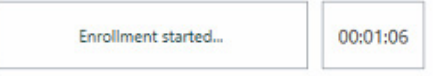

8. Stand in front of the terminal, wait until your face is identified, and follow the onscreen instructions.

Once the face is enrolled, the left box displays a success message.

### 9. Click **OK**.

The window closes and the new fingerprint appears in the *Details* area.

10. Click **OK** in the *Users Properties* window to accept the face credential.

# M. Enrolling Credentials using a Desktop Reader

This option is available for users connected to a desktop reader.

#### *To enroll credentials using a desktop reader:*

- 1. Be sure the desktop reader is connected.
- 1. In the Tree View, expand the **Users** element.
- 2. Expand the **Departments/Users** element and select the relevant department.
- 3. Select the user and click the  $\blacksquare$  icon.
- 4. On the *Credentials* tab in the *Users Properties* window (Section [5.14.2.2\)](#page-82-0), click **Enroll from Desktop Reader**.

Alternatively, you can expand the **Users** element in the Tree View, select the **Cards** element, and click the **Enroll from Desktop Reader** icon ( $\overline{\mathbf{v}}$ ) on the toolbar.

The *Enroll from Desktop Reader* window opens.

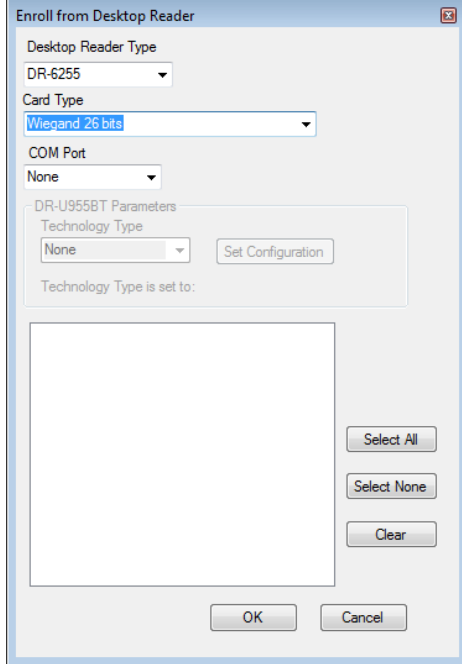

- 5. Select the desktop reader type, card type, and COM port from the respective dropdown lists.
- 6. If the DR-U955BT is selected in *Desktop Reader Type*, then you must also select the technology type from the dropdown and click **Set Configuration**.
- 7. Enroll a card by presenting it to the reader. Each card enrolled appears in the screen.

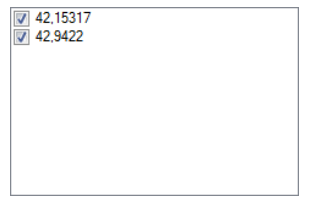

- 8. Select the cards to add (added cards are selected by default).
- 9. Click **OK**.

# N. SQL Server Installation **Troubleshoot**

When installing the MS SQL Server Express component in a Windows Server (2003 or 2008) environment, you might get the following error message: "*The sa password must meet SQL Server password policy requirements.*"

This is because either:

- The domain-enforced policy is preventing the installer from setting the SA user's password, or
- The local security policy is preventing the installer from setting the password

You can temporarily disable this policy while the installation is running and click **Retry** to let the installation complete successfully. After installation is finished, you can restore the policy to the desired setting.

If you are on a Domain Controller, check the Domain Controller security settings first:

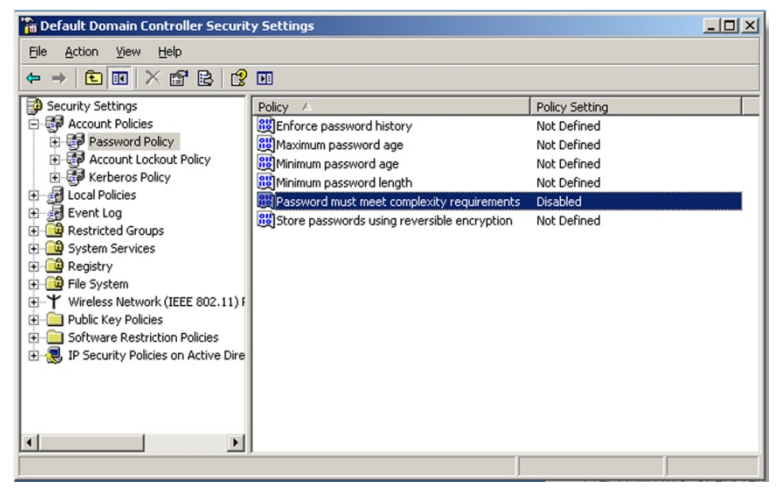

If the setting is set on a domain controller, you may need to run GPU date to force the changes to propagate.

Note

If the server is not part of a domain, check the local security policy.

### *To check the local security policy*

- 1. Open the MMC console: **Start -> Run -> mmc.exe**
- 2. Click **File -> Add/Remove Snap-in**:

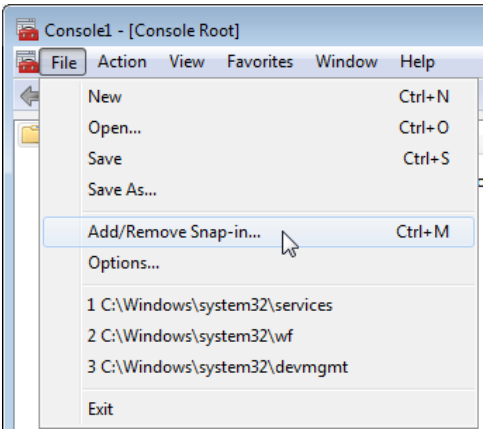

3. Add the Group policy object for the Local Computer:

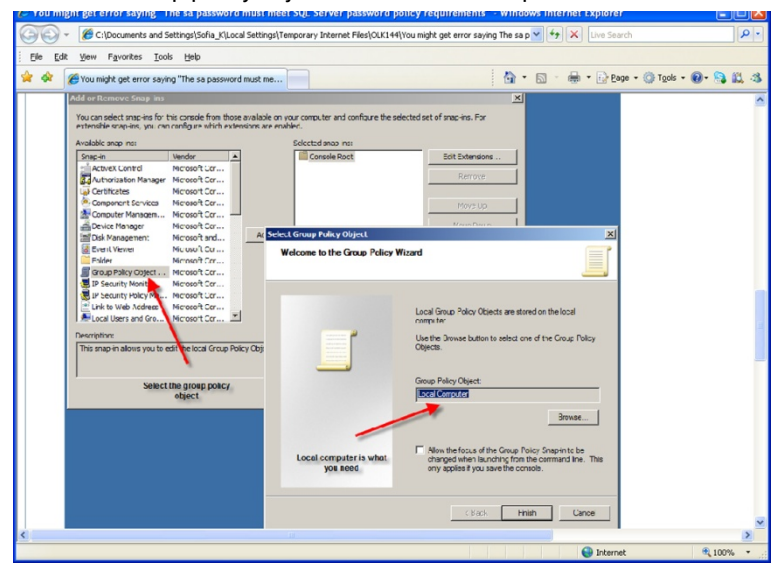

4. Disable (temporarily) the security policy:

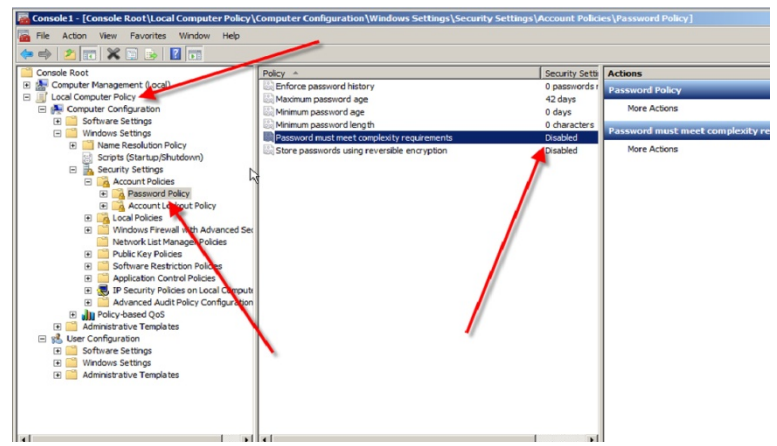

# O. AxTraxNG Server Monitor

The AxTraxNG Server Monitor is a program that monitors the AxTrax server. Double-click the **U** icon in the Window system tray to open the program.

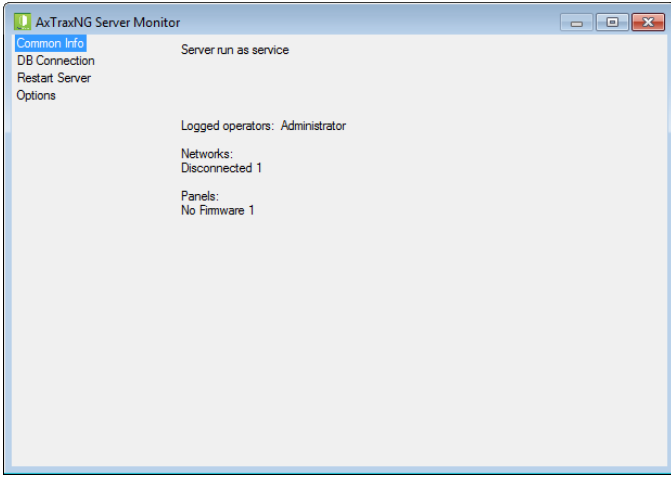

The main window contains the following four topics:

#### **Table 24: Server Monitor Topics**

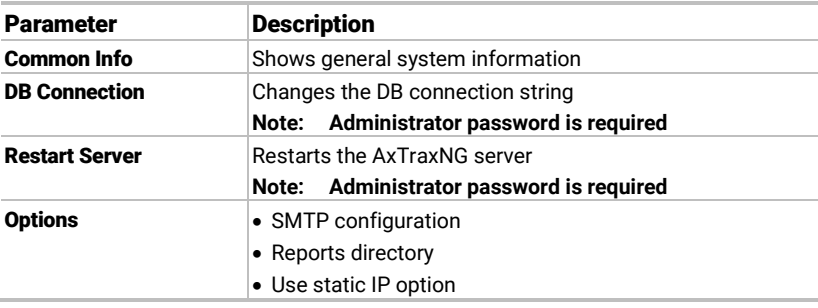

Once the main window opens, you can click on any of the main topics to open that topic's screen.

## O.1 Common Info

This screen shows general system information: server status, downloads counter, number of networks, number of panels, and networks and panels status.

## O.2 DB Connection

This feature allows you to change the database connection strings.

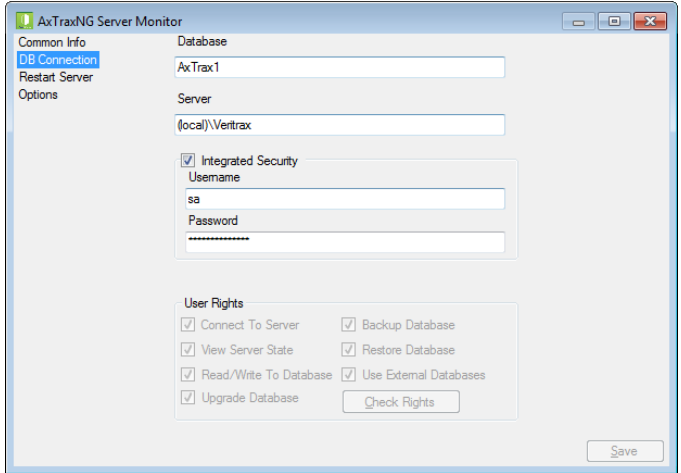

The *DB connection* screen contains following fields:

### **Table 25: Server Monitor > DB Connection Screen**

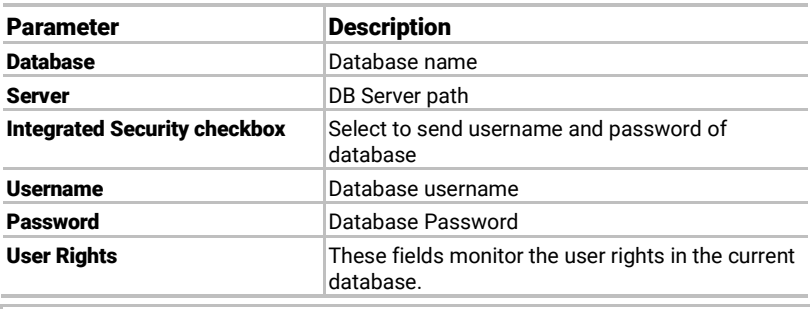

You must enter the administrator password to view this screen.

 $\ell$ Note

## O.3 Restart Server

If you try to open the AxTraxNG Client but you get an error that the server is not connected, you may need to restart the server.

### *To restart the server:*

1. Click the *Restart Server* topic.

The *Restart Server* screen is displayed.

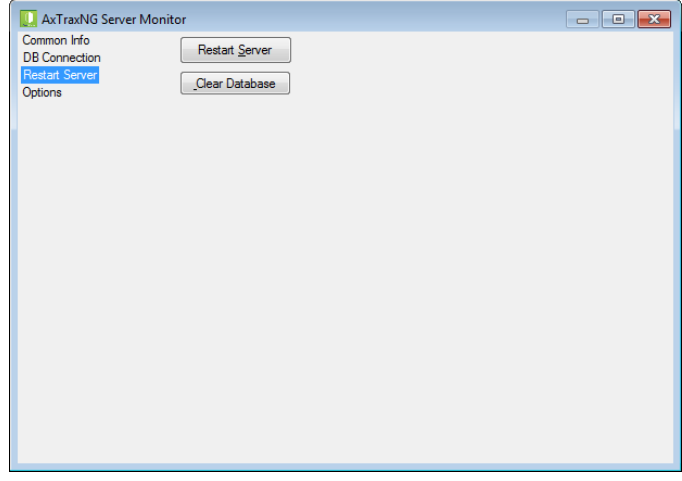

- 2. Click **Restart server**.
- 3. Enter the administrator password and click **OK**.

The server restarts within a few seconds.

In addition, click **Clear Database** to return the database to its factory default values.

## O.4 Options

This screen allows you to set the SMTP configuration, view the reports directory, and set the static IP option.

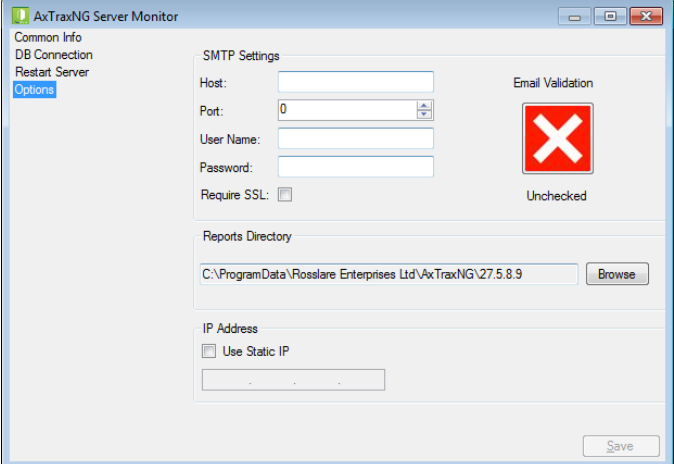

The *Options* screen contains following fields:

**Table 26: Server Monitor > Options Screen**

| <b>Parameter</b>                                     | Description                                                                                                    |
|------------------------------------------------------|----------------------------------------------------------------------------------------------------|
| <b>SMTP Settings &gt; Host</b>                       | The address of your SMTP server                                                                                  |
| <b>SMTP Settings &gt; Port</b>                       | The port of your SMTP server                                                                                     |
| <b>SMTP Settings &gt; User Name</b>                  | The account name of your SMTP server                                                                             |
| <b>SMTP Settings &gt; Password</b>                   | The password of the account                                                                                      |
| <b>SMTP Settings &gt; Require SSL</b>                | Check if you want your SMTP server to be<br>secured                                                              |
| <b>SMTP Settings &gt; Email</b><br><b>Validation</b> | Click to validate the SMTP settings                                                                              |
| <b>Report Directory</b>                              | The default location of reports that are generated<br>and saved automatically as scheduled (see<br>Section 9.3). |

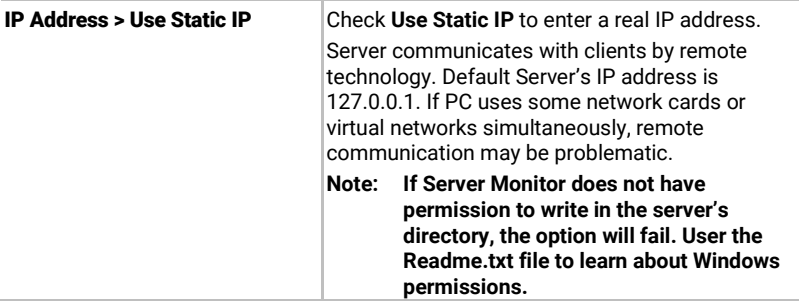

# P. Adding Custom Wiegand **Formats**

The Wiegand protocol it the most common protocol between readers and controllers. This protocol is actually a collection of bits that represents the number of the user card ID.

There are many types of Wiegand protocols. Protocols differ from one another depending on the following three factors:

**The number of bits sent per card** 

The most common format is 26-bit, but there are many more types such as 30-, 32-, 35- , and 36-bit.

**The representation of the user number** 

In each card, there is a number that defines the user, but the representation of this number inside the Wiegand protocol can be changed. In addition, there is a Facility code in most protocols, which is not part of the number but is common to all users in this particular area. There are cards with additional codes such as Site code, but AxTraxNG recognizes them as a Facility code only. This means that if a card has both a Site code and a Facility code, AxTraxNG recognizes the first Facility code and the second Facility code is ignored.

**The authentication mechanism and its type inside the bit stream** In most protocols, there is a certain type of authentication of the data transferred from the reader to the controller.

Once the user knows the format of the card, meaning how many bits there are per card, the user can use the other two factors to create new rules, which can then be enrolled into the software to teach the controller to understand the new format.

## <span id="page-169-0"></span>P.1 Representation

The following options are available when discussing the number representation:

- Card number is represented in a binary or hexadecimal code All the bits in the protocol are represented with 'D', which stands for data.
- Card number is represented in the protocol as a "reverse bytes". For example, if the number (hexadecimal) is 34 65 89 32, then it is represented as: 32 89 65 34.

All the bits in the protocol are represented with 'R'.

 Card number is represented in the protocol as a "reverse bits". For example, if the number (hexadecimal) is 34 65 89 32, which is represented in binary code as:

00110100 01100101 10001001 00110010 then in reversed bits format, it is 4C 91 A6 2C, which is represented as: 01001100 10010001 10100110 00101100 in binary. All the bits in the protocol are represented with 'Z'.

 Card number is represented in the protocol as a BCD code (each nibble represents one decimal character). For example, if the number (decimal) is 658723, then it is represented in binary as: 01100101 10000111 00100011.

All the bits in the protocol are represented with 'B'.

# P.2 Facility Code

If supported in the card, the software must know where it is placed inside the bit array and how many bits it takes.

Of the 5 representation options presented i[n P.1,](#page-169-0) only the data format can be used with the Facility code; however, all the bits in the protocol are represented with 'F' to differentiate it from regular data.

## <span id="page-170-0"></span>P.3 Authentication

Usually the array of bits that represents the card number also contains an authentication mechanism that checks that the data was transferred correctly.

AxTraxNG supports several types of authentication mechanisms as follows:

 Even Parity – One bit provides authentication to either several bits proceeding or following it (according to the defined protocol). This bit makes the total number of related bits an even number.

The Even Parity bits in the protocol are represented with 'E' and all the bits that they verify are represented with '1'.

 Odd Parity – One bit provides authentication to either several bits proceeding or following it (according to the defined protocol). This bit makes the total number of related bits an odd number.

The Even Parity bits in the protocol are represented with 'O' and all the bits that they verify are represented with '1'.

 $\blacksquare$  CheckSum – The number of bits (usually 8) provides the sum of the previous bytes.

Checksum bits in the protocol are represented with 'S' and all the bits that they verify are represented with '1'.

 CheckXor – The number of bits (usually 8) provides a logical XOR value of the sum of the previous bytes.

CheckXor bits in the protocol are represented with 'X' and all the bits that they verify are represented with '1'.

## P.4 Creating New Rules

Using the above principles, we can create new rules for AxTraxNG.

#### *To create a new rule:*

- 1. In the Tree View, click **AC Networks**.
- 2. Click  $\overline{\mathbb{I}}$  icon.

The *Reader Type* window opens.

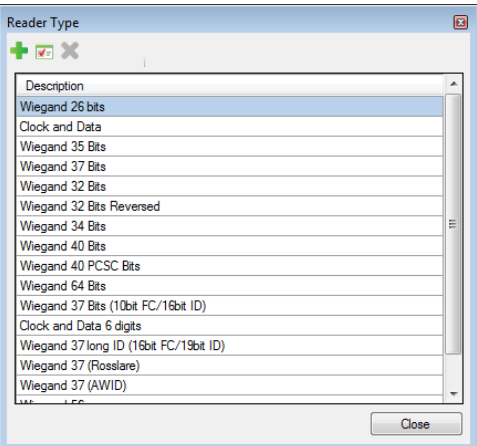

 $3.$  Click the  $\frac{1}{10}$  icon.

The *Custom Reader Settings* window opens.

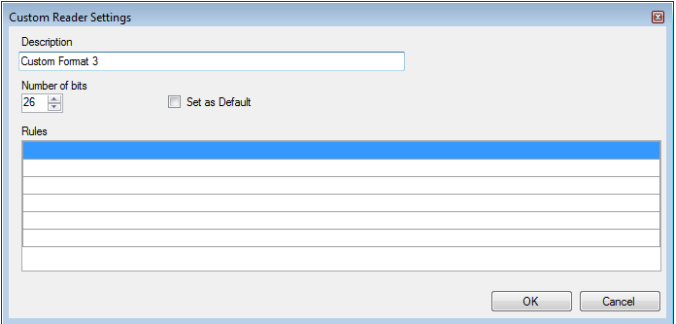

- 4. Enter a description of the new rule.
- 5. Select the number of bits the new rule will use.
- 6. [Optional] Select **Set as Default**.
- 7. In the Rules section, enter the protocol rules according to the guidelines described in Section[s P.1](#page-169-0) through [P.3](#page-170-0) and as shown in the example below.

The protocol definition is for the entire system and not per controller.

#### Note **Example**

Note

Enter a new Wiegand 29-bit protocol with the following rules:

- Rule 1: Bit  $1 -$  Odd parity on the bits  $3 15$
- Rule 2: Bit  $2 -$  Even parity on the bits  $16-28$
- Rule 3: Bit 29 Odd parity on the bits  $1-28$
- Rule  $4:$  Rits  $11-28-10$  data
- Rule 5: Bit 3–10 Facility code

The new protocol appears in the *Custom Reader Settings* window.

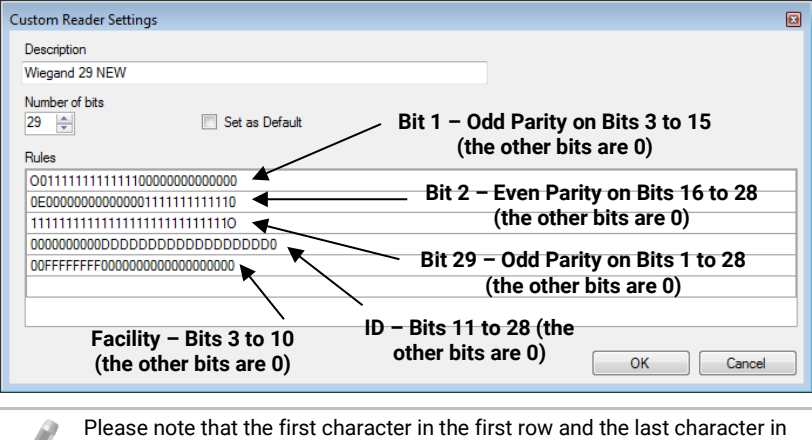

the third row, which represents the odd parity, is a capital "O" and not a zero (0).

The new protocol now appears in the list of available protocols.

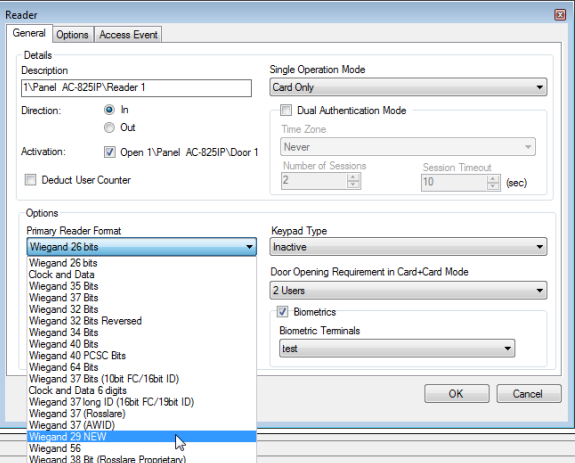

The representation of each existing protocol can be viewed.

### *To view the format of existing protocols:*

- 1. In the Tree View, click **AC Networks**.
- 2. Click the  $\blacksquare$  icon.

The *Reader Type* window opens.

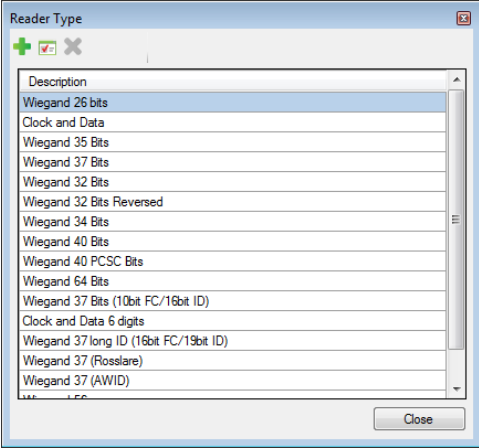

3. Double-click the protocol you wish you view (in this case, Wiegand 26- Bit). Alternatively, you can select the protocol you wish to view and click the  $\sqrt{1}$  icon.

The *Reader Settings* window opens.

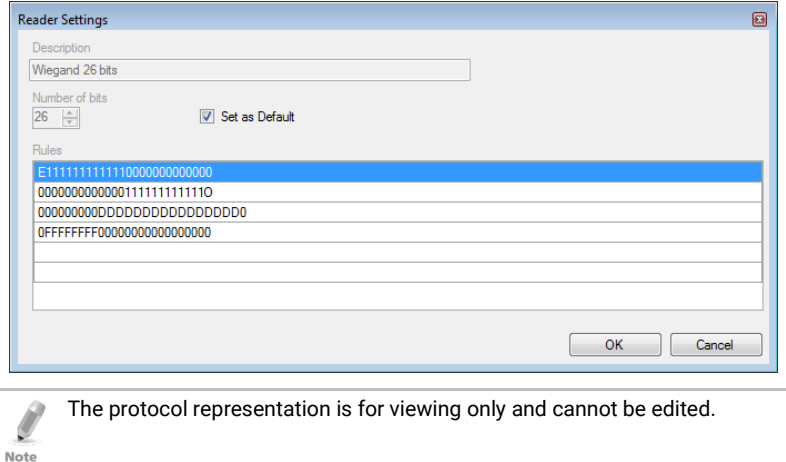

For help in creating a new protocol, please refer to Customer Support.

# Q. Software License and Maintenance Agreements

The full ROSSLARE Software License Agreement (SLA) and Maintenance Agreement are available in the Quick Links section on the ROSSLARE website at [www.rosslaresecurity.com.](http://www.rosslaresecurity.com/)

Rosslare considers any use of this product as agreement to the REL Software License Agreement (SLA) and Maintenance Agreement terms even if you do not review them.

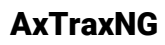

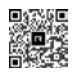

## Asia Pacific, Middle East, **Africa**

Rosslare Enterprises Ltd. Kowloon Bay, Hong Kong Tel: +852 2795-5630 Fax: +852 2795-1508 support.apac@rosslaresecurity.com

### United States and Canada

Rosslare Security Products, Inc. Southlake, TX, USA Toll Free: +1-866-632-1101 Local: +1-817-305-0006 Fax: +1-817-305-0069 support.na@rosslaresecurity.com

### Europe

Rosslare Israel Ltd. 22 Ha'Melacha St., P.O.B. 11407 Rosh HaAyin, Israel Tel: +972 3 938-6838 Fax: +972 3 938-6830 support.eu@rosslaresecurity.com

### Latin America

Rosslare Latin America Buenos Aires, Argentina support.la@rosslaresecurity.com

### China

Rosslare Electronics (Shenzhen) Ltd. Shenzhen, China Tel: +86 755 8610 6842 Fax: +86 755 8610 6101 support.cn@rosslaresecurity.com

### India

Rosslare Electronics India Pvt Ltd. Tel/Fax: +91 20 40147830 Mobile:+91 9975768824 sales.in@rosslaresecurity.com

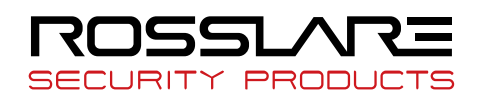

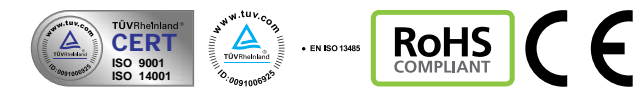